# **KGPE-D16**

# 用戶手冊

Motherboard

C6201 第二版 V2 2010 年 12 月

版權所有‧不得翻印 © 2010 華碩電腦

本产品的所有部分,包括配件与软件等,其相关知识产权等归华硕电脑公司 (以下简称华硕)或授权华硕使用的相关主体所有,未经权利主体许可,不得 任意地仿制、拷贝、摘抄或转译。本用户手册没有任何型式的担保、立场表达 或其它暗示。若有任何因本用户手册或其所提到之产品信息,所引起直接或 间接的数据流失、利益损失或事业终止,华硕及其所属员工恕不为其担负任何 責任。除此之外,本用戶手冊所提到的產品規格及信息只作參考,內容亦會隨 时更新,恕不另行诵知。

下列因素导致的产品故障或损坏不在免费保修范围内:

- A. 因天灾(水灾、火灾、地震、雷击、台风等)、遇不可抗拒外力或人为之操 作使用不慎造成之損害。
- B. 自行拆装、修理、或将产品送至非华硕认证之维修点讲行检测维修。
- C. 用户擅自或请第三人修改、修复、变更规格及安装、添加、扩充非本公 司原厂销售、授权或认可之配件所引起之故障与损坏。
- D. 因用戶自行安裝軟件及設定不當所造成之使用問題及故障。
- E. 計算機病毒所造成之問題及故障。
- F. 本公司保修识别标签撕毁或无法辨认,涂改保修服务卡或与产品不 符。
- G. 要求華碩提供軟件安裝服務(用戶需自行提供原版軟件)、軟件故障排 除或清除密碼等。
- H. 其它不正常使用所造成之問題及故障。

用户手册中所谈论到的产品名称仅做识别之用,而这些名称可能是属于其他 公司的註冊商標或是版權。

关于产品规格最新的升级信息请您到华硕的官方网站浏览或是直接与华硕 公司聯絡。

注意!倘若本产品上之产品序列号有所破损或无法辨识者,则该项产品 恕不保修!

# 目录内容

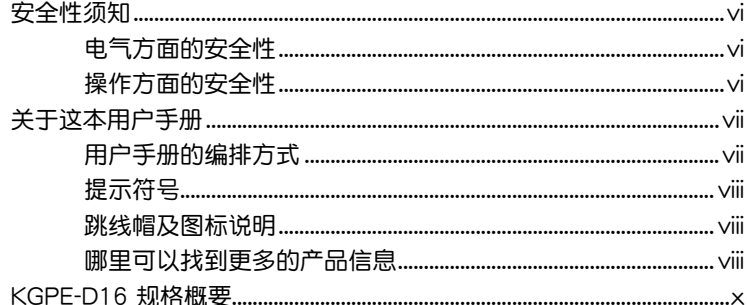

#### 第一章: 产品介绍

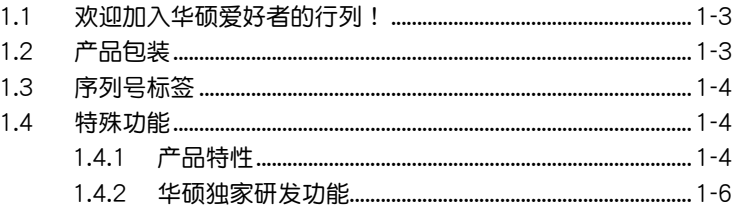

#### 第二章: 硬件设备信息

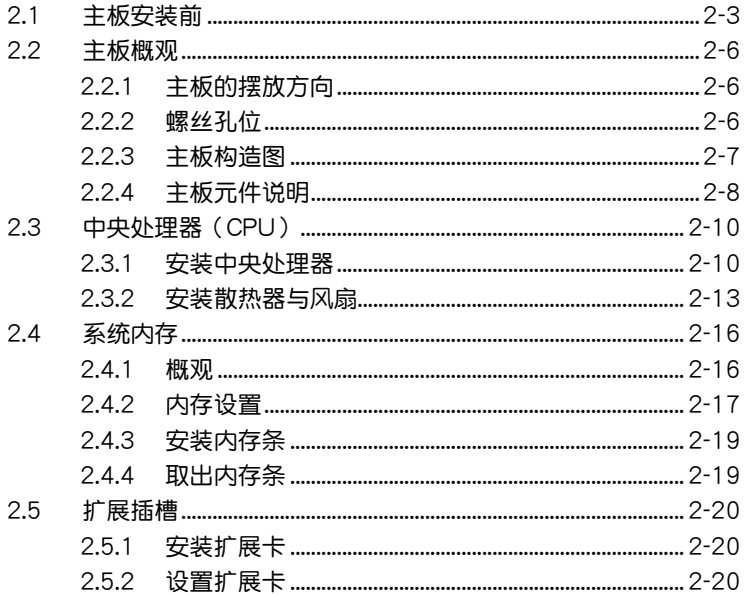

# 目录内容

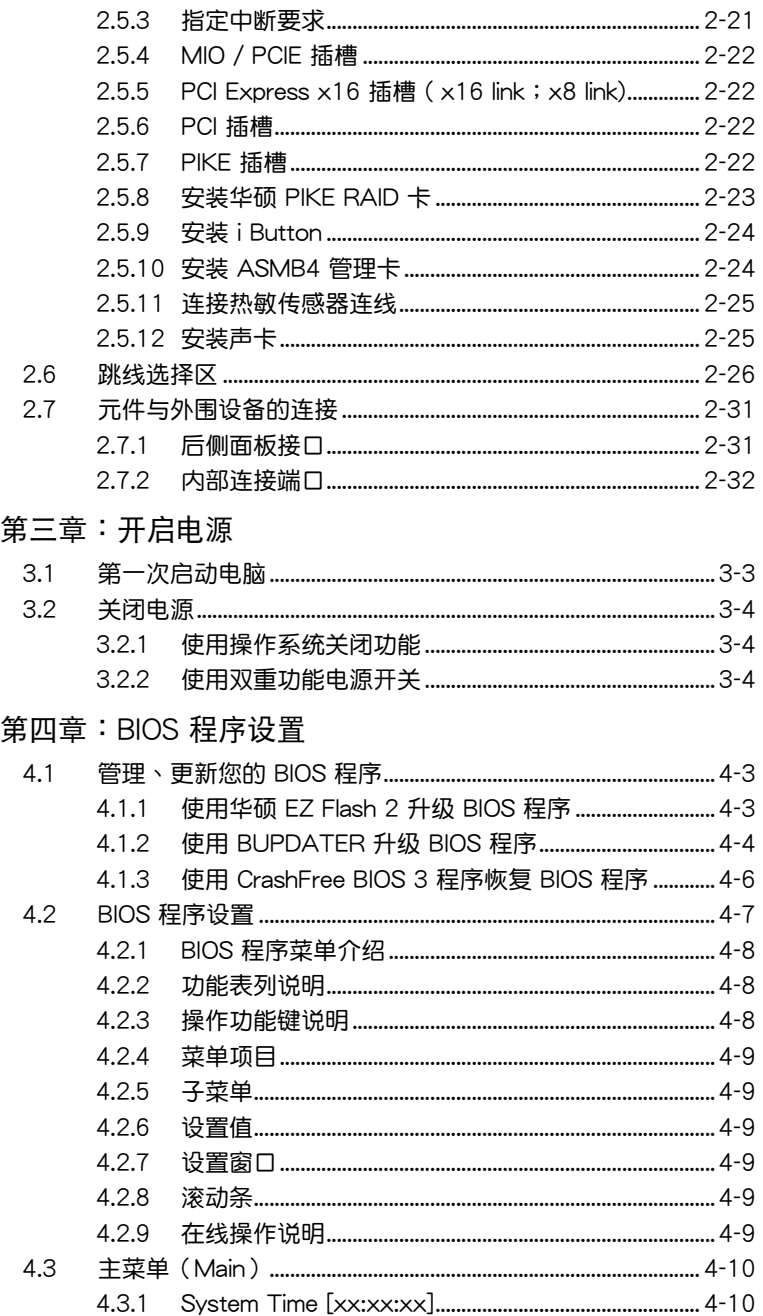

# 目錄內容

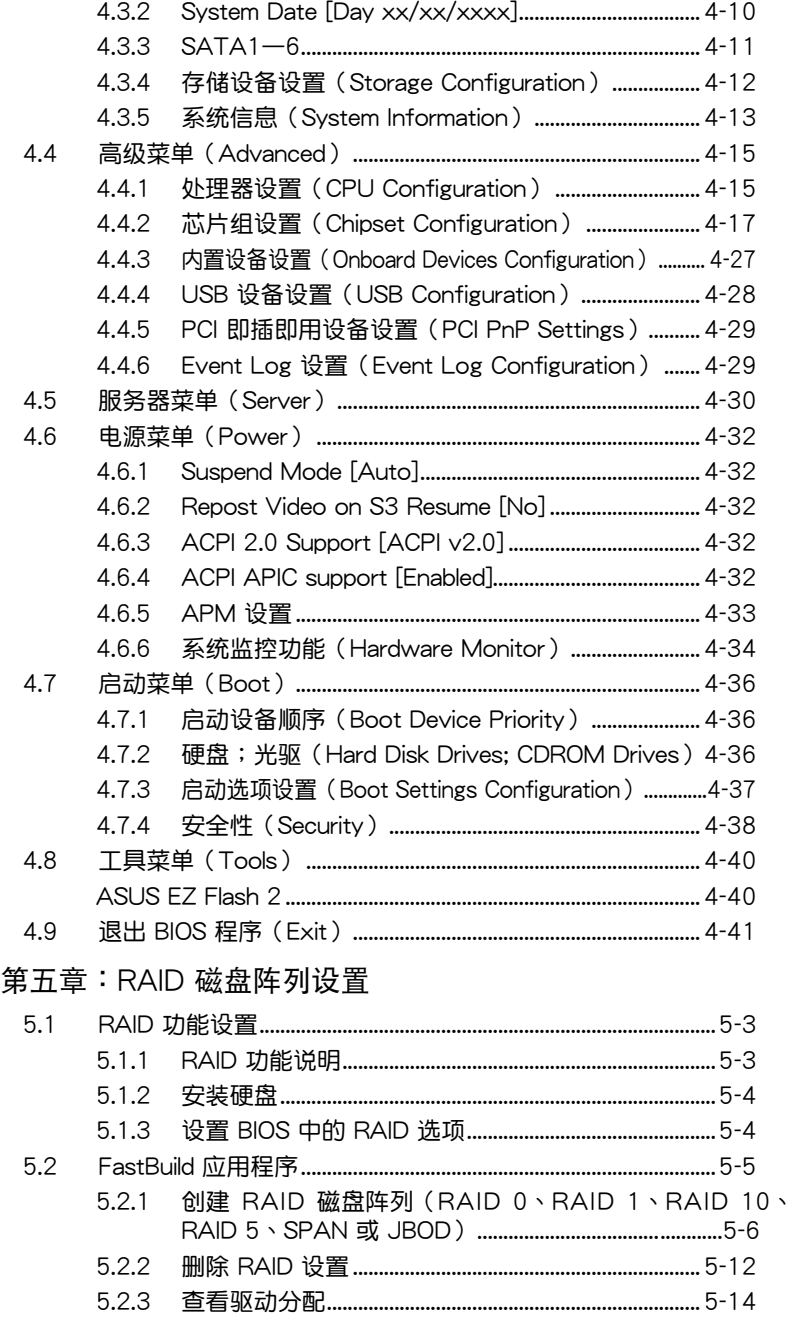

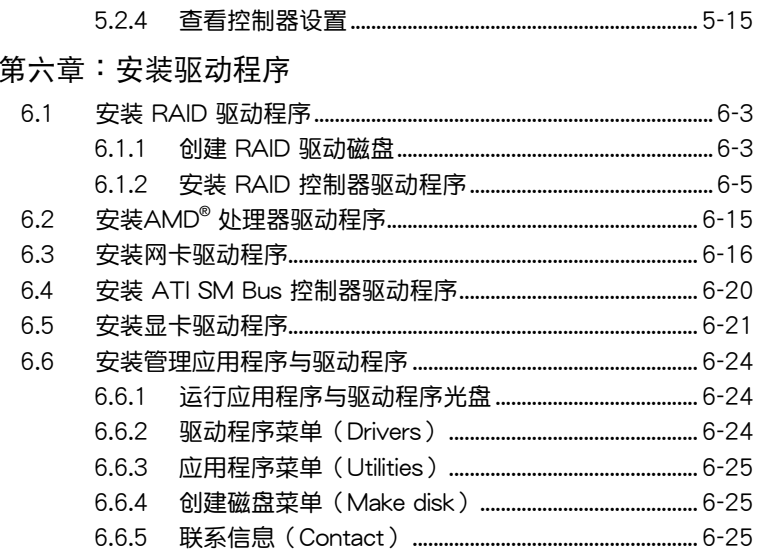

# <span id="page-6-0"></span>安全性須知

#### 電氣方面的安全性

- 为避免可能的电击造成严重损害,在搬动电脑主机之前,请先将电脑电 源线暂时从电源插槽中拔掉。
- 当您要加入硬件设备到系统中或者要去除系统中的硬件设备时,请务必 先连接该设备的数据线,然后再连接电源线。可能的话,在安装硬件设 備之前先拔掉電腦電源的電源線。
- 当您要从主板连接或拔除任何的数据线之前,请确定所有的电源线已事 先拔掉。
- 在使用扩展卡或扩展卡之前,我们建议您可以先寻求专业人士的协助。 这些设备有可能会干扰接地的回路。
- 请确定电源的电压设置已调整到本国/本区域所使用的电压标准值。若您 不确定您所属区域的供应电压值为何,那么请就近询问当地的电力公司 人員。
- 如果电源已损坏,请不要尝试自行修复。请将之交给专业技术服务人员 或经销商来外理。

### 操作方面的安全性

- 在您安装主板以及加入硬件设备之前,请务必详加阅读本手册所提供的 相关信息。
- 在使用产品之前,请确定所有的排线、电源线都已正确地连接好。若您 發現有任何重大的瑕疵,請儘速聯絡您的經銷商。
- 为避免发生电气短路情形,请务必将所有没用到的螺丝、回型针及其他 零件收好,不要遺留在主板上或電腦主機中。
- 灰尘、湿气以及剧烈的温度变化都会影响主板的使用寿命,因此请尽量 避免放置在這些地方。
- 请勿将电脑主机放置在容易摇晃的地方。
- 若在本产品的使用上有任何的技术性问题,请和经过检定或有经验的技 術人員聯絡。

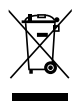

这个画叉的带轮子的箱子表示这个产品(电子设备)不能直接放 入垃圾筒。请根据不同地方的规定处理。

#### REACH

注意: 谨遵守 REACH (Registration, Evaluation, Authorisation, and Restriction of Chemicals)管理规范,我们会将产品中的化学物质公告在华 碩 REACH 網站,詳細請參考 http://csr.asus.com/english/REACH.htm

## <span id="page-7-0"></span>关于这本用户手册

產品用戶手冊包含了所有當您在安裝華碩 KGPE-D16 系列主板時所需用 到的信息。

#### 用戶手冊的編排方式

用户手册是由下面几个章节所组成:

• 第一章:产品介绍

本章節描述本主板的功能和新技術。

• 第二章:硬件設備信息

本章節描述所有您在安裝系統元件時必須完成的硬件安裝程序。詳 细内容有:处理器与内存安装、跳线选择区设置以及主板的各种设备接 口。

• 第三章: 开启电源

本章节说明开启电脑电源的顺序以及电脑开机后所发出各种不同类型 嗶嗶聲的代表意義。

• 第四章:BIOS 程序設置

本章节描述如何使用 BIOS 设置程序中的每一个菜单项目来更改系统 的设置。此外也会详加介绍 BIOS 各项设置值的使用时机与参数设置。

• 第五章:RAID 磁盤陣列設置

本章節提供本主板的 RAID 設置信息。

• 第六章:安裝驅動程序 本章節介紹本主板驅動程序的安裝。

#### <span id="page-8-0"></span>提示符号

为了能够确保您正确地完成主板设置,请务必注意下面这些会在本手册中 出現的標示符號所代表的特殊含意。

警告:提醒您在進行某一項工作時要注意您本身的安全。

小心:提醒您在进行某一项工作时要注意勿伤害到电脑主板元 件。

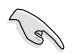

重要:此符号表示您必须要遵照手册所描述之方式完成一项或多项 軟硬件的安裝或設置。

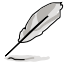

注意:提供有助於完成某項工作的訣竅和其他額外的信息。

#### 跳线帽及图标说明

主板上有一些小小的塑料套,里面有金属导线,可以套住选择区的任二只 針腳(Pin)使其相連而成一通路(短路),本手冊稱之為跳線帽。

有关主板的跳线帽使用设置,兹利用以下图 標說明。以下圖為例,欲設置為「Jumper™ Mode」,需在选择区的第一及第二只针脚部份。 盖上跳线帽,本手册图标即以涂上底色代表盖上 Jumper Mode 跳線帽的位置,而空白的部份則代表空接針。以 文字表示為:[1-2]。

2 3  $\frac{1}{2}$   $\frac{2}{2}$  $\Box$ (Default)

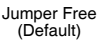

因此,欲設置為「JumperFree™ Mode」,以右圖表示即為在「第二及第 三只针脚部份盖上跳线帽」,以文字表示即为:[2-3]。

#### 哪里可以找到更多的产品信息

您可以通过下面所提供的两个渠道来获得您所使用的华硕产品信息以及软 硬件的升級信息等。

1. 華碩網站

您可以到 http://www.asus.com.cn 华硕电脑互联网站取得所有关于华硕 软硬件产品的各项信息。

2. 其他文件

在您的产品包装盒中除了本手册所列举的标准配件之外,也有可能会夹带 有其他的文件,譬如经销商所附的产品保证单据等。

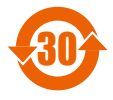

电子信息产品污染控制标示:图中之数字为产品之环保使用期 限。仅指电子信息产品中含有的有毒有害物质或元素不致发生 外泄或突变从而对环境造成污染或对人身、财产造成严重损害 的期限。

有毒有害物質或元素的名稱及含量說明標示:

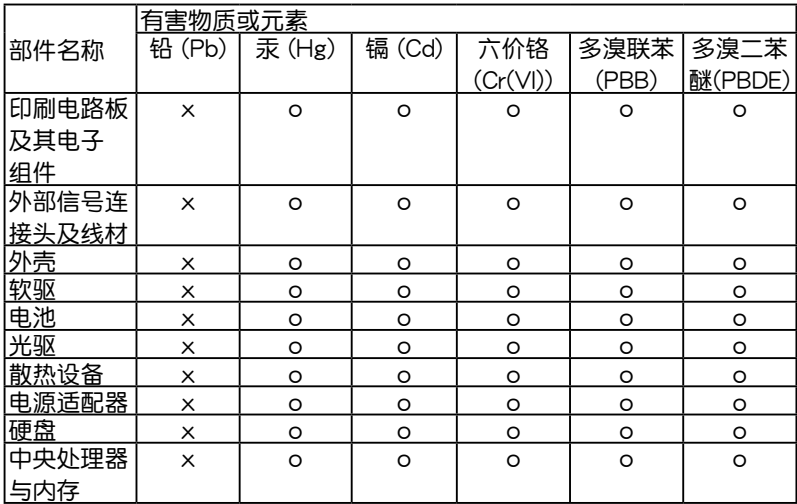

- ○:表示該有毒有害物質在該部件所有均質材料中的含量均在 SJ/T 11363-2006 標准規定的限量要求以下。
- ×:表示該有毒有害物質至少在該部件的某一均質材料中的含量超出 SJ/T 11363-2006 标准规定的限量要求,然该部件仍符合欧盟指令 2002/95/EC 的規范。

備註:

- 1. 此产品所标示之环保使用期限,系指在一般正常使用状况下。
- 2. 此部件名称涵盖所有服务器相关产品,依产品不同实际涵盖项目会有所 減少。

# <span id="page-10-0"></span>KGPE-D16 規格概要

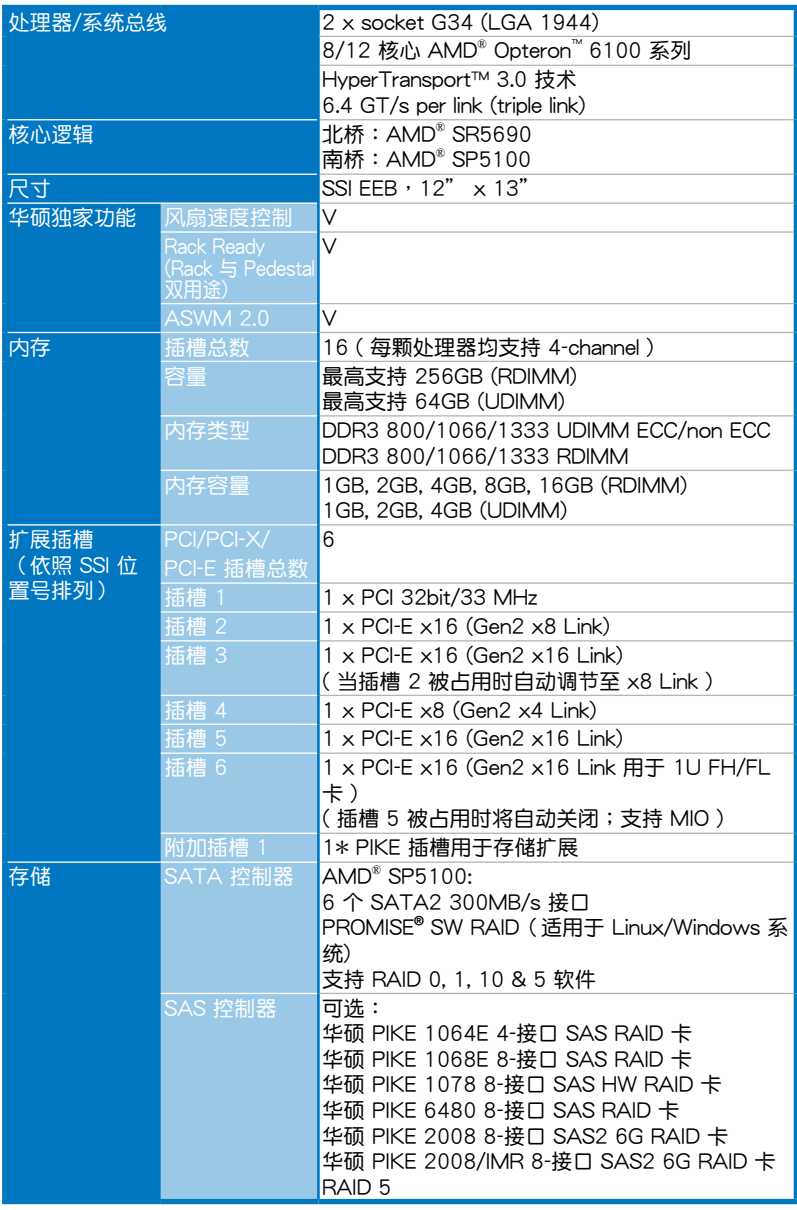

(下頁繼續)

# KGPE-D16 規格概要

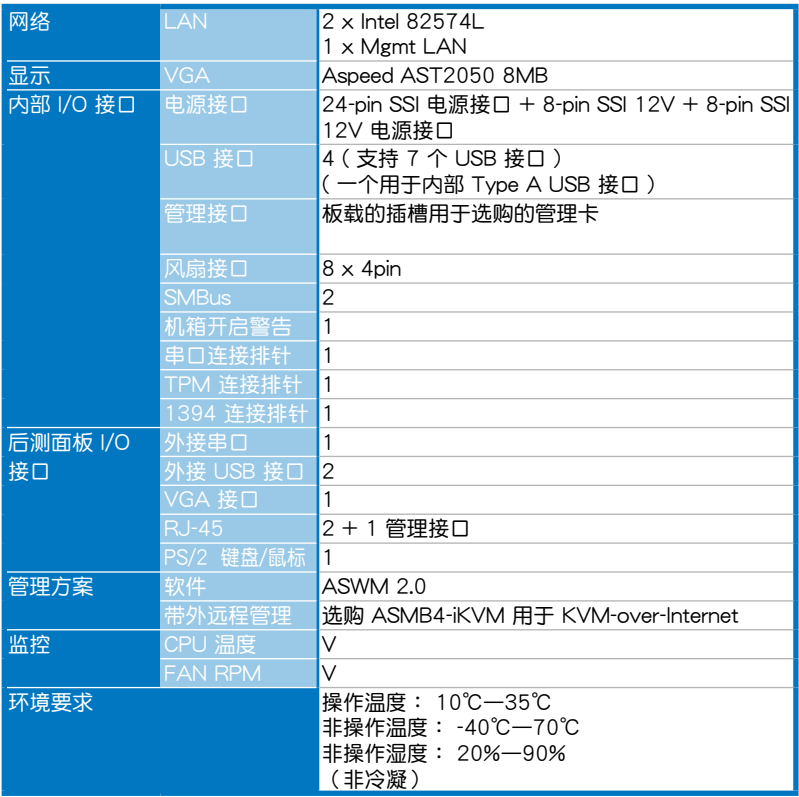

 $*$ 规格若有任何变更,恕不另行通知。

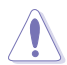

请勿接触北桥芯片。另外,请保持足够的空气流通确保系统稳定性,否 則北橋芯片可能過熱。

<span id="page-12-0"></span>您可以在本章節中發現諸多華碩所賦予本 主板的优异特色,利用简洁易懂的说明,让 您能很快的掌握本主板的各项特性,当然, 在本章节我们也会提及所有能够应用在本主 板的新产品技术。

第一章:產品介紹*1*

# 章节提纲

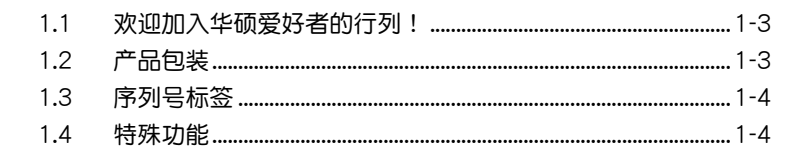

# <span id="page-14-0"></span>1.1 欢迎加入华硕爱好者的行列!

再次感谢您购买此款华硕 KGPE-D16主板!

本主板的问世除了再次展现华硕对于主板一贯具备的高质量、高性能以 及高稳定度的严格要求,同时也添加了许多新的功能以及大量应用在它身上 的最新技术,使得 KGPE-D16 系列主板成为华硕优质主板产品线中不可多 得的閃亮之星。

在您拿到本主板包装盒之后,请马上检查下面所列出的各项标准配件是 否齊全。

### 1.2 产品包装

请检查下面所列出的各项标准配件是否齐全。

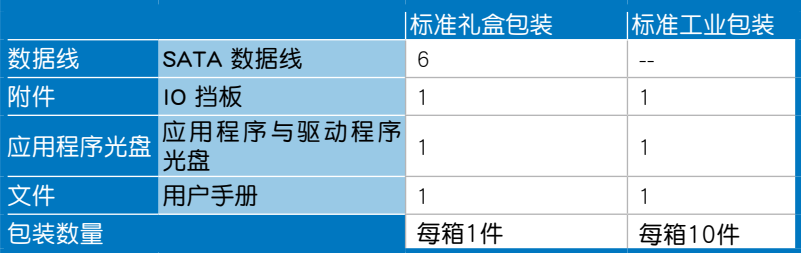

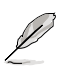

若以上列出的任何一项配件有损坏或是短缺的情形,请尽快与您 的經銷商聯系。

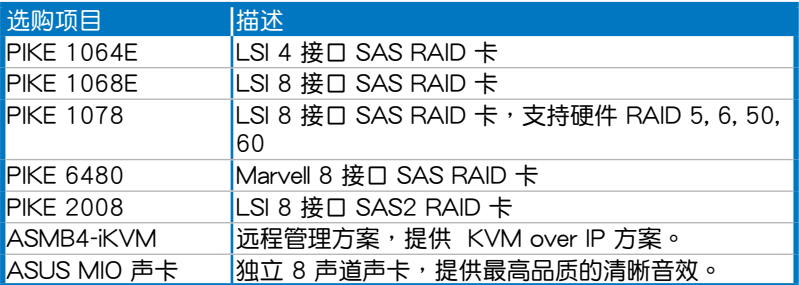

# <span id="page-15-0"></span> $1.3$  序列号标签

在请求华硕技术支持研究的技术支持之前,请务必留意一下主板的序列 号,此序列号由 12 位字母组成(xxS2xxxxxxxxx),如下图所示。只有当 您了解产品的正确序列号,华硕技术支持团队成员才能针对您提出的问题提 供更快速而让您满意的解决方案。

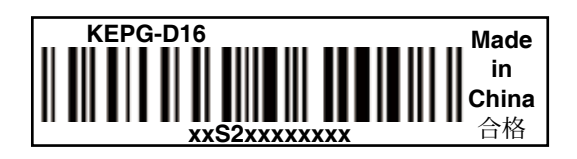

# 1.4 特殊功能

1.4.1 产品特性

#### 最新处理技术

本主板具备 LGA 1944 处理器插座,可支持最新的 AMD® Opteron™ 6100 系列处理器,内置内存控制器,可支持 4 通道 (每颗 CPU 支持 8 DIMM) DDR3 内存。AMD® Opteron™ 6100 系列处理器支持 AMD® HyperTransport™ 技术,系统总线高达 6.4GT/s。AMD® Opteron™ 6100 系列处理器是最强劲与 節能的處理器之一。

AMD 8/12 核心架構

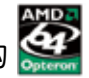

本主板支持 AMD 8/12 核心处理器,其每个核心都拥有独立的二级缓存 架构,并具备共享的三级缓存,满足您更高的运算需求。

HyperTransport™ 3.0 技术 (HT3)

HyperTransport™ 3.0 技术 (HT3) 提供高速、低延迟、点对点连接,支 持最大内接速度 6.4GT/s,可改善整体系统平衡性与稳定性。

#### 支持 DDR3 內存

K G P E-D 16 主板支持 U D I M M 与 R D I M M D D R 3 内存, 拥有 1333/1066/800 MHz 数据传输速率,可以符合服务器与工作站的更高的 系統帶寬需求。四通道 DDR3 架構大幅提升您系統平台的性能,最高可達 32GB/s,降低带宽的瓶颈。另外,内存电压由 DDR2 的 1.8 V 降低到了现 在 DDR3 的 1.5V。降低電壓減少了電能消耗,並降低了 DDR3 內存產生 的熱量,是絕佳的內存解決方案。

#### PCI Express™ 接口 PCI>

PCI Express™ 为目前最新的内接 I/O 技术,并被视为 PCI 总线的革新性 升級。PCI Express 接口的特色在于可提供兩部內接設備點對點內部串行連 接,至于数据则是以封包的方式讲行传递,通过这种数据传输方式,传输速 率可得到大幅度的提升。除了更高的数据传输性能,此高速串行接口也可与 既有的 PCI 接口規格的軟件兼容。

#### 82574L 網絡解決方案

本主板拥有两个千兆网络控制器与网络端口,可提供符合您网络使用需 求的完整解決方案。內置 Intel 82574L 千兆網絡控制器使用 PCI Express 接口,可達到接近千兆帶寬的網絡連接。

#### 支持 Serial ATA II 技术

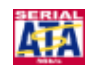

本主板通过 Serial ATA 接口与 AMD SP5100 芯片支持 Serial ATA II 3Gb/s 技术。Serial ATA II 规格可提供两倍于当前 Serial ATA 产品的带 寬,並可支持許多新功能,如 Native Command Queuing (NCQ),電源管理 (PM) 执行算法和热插拔。Serial ATA 可连接更细,更灵活,针脚更少的 數據線,降低對電壓的要求。

#### 支持 USB 2.0 规格 0SB2.0

本主板支持最新的通用串行总线 USB 2.0 规格,传输速率从 USB 1.1 规 格的 12Mbps 一舉提升到 USB 2.0 規格的 480Mbps。USB 2.0 規格同時也 可向下兼容于 USB 1.1 规格。

#### 温度、风扇和电压监测

CPU 温度由芯片来监测,以防过热损坏。系统风扇的每分钟转速 (RPM) 也被实时监测。此外,芯片还会监测电压以确保重要元件上的电压稳定。

#### <span id="page-17-0"></span>1.4.2 華碩獨家研發功能

#### 华硕智能型风扇技术

华硕智能型风扇技术可以依据系统实际负载状态来动态调整 CPU 与机箱 散热风扇的转速,以确保系统的宁静、散热性,与系统的性能。

#### PIKE (专利 I/O 工具扩展)

PIKE 是为用户准备的一项贴心的升级工具。这一华硕独家功能可让用户 选择他们所偏好的 I/O 解决方案。华硕提供多个 SAS 解决方案用于不同的 部門用途,而 PIKE 為終端用戶節省了大量的精力硬件開支。

此外,独特的利设计提供了多个 I/O 解决方案却无需占用 1U 系统中的 插槽 6。

華碩 MIO 聲卡

享受最高端音效体验!华硕 MIO 声卡为本主板内置的 8 声道 HD 高保真 音效编码芯片 (High Definition Audio, 之前称 Azalia) 支持高品质的音效 输出,并支持音频接口侦测功能,Retasking 功能与多音源独立输出功能, 可以同時向不同目的地傳送不同的音源。

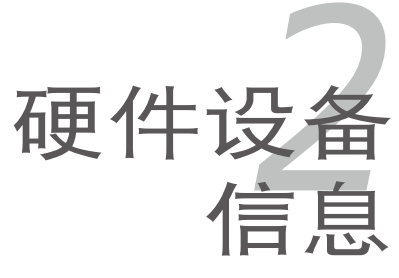

<span id="page-18-0"></span>本章節描述了所有您在安裝系統元 件時所必須完成的硬件安裝程序。詳 細內容有:處理器與內存、跳線選擇 區設置以及主板的各種設備接口。

# 章节提纲

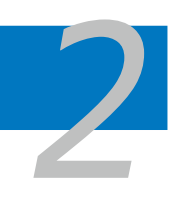

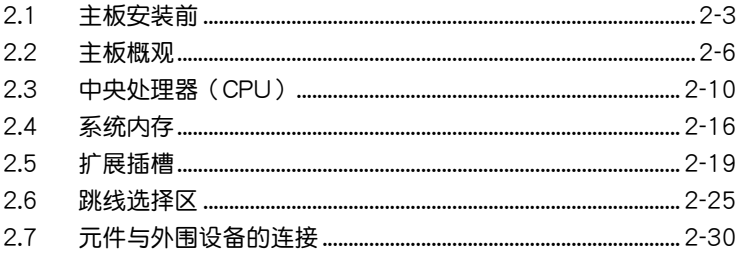

### <span id="page-20-0"></span>2.1 主板安裝前

在您动手更改主板上的任何设置之前,请务必先作好以下所列出的各项 預防措施。

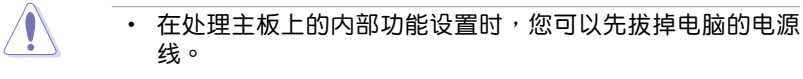

- 为避免产生静电,在拿取任何电脑元件时除了可以使用防静 电手环之外,您也可以触摸一个有接地线的物品或者金属物 品像电源供应器外壳等。
- 拿取隼成电路元件时请尽量不要触碰到元件上的芯片。
- 在您移除任何一个集成电路元件后,请将该元件放置在绝缘 墊上以隔離靜電,或者直接放回該元件的絕緣包裝袋中保 存。
- 在您安装或移除任何元件之前,请确认 ATX 电源供应器的电 源开关是切换到关闭(OFF)的位置,而最安全的做法是先 暂时拔出电源供应器的电源线,等到安装/移除工作完成后再 将之接回。如此可避免因仍有电力残留在系统中而严重损及 主板、外圍設備、元件等。

#### 主板指示燈

1. 電力警示燈

当主板上内置的电力指示灯亮着时,表示目前系统是处于正常运行、省 电模式或者软关机的状态中,并非完全断电。这个警示灯可用来提醒您 在置入或移除任何的硬件设备之前,都必须先移除电源,等待警示灯熄 滅才可進行。請參考下圖所示。

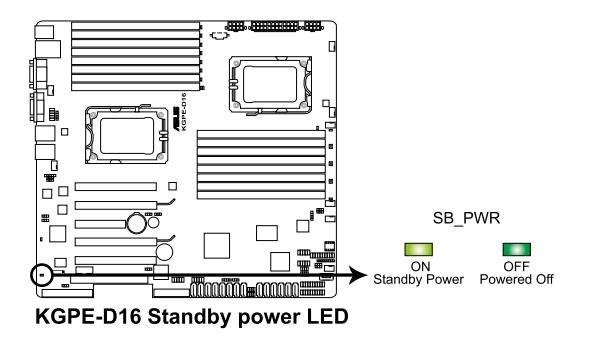

2. CPU 警示燈 (ERR\_CPU1、ERR\_CPU2) 当 CPU 发生错误时,对应的 CPU 警示灯会亮起。

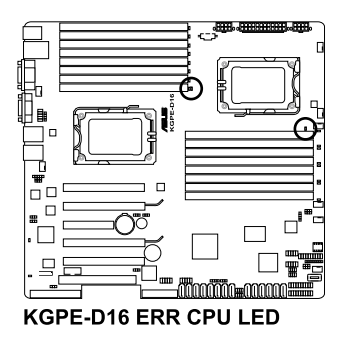

3. DIMM 警示燈(ERR\_DIMMA1/2、ERR\_DIMMB1/2、ERR\_DIMMC1/2、 ERR DIMMD1/2、ERR DIMME1/2、ERR DIMMF1/2、 ERR\_DIMMG1/2; ERR\_DIMMH1/2) 当内存条发错误时,对应的警示灯会亮起。

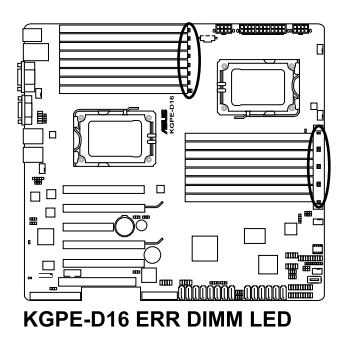

4. BMC 警示燈 (BMC\_LED1) 綠色警示燈閃爍時表示 ASMB4 正常工作。

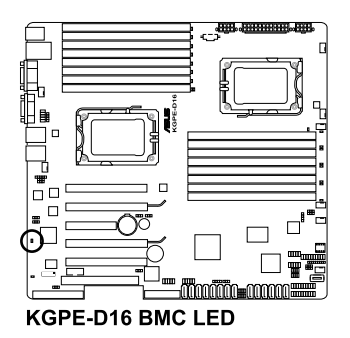

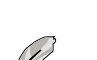

只有安装了华硕 ASMB4 才会有警示灯功能。

### <span id="page-23-0"></span>2.2 主板概觀

在您开始安装之前,请确定您所购买的电脑主机机箱是否可以容纳本主 板,并且机箱内的主板固定孔位是否能与本主板的螺丝孔位吻合。

为了优化主板功能,建议您将主板安装在一个兼容 SSI EEB 1.1 的机箱 內。

> 为方便在电脑主机机箱安装或取出主板,请务必先将电源供应器 移开!当您安装或移除主板的时候,必须确保电源供应器的插头 已经被移除,否则可能导致主板上的元件损坏。

#### 2.2.1 主板的擺放方向

当您安装主板到电脑主机机箱内时,务必确认置入的方向是否正确。带 有外部接口的方向应是朝向主机机箱的后方面板,而且您也会发现主机机箱 後方面板會有相對應的預留孔位。請參考下圖所示。

#### 2.2.2 螺絲孔位

请将下图所圈选出来的"九"个螺丝孔位对准主机机箱内相对位置的螺 丝孔,然后再一一锁上螺丝固定主板。

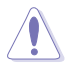

 $\overline{\blacktriangle}$ 

请勿将螺丝锁得太紧!否则容易导致主板的印刷电路板产生龟 裂。

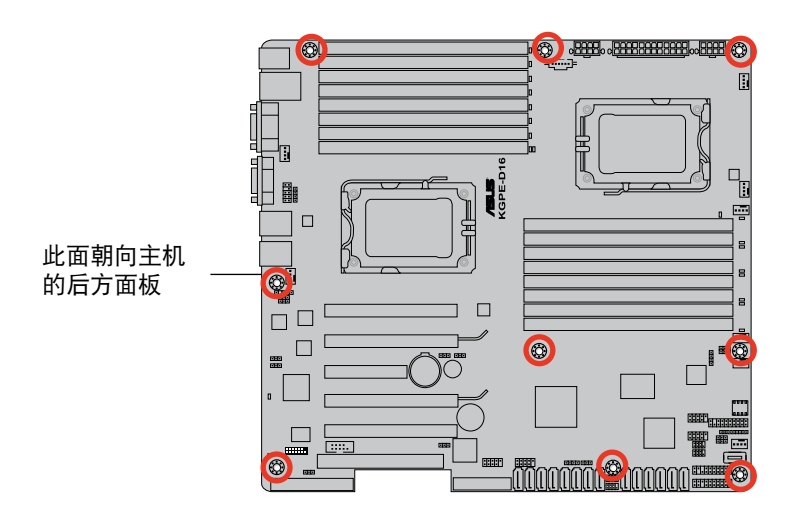

### <span id="page-24-0"></span>2.2.3 主板構造圖

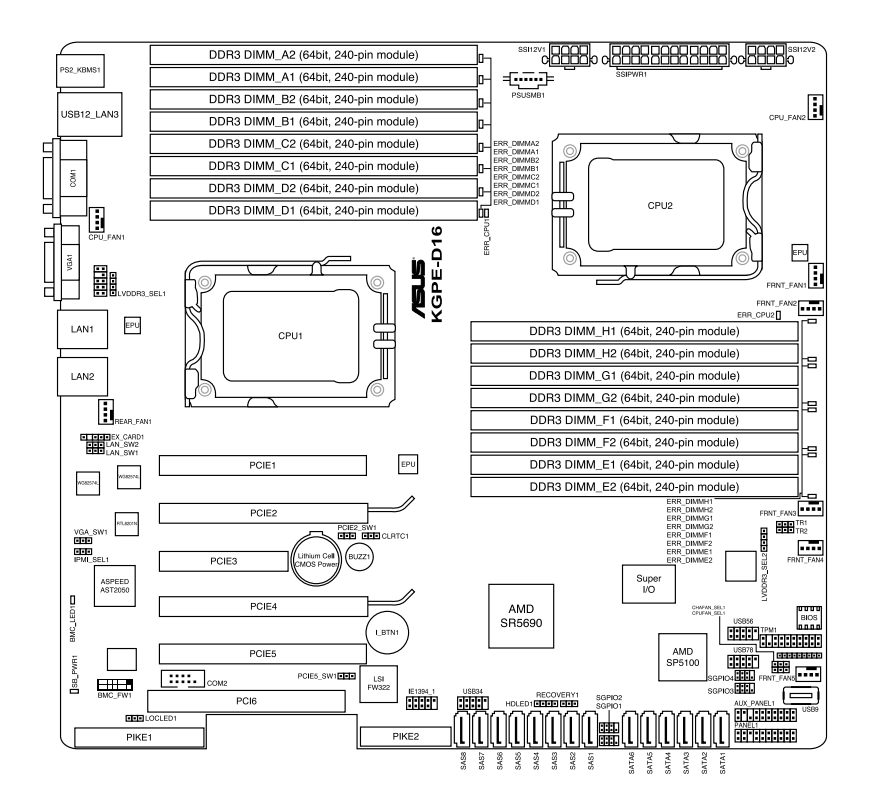

### <span id="page-25-0"></span>2.2.4 主板元件說明

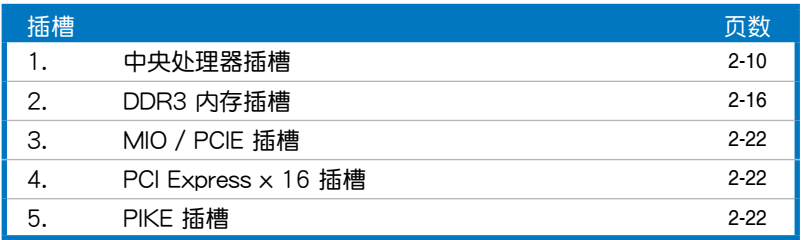

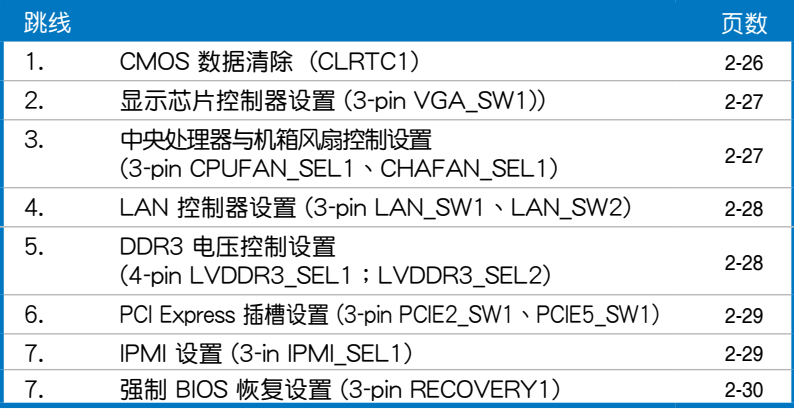

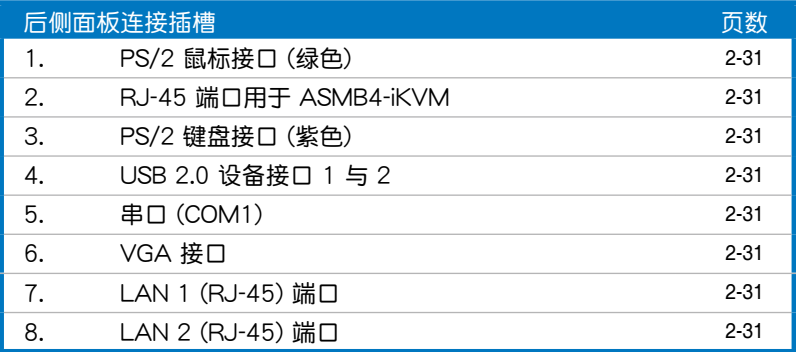

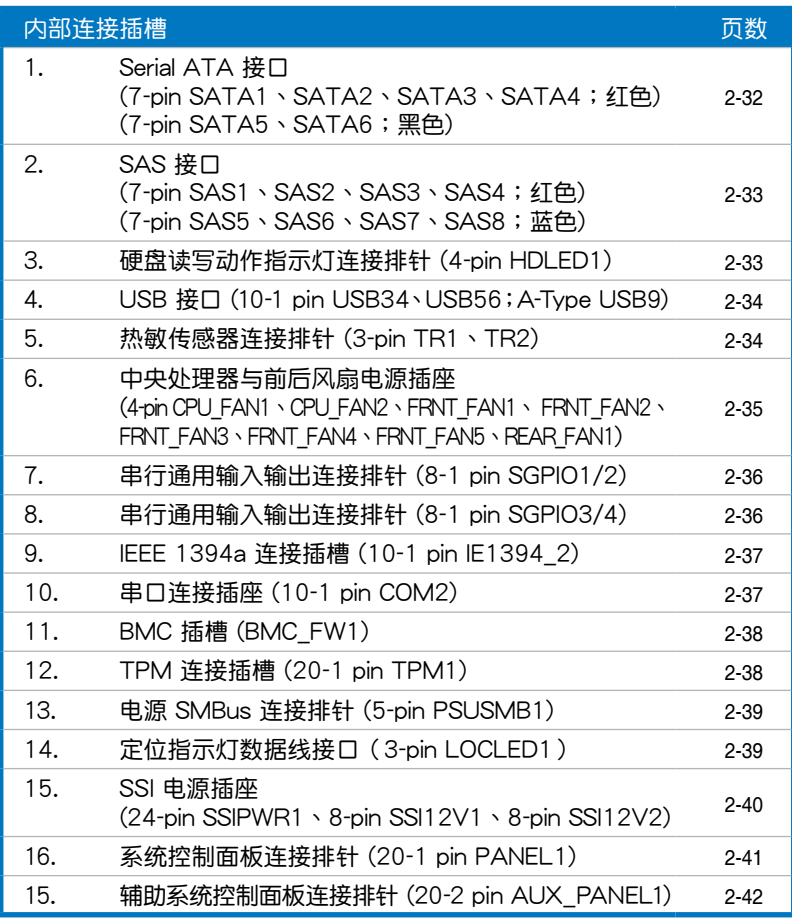

# <span id="page-27-0"></span>2.3 中央處理器(CPU)

本主板具备两个 LGA1944 处理器插槽,本插槽是专为 LGA 封装的 AMD® Opteron™ 6100 系列處理器所設計。

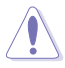

- 在您购买本主板之后,请确认在处理器插座上附有一个 PnP 保 护盖,并且插座接点没有弯曲变形。若是保护盖已经毁坏或是 没有保护盖,或者是插座接点已经弯曲,请立即与您的经销商 聯絡。
	- 在安装完主板之后,请将 PnP 保护盖保留下来。只有 LGA1944 插槽上附有 PnP 保护盖的主板符合 Return Merchandise Authorization (RMA) 的要求, 华硕电脑才能 为您处理产品的维修与保修。
	- 本保修不包括处理器插座因遗失、错误的安装或不正确的移除 PnP 保护盖所造成的毁坏。

### $2.3.1$  安装中央外理器

请依照以下步骤安装处理器:

1. 找到位于主板上的处理器插槽。

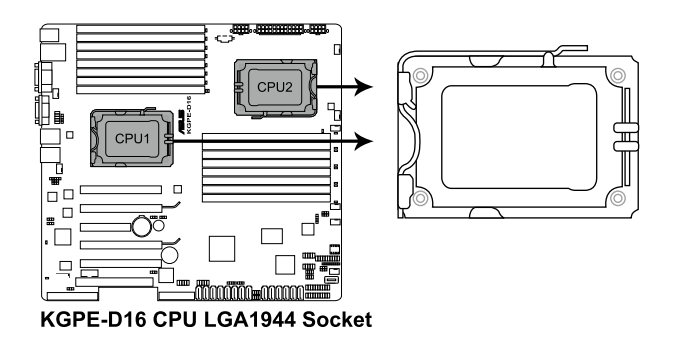

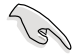

在安装处理器之前,请先将主板上的处理器插槽面向您,并且确 认插槽的固定扳手位在您的左手边。

2. 以手指压下固定扳手并将其稍向 左侧推(A),这么做可使扳手脱 離固定扣並鬆開 CPU 輔助安裝盒 (B)。

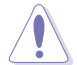

CPU 安裝盒上的 PnP 保護 盖是用以保护插槽上的接 脚之用,因此只有在 CPU 安装妥当之后,才可将其 移除。

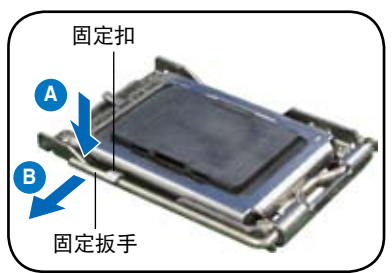

- 3. 将插座侧边的固定拉杆拉起至于插 座成 135°角。
- 4. 用姆指和食指將插座上的支撐金屬 板掀起至于主板成100°角。
- 5. 从属板中间的窗口将 PnP 保护盖 向外推并取下。

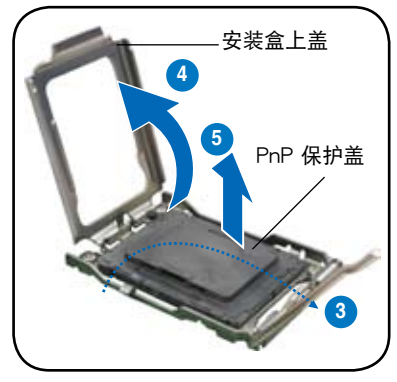

6. 请确认 CPU 的金色三角形标示是位 在左下角的位置,接著把 CPU 順 着这个方向安装到主板的插槽上, 并请确认 CPU 的左上方的缺口与 插槽上對應的校準點是相吻合的。

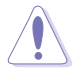

处理器只能以一个方向正 确安装,请勿强制将处理 器裝入插槽,以避免弄彎 理器的針腳和理器本身!

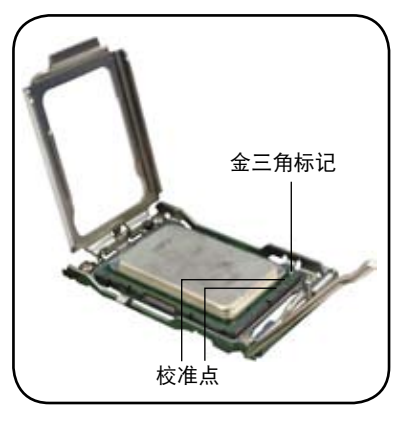

7. 盖上支撑金属板(A), 然后按下插座 側邊的固定拉桿 (B),直到固定拉 桿扣在固定扣上。

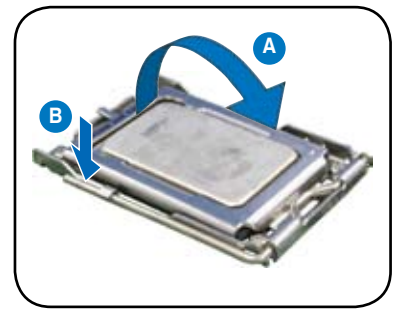

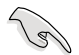

在 CPU 裸露在外面的区域上涂上几滴散热膏,与散热片接触。 散熱器散熱膏必須只有很薄的一層。有些散熱片已有散熱膏。如 果是,则跳过这一步。

#### <span id="page-30-0"></span>2.3.2 安装散热器与风扇

AMD® Opteron™ 6100 系列处理器需要搭配安装经过特殊设计的散热器 與風扇,方能得到最佳的散熱性能。

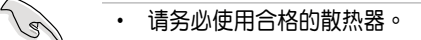

• 在安装散热器与风扇前请确认在 CPU 上已涂上散热膏。

请依照以下步骤安装 CPU 散热器与风扇:

- 1. 将散热器放置在安装好的 CPU 上方,并确认支撑底座的螺母位置与散 热器的四个螺丝位置相吻合。
- 主板出貨時即安裝支撐底座。 在安装 CPU 或其他元件到主板上时,不必将支撑底座卸除。
	- 若您购买了散装的处理器与散热风扇组件,在您安装散热风扇前, 請先確定處理器表面已正確塗上適量散熱膏。

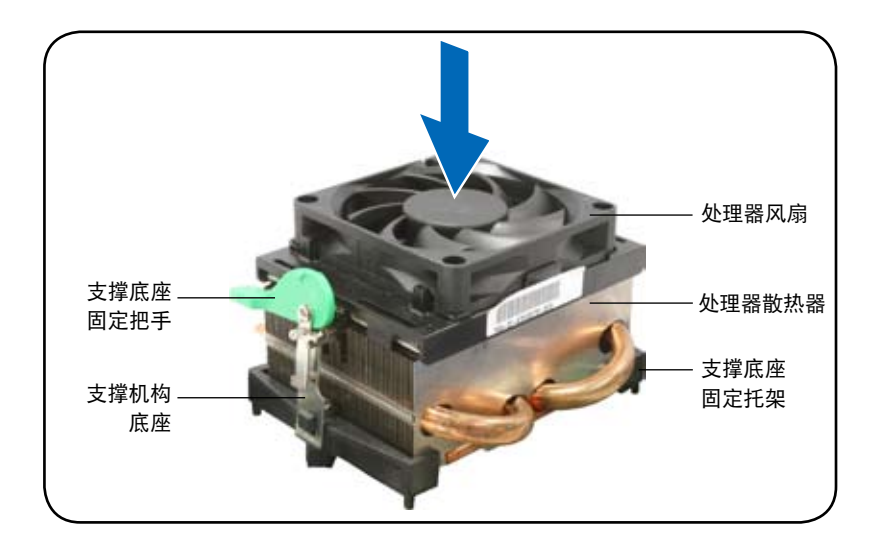

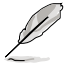

您所购买的盒装央处理器包装盒中应已内附处理器、散热片以及 支撑机构的安装说明文件。如果本节中的指导说明与处理器内附 说明文件有所不符,则请以处理器内附的安装文件为准。

2. 将附有风扇的支撑机构放置在散热 片上方,先將一邊的固定拖架扣在 支撐底座。

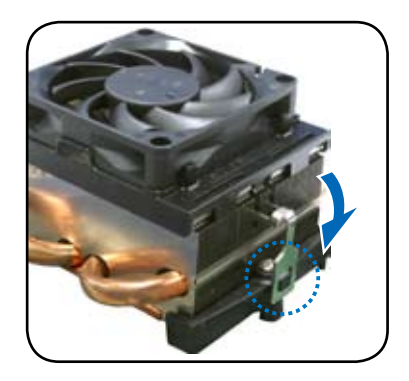

- 3. 再將另一邊的固定拖架也扣在支 撐底座上(靠近支撐底座固定把 手),当固定拖架正确扣住支撑机 构底座时,会有一声清脆机构组合 聲。
	- 请确认处理器散热器与风 18/ 扇已正确安装于主板的底 座上,如散热器与风扇安 装错误,则您将无法将固 定拖架与主板底座完整地 扣合。

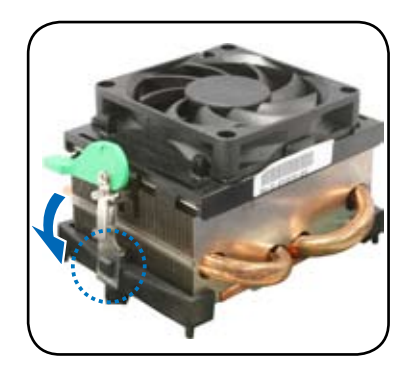

4. 最后再将支撑机构两侧上方的固定 杆分别拉下锁住,使得风扇和散热 片能紧密地扣住支撑机构底座。

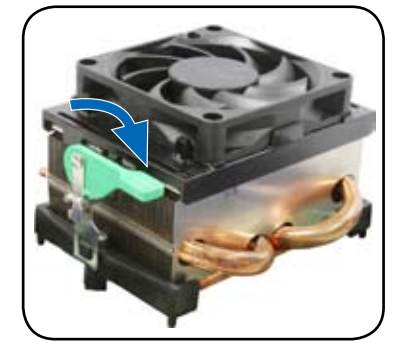

5. 当风扇、散热器以及支撑机构都已安装完毕,接着请将风扇的电源线插 到主板上標示有"CPU\_FAN"的風扇插槽。

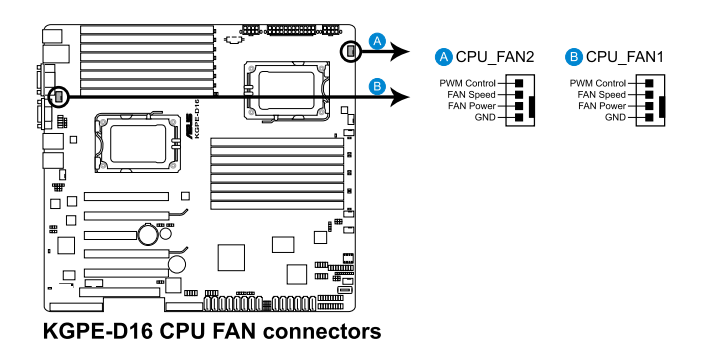

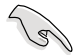

• 请不要忘记将处理器风扇数据线连接至风扇插座!若是没有将风扇 數據線安裝至插槽,可能會導致硬件監控錯誤。

- 本插槽可以向下兼容于 3-pin 的处理器风扇。
- 6. 若您已安装了第二个处理器,请重复 1 至 5 步骤安装另一个散热器。 然后将风扇数据线连接至另一个 4-pin 插槽上。

# <span id="page-33-0"></span>2.4 系統內存

#### 2.4.1 概觀

本主板配置有十六组 DDR3 DIMM (Double Data Rate, 双倍数据传输 率)內存插槽。

DDR3 内存条拥有与 DDR2 内存条相同的外观,但是实际上 DDR3 内存 条的缺口与 DDR2 内存条不同,以防止插入错误的内存条。DDR3 内存条 擁有更高的性能與更低的能耗。

下圖所示為 DDR3 內存插槽在主板上的位置。

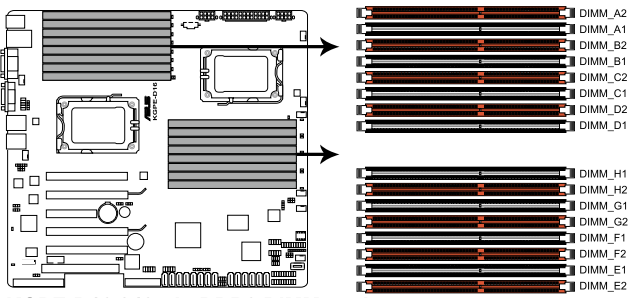

KGPE-D16 240-pin DDR3 DIMM sockets

### <span id="page-34-0"></span>2.4.2 內存設置

您可以任意選擇使用 1GB/2GB/4GB/8GB/16GB Registerd 或 1GB/ 2GB/4GB Unbuffered ECC/Non-ECC DDR3 內存條至本主板的內存插槽 上。

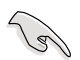

- 为达到最理想的兼容性,请使用相同 CAS 延迟值的内存条。建议您 使用同一廠商所生產的相同容量型號之內存。
- 对于 CPU1 设置,当仅安装一根内存条时,请将其安装到标示为 DIMM\_A2、DIMM\_B2 、DIMM\_C2 或 DIMM\_D2 的橙色插槽。

对于 CPU2 设置,当仅安装一根内存条时,请将其安装到标示为 DIMM\_E2、DIMM\_F2、DIMM\_G2 或 DIMM\_H2 的橙色插槽。

- 为达到最理想的兼容性,请使用相同 CAS 延迟值的内存条。 建议您使用同一厂商所生产的相同容量型号之内存。
- 请将内存条安装在橙色插槽上,依次标示为:DIMM\_A2 -> DIMM C2 -> DIMM B2 -> DIMM D2 以设置 CPU1。 請將內存條安裝在橙色插槽上,依次標示為:DIMM\_A2  $\rightarrow$  DIMM E2  $\rightarrow$  DIMM C2  $\rightarrow$  DIMM G2 以设置 CPU1 + CPU2。
- 对于四 Rank 的内存条,当安装少于或等于四根内存条时: 請將內存條安裝在橙色插槽上,依次標示為:DIMM\_A2 -> DIMM C2 -> DIMM B2 -> DIMM D2 以设置 CPU1。 請將內存條安裝在橙色插槽上,依次標示為:DIMM\_A2 -> DIMM E2 -> DIMM C2 -> DIMM G2 以设置 CPU1 + CPU2。
- 对于四 Rank 的内存条,当安装多于四根内存条时:依 照 DIMM A2 -> DIMM C2 -> DIMM B2 -> DIMM D2 -> DIMM\_A1 -> DIMM\_C1 -> DIMM\_B1 -> DIMM\_D1 順序 安裝內存條以設置 CPU1。依照 DIMM\_A2 -> DIMM\_E2  $\rightarrow$  DIMM C2  $\rightarrow$  DIMM G2  $\rightarrow$  DIMM B2  $\rightarrow$  DIMM F2  $\rightarrow$ DIMM D2 -> DIMM H2 --> DIMM A1 -> DIMM E1 ->  $DIMM_C1 \rightarrow DIMM_G1 \rightarrow DIMM_B1 \rightarrow DIMM_F1 \rightarrow$ DIMM D1 -> DIMM H1 顺序安装内存条以设置 CPU1 + CPU2。

#### 內存安裝表

#### UDIMM (单通道、双通道)

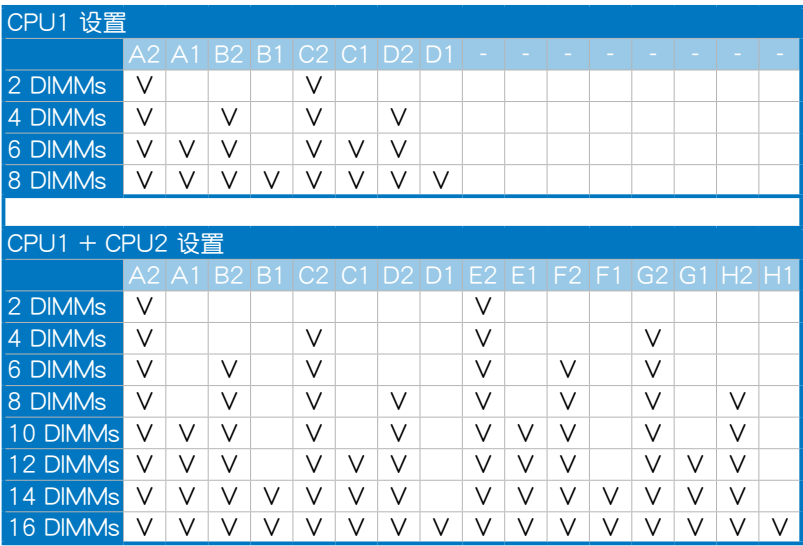

#### RDIMM (单通道、双通道 & 三通道)

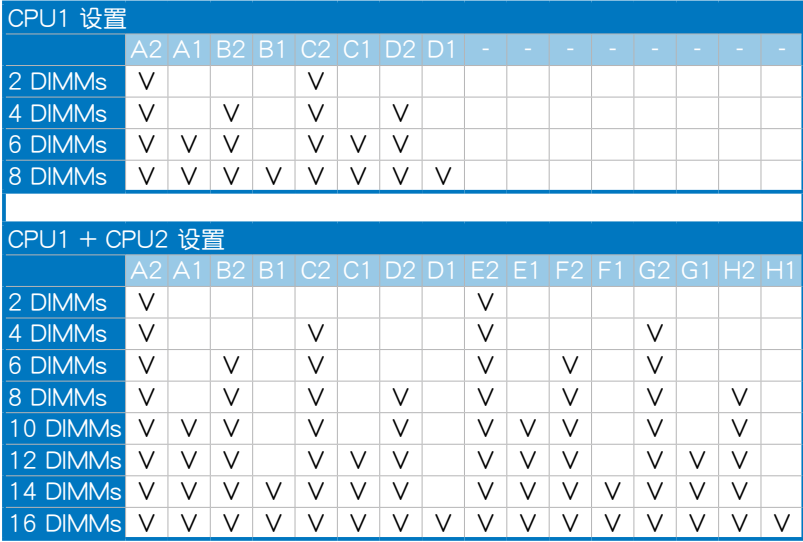
2.4.3 安裝內存條

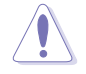

安装/移除内存条或其他的系统元件之前,请先暂时拔出电脑的 电源线。如此可避免一些会对主板或元件造成严重损坏的情况发 生。

請依照下面步驟安裝內存條:

- 1. 先將內存條插槽兩端的白色固定 卡扣扳開。
- 2. 將內存條的金手指對齊內存條插 槽的溝槽,並且在方向上要注意 金手指的缺口要對準插槽的凸起 點。
- 3. 最后缓缓将内存条插入插槽中, 若无错误,插槽两端的白色卡扣 會因內存條置入而自動扣到內存 條兩側的凹孔中。

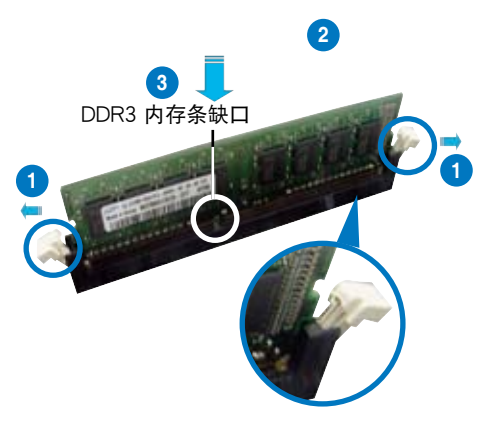

往外扳開內存條插槽兩端 的白色卡扣

- 中于 DDR3 内存条金手指部份均有缺口设计,因此只能以一 个固定方向安装到内存条插槽中。安装时仅需对准金手指与 插槽中的溝槽,再輕輕置入內存條即可。請勿強制插入以免 損及內存條。
	- DDR3 内存插槽并不支持 DDR 与 DDR2 内存条,请勿将 DDR 与 DDR2 内存条安装至 DDR3 内存插槽上。

#### 2.4.4 取出內存條

請依照以下步驟取出內存條:

1. 同时压下内存条插槽两端白色的 固定卡扣以鬆開內存條。

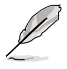

在壓下固定卡扣取出內 存条的同时,您可以用 手指头轻轻地扶住内存 条,以免跳出而损及内 存條。

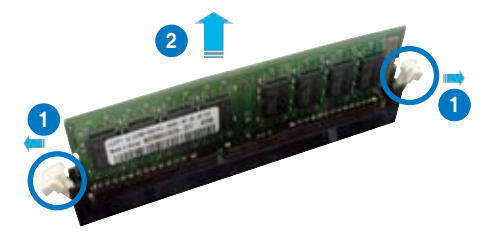

2. 再將內存條由插槽中取出。

## 2.5 扩展插槽

考虑到未来会扩展系统机能的可能性,本主板提供了扩展插槽,在接下 来的子章节中,将会描述主板上这些扩展插槽的相关信息。

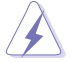

安装/移除任何扩展卡之前,请暂时先将电脑的电源线拔出。如此 可免除因电气残留于电脑中而发生的意外状况。

#### 2.5.1 安装扩展卡

请依昭下列步骤安装扩展卡·

- 1. 在安装扩展卡之前,请先详读该扩展卡的使用说明,并且要针对该卡作 必要的硬件設置更改。
- 2. 松开电脑主机的机箱盖并将之取出(如果您的主板已放置在主机内)。
- 3. 找到一个您想要插入新扩展卡的空置插槽,并以十字螺丝起子松开该插 槽位于主机背板的金属挡板的螺丝,最后将金属挡板移出。
- 4. 将扩展卡上的金手指对齐主板上的扩展槽,然后慢慢地插入槽中,并以 目视的方法确认扩展卡上的金手指已完全没入扩展槽中。
- 5. 再用刚才松开的螺丝将扩展卡金属挡板锁在电脑主机背板以固定整张 卡。
- 6. 將電腦主機的機箱蓋裝回鎖好。

#### 2.5.2 设置扩展卡

在安装好扩展卡之后,接着还须通过软件设置来调整该扩展卡的相关设 置。

- 1. 启动电脑,然后更改必要的 BIOS 程序设置。若需要的话,您也可以参 閱第四章 BIOS 程序設置以獲得更多信息。
- 2. 为加入的扩展卡指派一组尚未被系统使用到的 IRQ。请参阅下页表中所 列出的中斷要求使用一覽表。
- 3. 为新的扩展卡安装软件驱动程序。

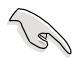

当您将 PCI 扩展卡插在可以共享的扩展插槽时,请注意该扩展卡 的驱动程序是否支持 IRQ 分享或者该扩展卡并不需要指派 IRQ。 否则会容易因 IRQ 指派不当生成冲突,导致系统不稳定且该扩展 卡的功能也無法使用。請參看下頁的表格。

### 2.5.3 指定中斷要求

#### 标准中断要求使用一览表

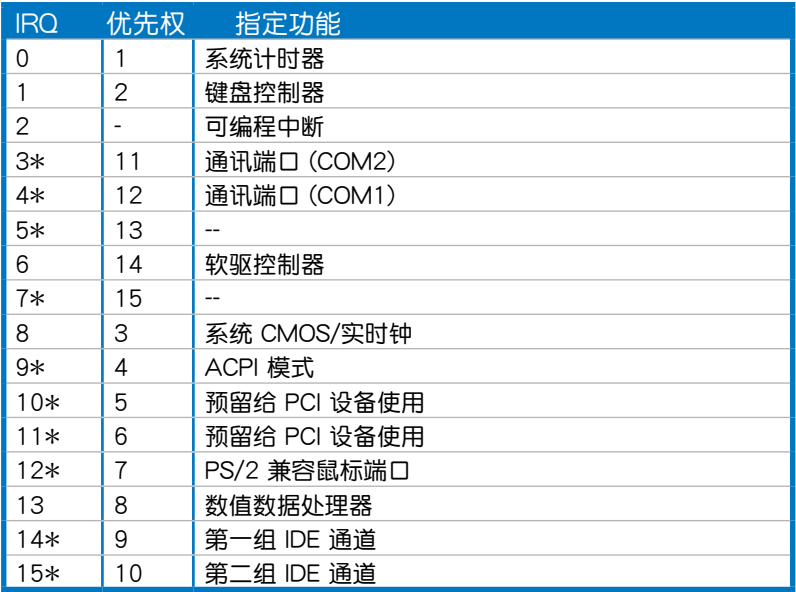

\*:這些通常是留給 ISA 或 PCI 接口卡使用。

#### 2.5.4 MIO / PCIE 插槽

MIO / PCIE 插槽支持一块 MIO 声卡或一块 PCI Express 卡。MIO 声卡 提供高质量的音频,配合优质的显示效果。

#### $2.5.5$  PCI Express  $\times$ 16 插槽 ( $\times$ 16 link; $\times$ 8 link)

板載的 PCI Express x16 插槽可提供一組 x16 link 至 AMD SR5690 芯 片組。這些插槽可支持 VGA 卡以及服務器等級的多種高性能附加卡。

#### 2.5.6 PCI 插槽

PCI 插槽支持如網卡、SCSI 卡、USB 卡及其他符合 PCI 規格的附加卡。

#### 2.5.7 PIKE 插槽

PIKE 插槽可让您方便地选择和更改您偏好的 SAS 方案。您可根据需要 安装一张选购的华硕 PIKE RAID 卡于此插槽。

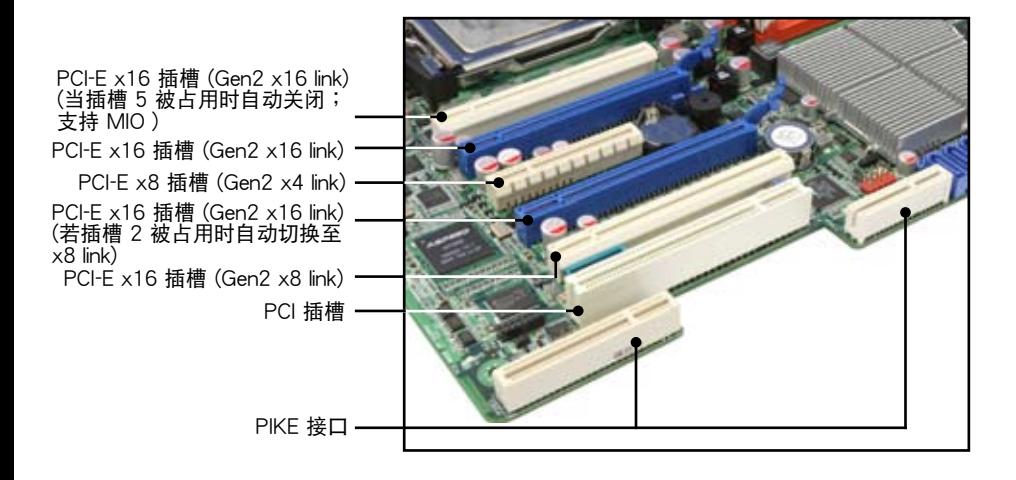

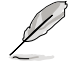

PIKE 接口仅话用于华硕 PIKE RAID 卡。

#### 2-22 第二章:硬件設備信息

### 2.5.8 安裝華碩 PIKE RAID 卡

請按照以下步驟安裝選購的華碩 PIKE RAID 卡到主板上:

1. 找到主板上的 PIKE RAID 卡插槽位置。

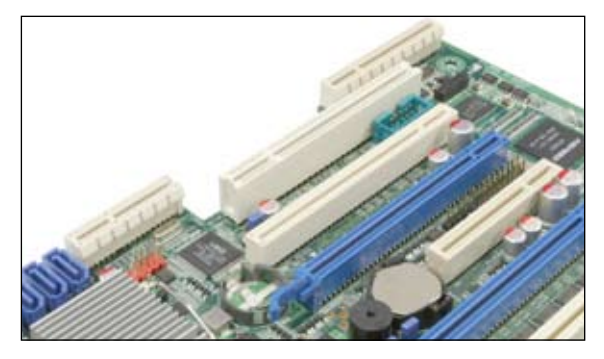

2. 將 RAID 卡的金手指按正確的方向對準 PIKE RAID 卡插槽位置。

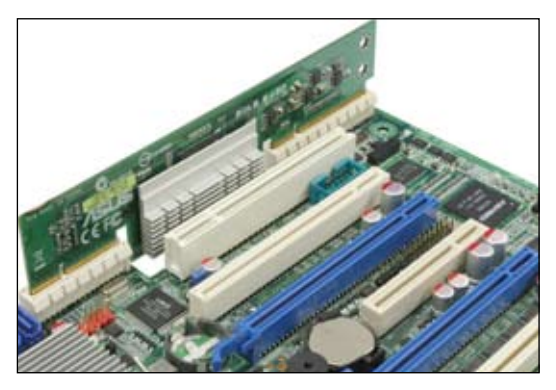

3. 将 RAID 卡插入 PIKE RAID 卡插槽。请确认卡完全插入到 PIKE RAID 卡插槽中。

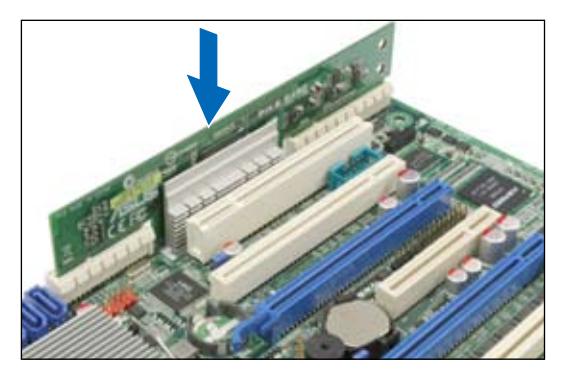

#### 2.5.9 安裝 i Button

請依照以下步驟安裝選購的 iButton 到主板上:

1. 找到主板上的 i Button 插槽位置。

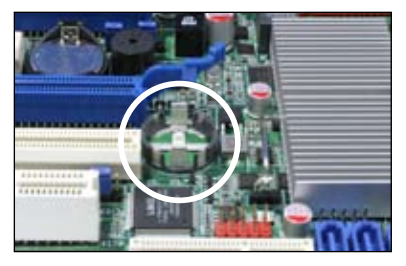

2. 將 i Button 按下直至其確實到位。

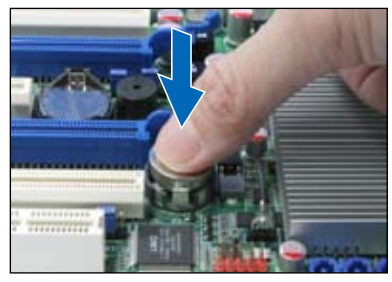

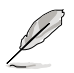

在使用 PIKE 1078 功能之前,您须安装 iButton。

## 2.5.10 安裝 ASMB4 管理卡

請依照以下步驟安裝選購的 ASMB4 管理卡到主板上:

1. 找到主板上的 BMC\_FW 插槽位 置。

2. 將 ASMB4 管理卡向下插入。

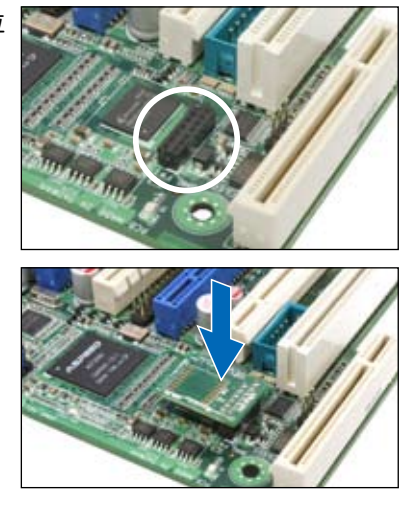

## 2.5.11 連接熱敏傳感器連線

請依照以下步驟連接熱敏傳感器到主板上。

1. 找到主板上的 TR1 或 TR2 排針。

2. 將熱敏傳感器連線連接到排針。

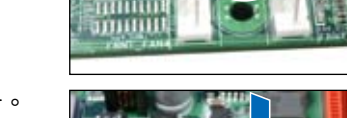

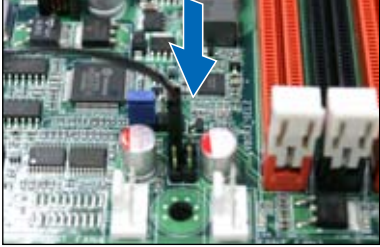

- 3. 将热敏传感器连线的另一端连接到您要监控温度的设备上。
- 2.5.12 安裝聲卡
- 1. 找到主板上的 MIO/PCIE 插槽。

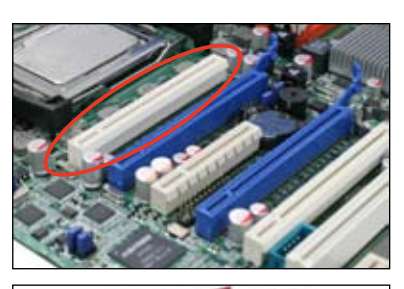

2. 將聲卡對準插槽按下直至其確實到 位。

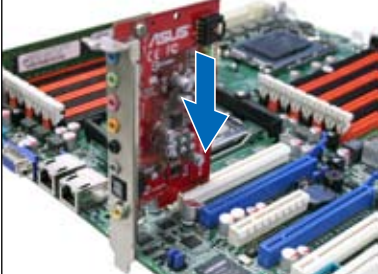

# 2.6 跳线选择区

1. CMOS 數據清除 (CLRTC1)

主板上的 CMOS 存储器中记载着正确的时间与系统硬件配置等数据, 这些数据并不会因电脑电源的关闭而遗失数据与时间的正确性,因为这个 CMOS 的電源是由主板上的鋰電池所供應。

想要清除这些数据,可以依照下列步骤讲行:

- 1. 关闭系统电源,拔掉电源适配器;
- 2. 将 CLRTC1 跳线帽中 [1-2] (默认值)改为 [2-3] 约 5~10 秒钟 (此时 即清除 CMOS 數據),然后再將跳線帽改回 [1-2];
- 3. 插上电源话配器,开启电源;
- 4. 当开机步骤正在讲行时按着键盘上的 <Del> 键讲入 BIOS 程序画 面重新設置 BIOS 數據。

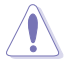

除了清除 CMOS 数据之外,请勿将主板上 CLRTC1 的跳线帽由 默认值的位置移开,因为这么做可能会导致系统开机失败。

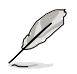

若上述步骤无效,请移除主板上的电池并再次移动跳线帽(如步 骤 3 所述)来清除 CMOS 中的数据。在 CMOS 数据清除后, 重新安裝好電池。

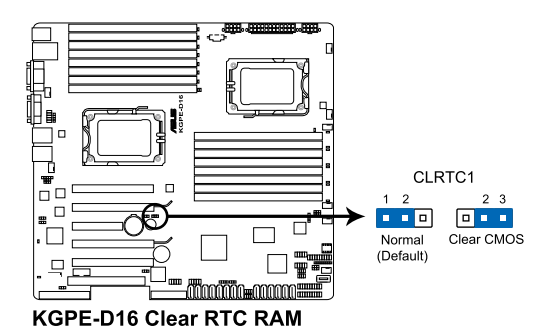

2. 顯示芯片控制器設置 (3-pin VGA\_SW1)

此跳线可让您开启或关闭板载的显示芯片控制器。将跳线设置为 [1-2] 短路为开启显示芯片功能。

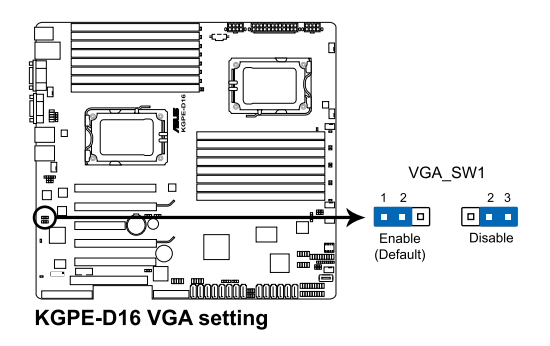

3. 中央处理器与机箱风扇控制设置 (3-pin CPUFAN\_SEL1、CHAFAN\_SEL1)

这些跳线可让您切换选择风扇针脚。CPUFAN-SEL1 跳线用于中央处 理器风扇控制,CHAFAN\_SEL1 跳线用于机箱风扇控制。若您使用的是 四针脚风扇,请将此跳线设置为 [1-2] 短路;若您使用的是三针脚风扇, 請將此跳線設置為 [2-3] 短路。

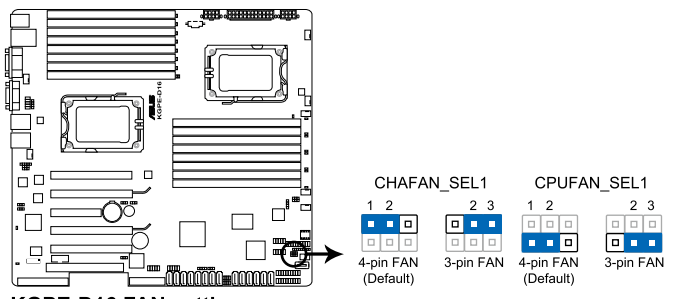

**KGPE-D16 FAN setting** 

B

- 若您使用的是 4-pin 的风扇,却把跳线设置为 [2-3] 短路,则 您安裝的風扇將無法運轉。
	- 若您使用的是 3-pin 的风扇,却把跳线设置为 [1-2] 短路,则 风扇转速控制功能将无法运作,风扇将始终以全速运转。

4. LAN 控制設置 (3-pin LAN\_SW1、LAN\_SW2)

这些跳线可让您开启或关闭板载 Intel® 82574L 控制器。设为 [1-2] 短路激活 Gigabit LAN 功能。

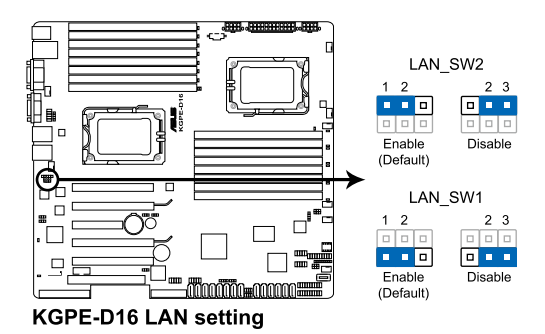

5. DDR3 電壓控制設置 (4-pin LVDDR3\_SEL1、LVDDR3\_SEL2)

这些跳线可让您调整 DIMM 电压。设置为 [1-2] 短路选择 1.5V BIOS 控制,设置为 [2-3] 短路选择 1.2V Force 或 [3-4] 短路选择 1.35V Force。

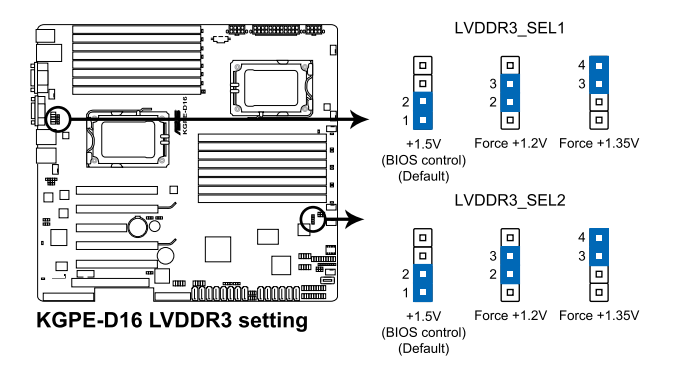

6. PCI Express 插槽設置 (3-pin PCIE2\_SW1、PCIE5\_SW1)

这些跳线允许您在无论插槽 2 或 5 被占用与否的情况下都能关闭插 槽 1 或 4。若插槽 2 或 5 被占用时,请将跳线帽盖在针脚 [1-2] 上, 以便系统侦测,并且自动关闭插槽 1或 4 (默认值) 。你也可以将跳线 帽盖在针脚 [2 - 3] 上来关闭插槽 1 或 4。

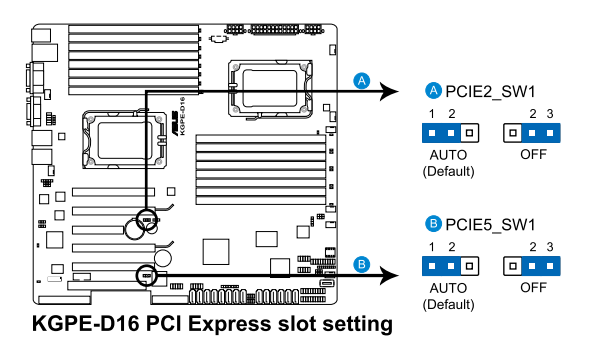

7. IPMI 設置 (3-pin IPMI\_SEL1)

这些跳线允许您通过专用 LAN 或共享 LAN 使用 IPMI 功能。若您想 要通过专用 LAN 使用 IPMI 功能,请将跳线帽盖在针脚 [1-2] 上。(默 認值)您也可以將跳線帽蓋在針腳 [2-3] 上以通過共享 LAN 使用 IPMI 功能。

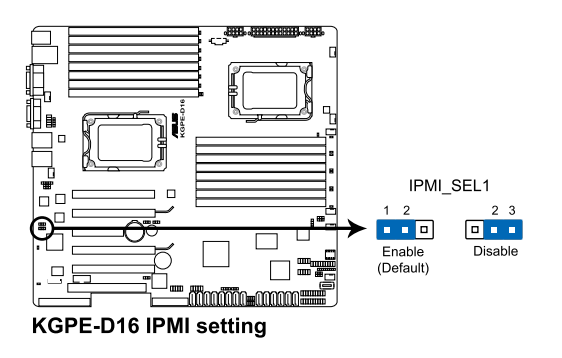

- 8. 強制 BIOS 恢復設置 (3-pin RECOVERY1) 此跳线可让您在 BIOS 损坏时快速升级或恢复 BIOS 设置。 請按照以下方式升級 BIOS:
	- 1. 將此跳線設置為 [2-3] 短路。
	- 2. 插入存有原始或最新的 BIOS 的 U 盘并启动系统以进行 BIOS 升级 或恢復。
	- 3. 关闭系统。
	- 4. 將此跳線恢復為 [1-2] 短路。
	- 5. 啟動系統。

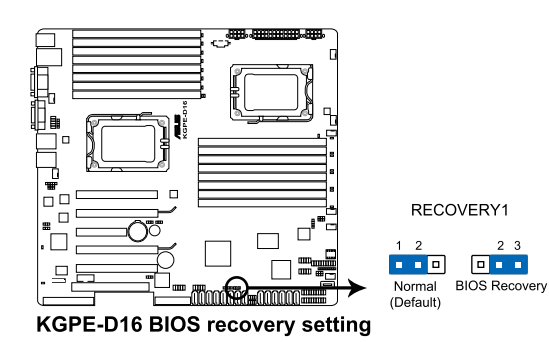

# 2.7 元件与外围设备的连接

## 2.7.1 后侧面板接口

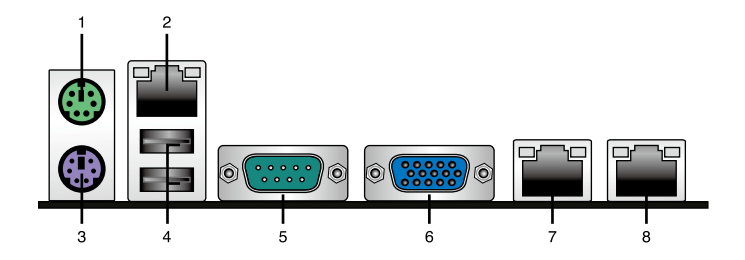

- 1. PS/2 鼠标接口 ( 绿色 ): 将 PS/2 鼠标插头连接到此端口。
- 2. RJ-45 接口用于 iKVM: 仅当您安装了 ASMB4 管理卡时此 RJ-45 接口 方能運行。
- 3. PS/2 键盘接口 (紫色): 将 PS/2 键盘插头连接到此端口。
- 4. USB 2.0 设备接口 (1 和 2): 这二组 4-pin 串行总线 (USB)接口可连 接到使用 USB 2.0 規格的硬件設備。
- 5. 串口 (COM1):这组接口可以连接指向设备和其他串口设备。
- 6. VGA 接口:这组接口用来连接 VGA 显示屏或其他与 VGA 规格兼容的 硬件設備。
- 7. LAN1 (RJ-45) 端口:这组接口可经网络集线器连接至局域网(LAN), 实现千兆连接。请参考下表中各灯号的说明。
- 8. LAN2 (RJ-45) 端口:这组接口可经网络集线器连接至局域网(LAN), 實現千兆連接。請參考下表中各指示燈的說明。

#### 网络指示灯说明

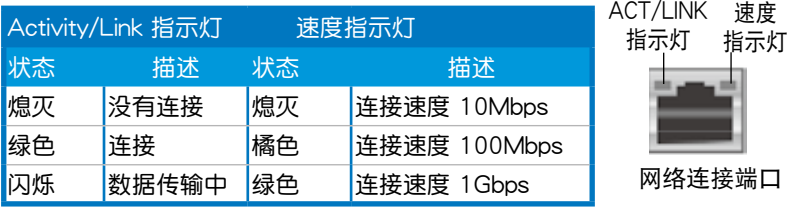

## 2.7.2 內部連接端口

1. Serial ATA 接口

(7-pin SATA1、SATA2、SATA3、SATA4 紅色) (SATA5、SATA6 黑色)

这些接口由 AMD® SP5100 芯片组控制,可支持使用细薄的 Serial ATA 数据线,来连接 Serial ATA 硬盘,最高数据传输速度可达 3Gb/s。

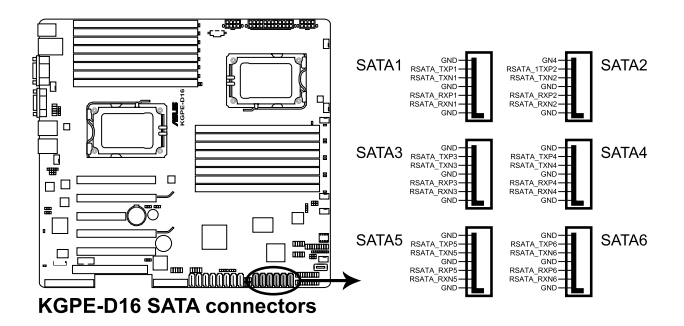

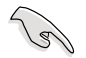

实际的数据传输速度取决于所安装的 Serial ATA 硬盘速度。

2. SATA 接口

(7-pin SAS1、SAS2、SAS3、SAS4;紅色) (7-pin SAS5、SAS6、SAS7、SAS8;藍色)

本主板具备八个 Serial Attached SCSI (SAS) 接口, 此种接口为新 一代存储技术,可同时支持 Serial Attached SCSI (SAS) 与 Serial ATA (SATA)。每个插槽可连接一个设备。

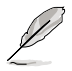

- 仅当您安装了 PIKE RAID 卡时,这些接口才有效。
	- 当安装四端口 PIKE RAID 卡时, 请将 SAS 硬盘连接到 SAS 接口 1–4(紅)。

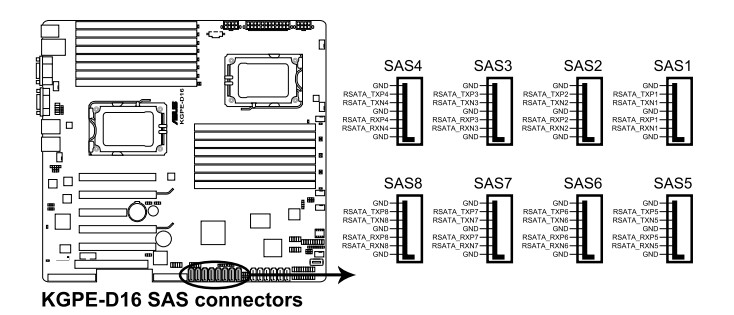

3. 硬盤讀寫動作指示燈連接排針 (4-pin HDLED1)

这个排针用来连接至 SAS 或 SATA 附加卡连线。连接到 SAS 或 SATA 附加卡的任何设备的读写动作都会导致前面板 LED 指示灯亮起。

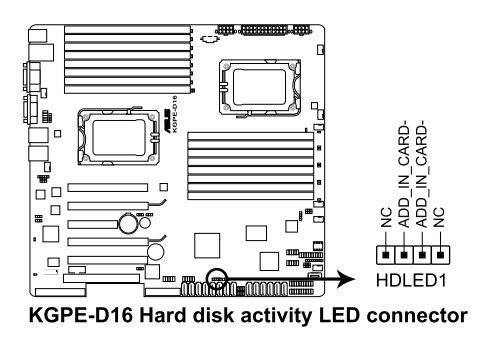

4. USB 扩展套件数据线插槽 (10-1 pin USB34、USB56; USB78; A-Type USB9)

这些插槽可用来连接 USB 2.0 扩展端口。将 USB 扩展套件连接线连 接到 USB34 与 USB56,然后将扩展套件安装到机箱背部的一个空置插 槽位置。这三组 USB 扩展套件排线插槽支持 USB 2.0 规格,传输速率 高達 480 Mbps。

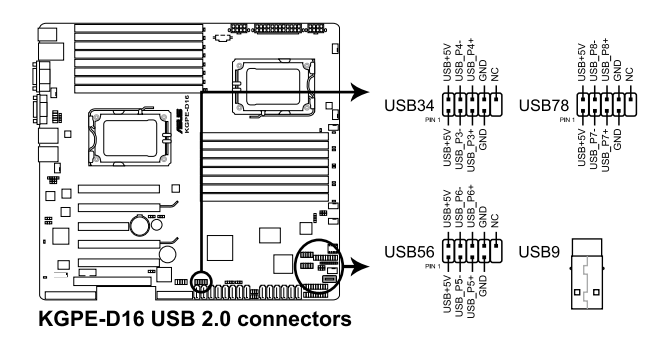

5. 熱敏傳感器連接排針 (3-pin TR1、TR2)

这些排针用与连接温度监控器。将热敏传感器连线的一端连接到这个 排针,另一端连接到您要监控温度的设备。

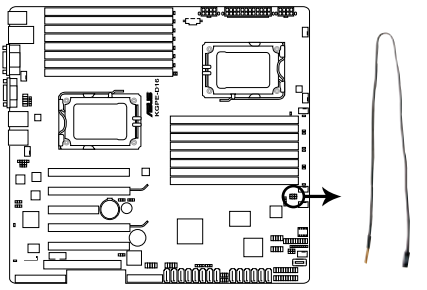

**KGPE-D16 Thermal sensor cable connectors** 

6. 中央处理器,前面板与后面板风扇电源插座 $(4$ -pin CPU\_FAN1、CPU FAN2、FRNT\_FAN1、FRNT\_FAN2、FRNT\_FAN3、FRNT\_FAN4、 FRNT\_FAN5、REAR\_FAN1)

您可以将 350mA~740mA (最大 8.88W)或者一个合计为 3.15 ~6.66 安 培 (最大 53.28 瓦 )的+12 伏特风扇电源接口连接至此风扇电源插座。将风 扇電源線連接到主板上的風扇接口,請確認黑線需接到風扇電源插座上的接地 端(GND)。連接風扇電源接口時,一定要注意到極性問題。

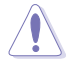

- 千万要记得连接风扇的电源,若系统中缺乏足够的风量来散 热,那么很容易因为主机内部温度逐渐升高而导致死机,甚 至更严重者会烧毁主板上的电子元件。
	- 注意:这些插座并不是跳线!不要将跳线帽套在它们的针脚 上。
- 所有的风扇都支持华硕风扇转速控制技术。

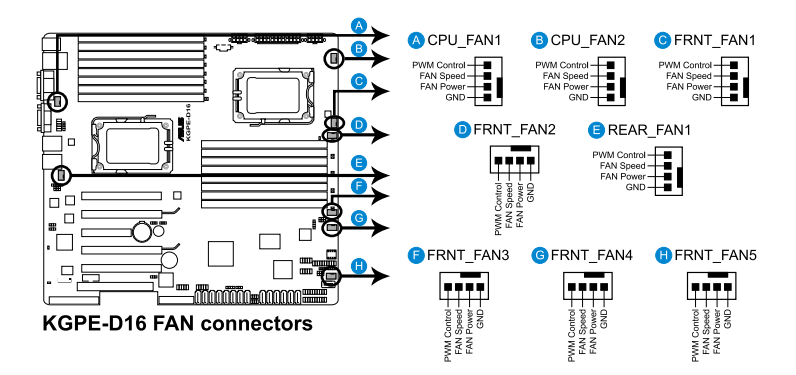

7. 串行通用輸入輸出連接排針 (8-1 pin SGPIO1/2)

这些排用于 SAS 芯片 SGPIO 接口,控制 LED 指示灯动作、设备信 息與通用數據。

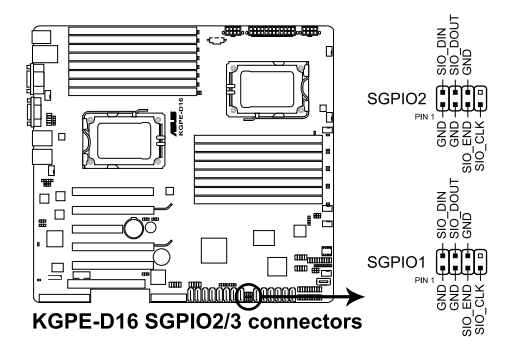

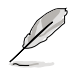

仅当您安装了 PIKE SAS RAID 卡时,这些排针才有效。

8. 串行通用輸入輸出連接排針 (8-1 pin SGPIO3/4)

这些排用于 SAS 芯片 SGPIO 接口,控制 LED 指示灯动作、设备信 息与通用数据。

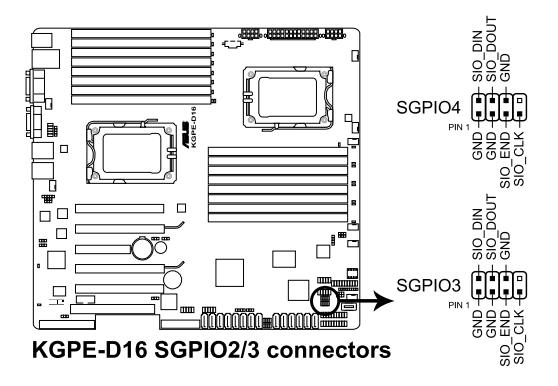

9. IEEE 1394a 接口連接插槽 (10-1 pin IE1394\_2)

这组插槽可以连接 IEEE 1394a 串行连接数据线,用来连接 IEEE 1394a 模块。将 10-1 pin 端口的数据线安装至插槽上,将 IEEE 1394a 模块安装在机箱背面。

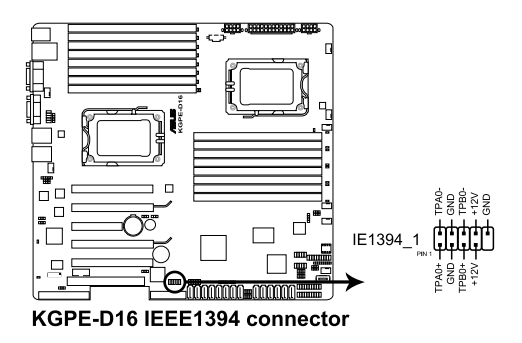

10.串口連接插座 (10-1 pin COM2)

这个插座用来连接串口(COM)。将串口模块的数据线连接至这个插 座,接着将该模块安装至机箱后侧面板空的插槽中。

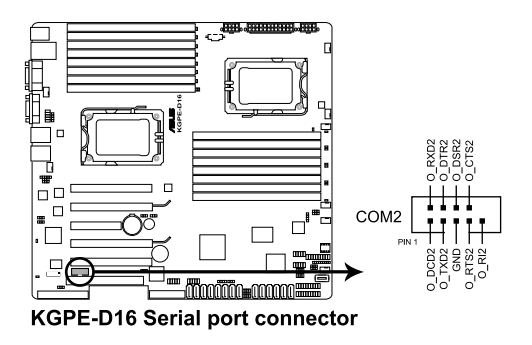

11.BMC 插槽 (BMC\_FW1)

主板上的 BMC 插槽支持 ASUS® Server Management Board 4 系列 (ASMB4)。

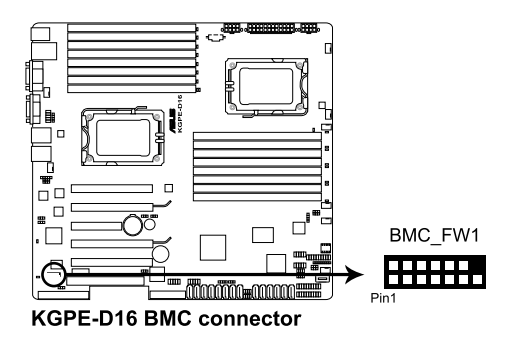

12.TPM 連接插槽 (20-1 pin TPM)

此插槽支持可信赖平台模块 (Trusted Platform Module)系统,能够 安全储存按键、电子证书、密码与数据。TPM 系统也有助于增强网络安 全,维护数字身份,保证平台完整。

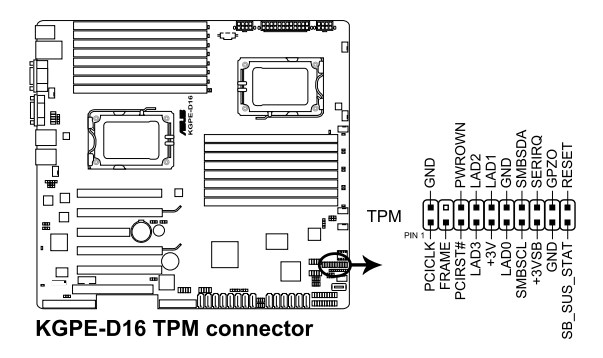

13.定位指示灯数据线接口(3-pin LOCLED1)

该接口可连接指示灯数据线,允许您知道服务器位置。

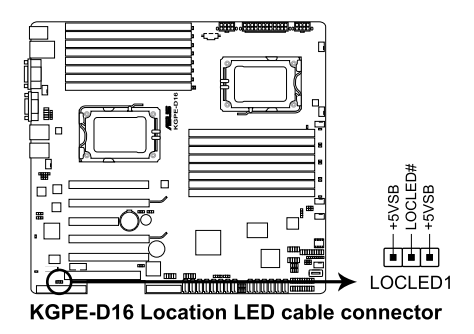

14.電源 SMBus 連接排針 (5-pin PSUSMB1)

您可以通过本组排连接到电源系统管理总线(SMBus, System Management Bus)接口设备来读取电源信息。设备诵SMBus 接口与 SMBus 主机与/或其他 SMBus 设备进行通信。

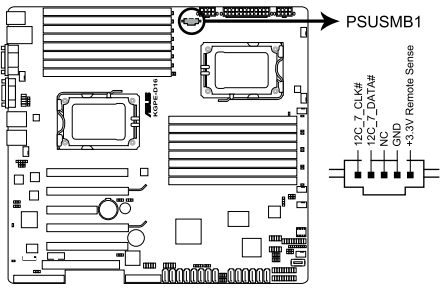

**KGPE-D16 Power supply SMBus connector** 

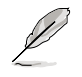

進當您安裝了華碩 ASMB4 后此接口方能運行。

15.SSI 電源插座

(24-pin SSIPWR1、8-pin SSI12V1、8-pin SSI12V2)

这个插座为提供给 SSI 电源使用。由电源所提供的连接插头已经过特 别设计,只能以一个特定方向插入主板上的电源插座。找到正确的插入 方向后,仅需稳稳地将之套进插座中即可。

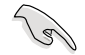

- 請不要忘記連接 24+8+8-pin 電源插座,否則系統將不會開 机。
- 如果您想要安装其他的硬件设备,请务必使用较高功率的电 源供应器以提供足够的设备用电需求。若电源供应器无法提 供设备足够的用电需求,则系统将会变得不稳定或无法开 啟。
- 请确认您使用的电源以提供足够的设备用电需求。

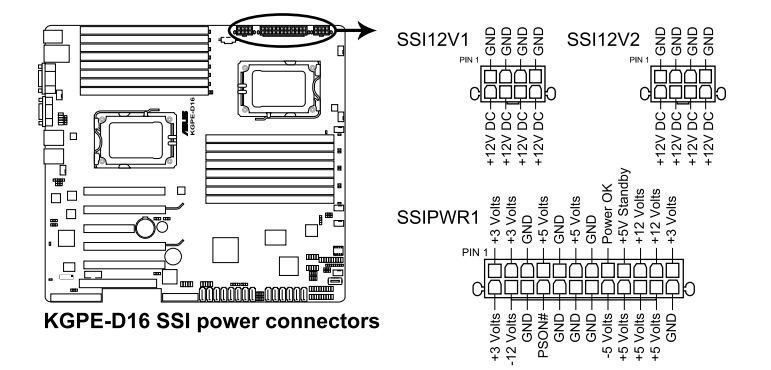

16.系統控制面板連接排針 (20-pin PANEL1)

这一组连接排针包括了数个连接到电脑主机前面板的功能接针。

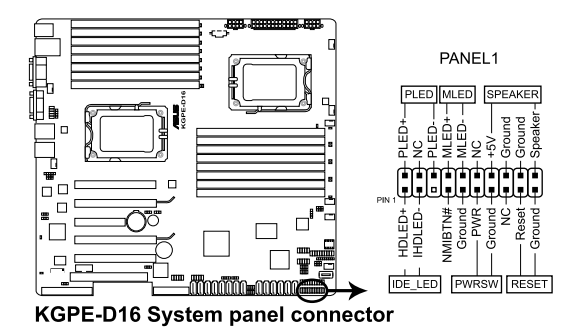

- 1. 系統電源指示燈連接排針 (3-pin PLED) 这组排针可连接到电脑主机面板上的系统电源指示灯。在您启动电 脑并且使用电脑的情况下,该指示灯会持续亮着;而当指示灯闪烁 亮著時,即表示電腦正處於睡眠模式中。
- 2. 信息指示燈連接接針 (2-pin MLED) 这组排针可将信息指示灯的数据线连接至前面板信息指示灯。信息 指示灯显示启动状态。启动过程中信息指示灯会一直闪耀,直到讲 入系統。
- 3. 机箱喇叭连接排针 (4-pin SPEAKER) 这组四脚位排针连接到电脑主机机箱中的喇叭。当系统正常开机 便可听到哔哔声,若开机时发生问题,则会以不同长短的音调来 警示。
- 4. 硬盤動作指示燈連接接針 (2-pin HDDLED) 您可以连接此组 IDE\_LED 接针到电脑主机面板上的 IDE 硬盘动作 指示灯号,如此一日 IDE 硬盘有读写动作时,指示灯随即亮起。
- 5. SSI 电源/软关机 开关连接排针 (2-pin PWRSW) 这组排针连接到电脑主机面板上控制电脑电源的开关。您可以根据 BIOS 程序或操作系统的设置,来决定当按下开关时电脑会在正常运 行和睡眠模式间切换,或者是在正常运行和软关机模式间切换。若 要关机,请持续按住电源开关超过四秒的时间。
- 6. 熱啟動開關連接排針 (2-pin RESET) 这组两脚位排针连接到电脑主机面板上的 Reset 开关。可以让您在 不需要关掉电脑电源即可重新开机,尤其在系统死机的时候特别有 用。

17. 辅助系统控制面板连接排针 (20-pin AUX\_PANEL1)

本组接针支持前面板上的多个功能,包括前面板 SMB,Locator LED 指示灯与开关,机箱开启警示连接排针,以及网络状态指示灯。

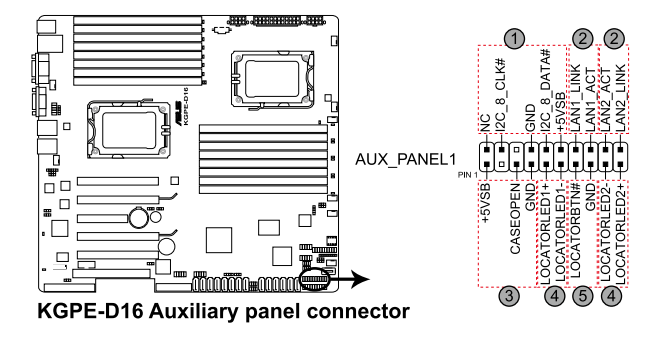

- 1. 前面板 SMBus 連接排針(6-1 pin FPSMB) 这组连接排针可以让您连接 SMBus(系统管理总线)设备。
- 2. 網絡狀態指示燈(2-pin LAN1\_LED、LAN2\_LED) 这两组 2-pin 排针可通过 Gigabit 网络指示灯连接线来连接到 LAN 的状态指示灯。
- 3. 机箱开启警示连接排针 (4-1 pin CHASSIS) 这组排针提供给设计有机箱开启检测功能的电脑主机机箱之用。此 外,尚须搭配一个外接式检测设备,譬如机箱开启检测感应器或者 微型开关。在本功能启用时,若您有任何移动机箱元件的动作,感 应器会随即检测到并且送出一信号到这组接针,最后会由系统记录 下这次的机箱开启事件。默认设置为 CASEOPEN 与 GND 接脚短 路,此功能关闭。
- 4. Locator 指示燈號連接排針(2-pin LOCATORLED1、2-pin LOCATORLED2) 这两组 2-pin 排针为 Locator 指示灯号,诵讨 Locator LED 连接 线来连接。当您按下 Locator 按键时,这个灯则会亮起显示。
- 5. Locator 按钮/开关 (2-pin LOCATORBTN)

这组 2-pin 排针为连接 Locator 按钮/开关。当您按下 Locator 按 鍵時,Locator 燈則會亮起顯示。

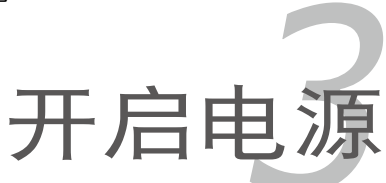

本章节说明开启电脑电源的顺序,以 及电脑开机后所发出各种不同类型哔声 的代表意义。

# 章节提纲

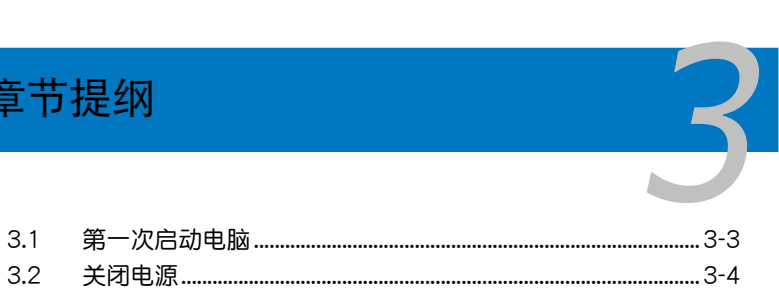

# 3.1 第一次启动电脑

- 1. 确认所有排线与接脚都接妥,然后盖上机箱的外盖。
- 2. 确定所有的开关都已关闭。
- 3. 將電源線接上機箱背面的電輸入插座。
- 4. 情况许可的话,最好将电源线路上加接突波吸收/保护器。
- 5. 您可以先开启以下外围设备的电源:
	- a. 顯示器
	- b. 外接存储设备 (从连接链中的最后一个设备开始)
	- b. 系统电源供应器
- 6. 送电之后,机箱面板上应该会有电源指示灯亮起才对。如果是使用 ATX 电源供应器的话,必须等到面板按钮被触碰后才会启动电源,电源指示 灯此时才会高起。如果您的显示器符合绿色省电标准,或具备电源待机 功能,则需要等系统 LED 指示灯亮起后,显示器指示灯才会亮起或由橙 色切换为绿色。 如果开机过程一切顺利的话,不久就可以在显示器上看到画面了,如果 送电之后超过 30 秒而画面没有动静的话,表示电脑的设置尚有问题存 在,请再进一步地的检查各项动作,如果还是不行,就需要向厂商求助
	- 了!
- 7. 在电源开启之后可按下 <Del> 键以进入 BIOS 的设置模式,详细设置 方法請看本用戶手冊的第四章部分。

# 3.2 关闭电源

#### 3.2.1 使用操作系统关闭功能

如果您使用的操作系統為 Windows® 2003 Server:

- 1. 点击【开始】,选择【关机】。
- 2. 在"希望计算机做什么?"对话框中选择【关机】。
- 3. 选择"关闭事件跟踪程序"。
- 4. 请确认您勾选了"计划的"复选框。
- 5. 在列表中选择关机选项。
- 6. 如果需要,您可以输入注释。
- 7. 點擊【確定】。

#### 3.2.2 使用双重功能电源开关

当系统正在运行时,按下电源开关持续四秒以内,依 BIOS 设置将系统调 整为睡眠模式或软关机模式。若不考虑设置,持续按住电源按钮超过 4 秒 可使系统以讲入软关机模式。更多信息请参考第四章"4.6 电源菜单"。

程序設置 BIOS *4*

在电脑系统中, BIOS 程序调校的优 劣与否和整个系统的运行性能有极大的 关系。针对您自己的配备来作最优化 BIOS 设置是让您的系统性能再提升的 要角。接著本章節將逐一說明 BIOS 程 序中的每一項設置。

# 章节提纲

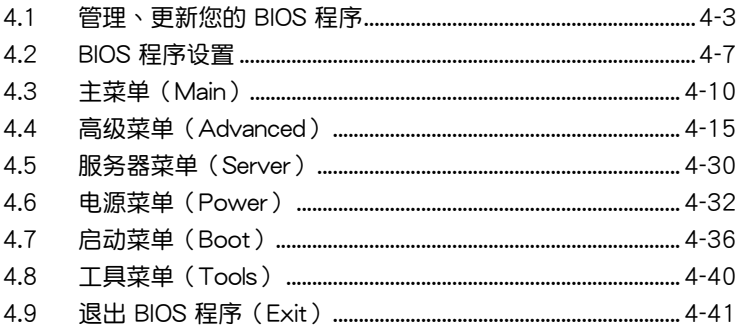

 $\boldsymbol{\Lambda}$ 

# <span id="page-66-0"></span>4.1 管理、更新您的 BIOS 程序

下列软件让您可以管理与更新主板上的 BIOS (Basic Input / Output system)設置。

- 1. ASUS EZ Flash 2 (使用 USB 闪存盘更新 BIOS。)
- 2. BUPDATER utility (使用 USB 启动盘在 DOS 模式下更新 BIOS。)
- 2. ASUS CrashFree BIOS 3 (当 BIOS 文件遗失或损坏时,可启动 U 盘来恢 復 BIOS 。)

上述软件请参考相关章节的详细使用说明。

18)

建议您先将主板原始的 BIOS 程序备份到 USB 启动盘中,以备您往 後需要再度安裝原始的 BIOS 程序。使用華碩在線升級或 AFUDOS 應用程序來拷貝主板原始的 BIOS 程序。

### 4.1.1 使用華碩 EZ Flash 2 升級 BIOS 程序

华硕 EZ Flash 2 程序让您能轻松地升级 BIOS 程序,可以不必再到操作 系统模式下运行。

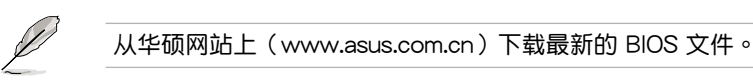

請依據以下步驟使用 EZ Flash 2 升級 BIOS:

- 1. 將保存有 BIOS 文件的 USB 閃存盤插入 USB 接口。
- 2. 讲入 BIOS 设置程序。来到 Tools 菜单,选择 EZ Flash2 并按下 <Enter> 键将其开启。

或者再开机自检过程中按下 <Alt>+<F2> 开启 EZ Flash 2。

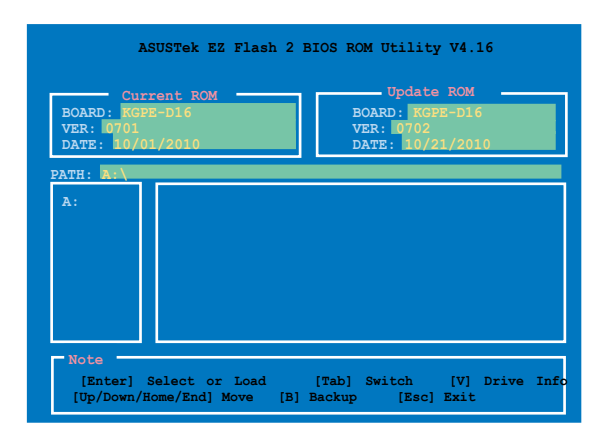

3. 在正確的文件被搜索到之前,您可按下 <Tab> 鍵來切換驅動器,接著 请按下 <Enter> 键。当正确的 BIOS 文件被找到后,EZ Flash 2 会讲 行 BIOS 更新操作并在更新完成后自动重新开启电脑。

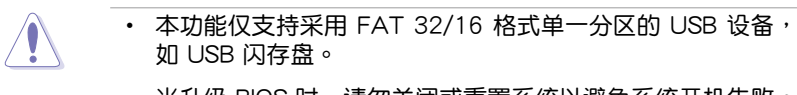

• 当升级 BIOS 时,请勿关闭或重置系统以避免系统开机失败。

请确定读取 BIOS 中的出厂默认值以保证系统的兼容性与稳定性。 請參閱"4.9 退出 BIOS 程序"一節中【Load Setup Defaults】項 目的詳細說明。

### 4.1.2 使用 BUPDATER 升級 BIOS 程序

 $B$ UPDATER 程序让您在 DOS 操作系统中,使用含有已更新的 BIOS 文件 的 USB 啟動盤來升級 BIOS 程序。

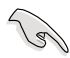

以下 BIOS 画面仅供参考。实际画面可能会有所不同。

升級 BIOS 文件:

使用 BUPDATER 升級 BIOS 程序

- 1. 访问华硕网站 www.asus.com.cn 下载最新主板 BIOS 文件,并将其保存 在 U 盤中。
- 2. 访问华硕技术支持网站 support.asus.com,复制 BUPDATER 程序 (BUPDATER.exe) 至您預先創建的 USB 啟動盤。
- 3. 在 DOS 模式中启动系统,在提示符处输入:

BUPDATER /i[filename].ROM

 $[$  filename $]$  为 USB 闪存盘中最新或最原始的 BIOS 文件名, 然后按下 <Enter>。

**A:\>BUPDATER /i[file name].ROM**

**Redis** 

4. BUPDATER 先确认文件,然后开始升级 BIOS。

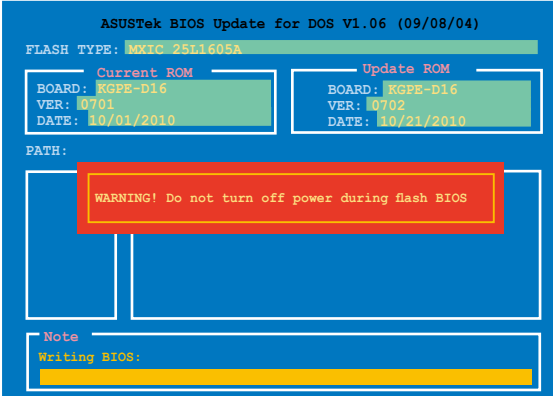

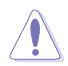

当更新 BIOS 时请不要关闭或重启系统,以防止系统启动失败!

5. 当 BIOS 更新完毕后该程序会返回 DOS 命令。请从硬盘重新启动系 統。

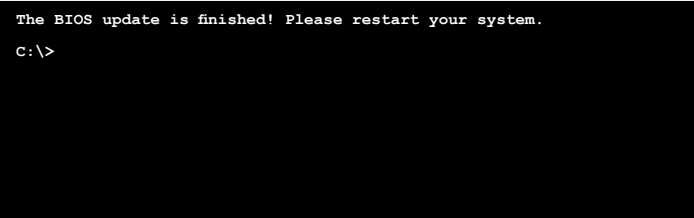

### 4.1.3 使用 CrashFree BIOS 3 程序恢復 BIOS 程序

华硕最新自行研发的 CrashFree BIOS 3 工具程序,让您在当 BIOS 程序 和数据被病毒入侵或毁坏时,可以轻松的从含有最新或原始的 BIOS 文件的 USB 閃存盤中恢復 BIOS 程序的數據。

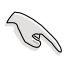

在您使用此應用程序前,請先準備好內含主板 BIOS 的 USB 閃存 盤,作為恢復 BIOS 的用途。

#### 使用 USB 閃存盤恢復 BIOS 程序

請依照下列步驟使用 USB 閃存盤恢復 BIOS 程序:

- 1.将包含原始或更新的 BIOS 文件的 USB 闪存盘插到电脑的 USB 接口。
- 2. 工具程序会自动开始更新损坏的 BIOS 文件。当 BIOS 更新完毕后,系统 会重新启动。

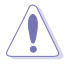

当升级 BIOS 时,请勿关闭或重置系统以避免系统开机失败。

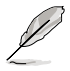

恢复的 BIOS 可能不是最新版本的 BIOS,请访问华硕网站 (www. asus.com.cn) 來下載最新的 BIOS 程序。

## <span id="page-70-0"></span>4.2 BIOS 程序設置

 $\mathscr{S}$ 

主板拥有一片可编程的 LPC 芯片,您可以依照"4.1 管理、更新您的 BIOS 程序"部分的描述升級 BIOS 程序。

若您是自行安装主板,那么当重新设置系统、或是看到"Run Setup"提 示信息出現時,您必須輸入新的 BIOS 設置值。本章節將向您介紹如何進行 BIOS 程序的設置。

即使您現在不需要使用這個設置程序,您也可以在將來更改系統設置。 例如,您可以設置密碼或對電源管理設置進行更改。這些都需要您在 BIOS 程序中设置,这样系统才能将它们储存到芯片中的 CMOS RAM 中,从而 實現這些更改。

主板上的 LPC 芯片中储存有设置程序。当您开机时,可以在系统自我测 试 (Power-On Self-Test, POST) 过程中按下 <Del> 键,就可以启动设置 程序;否則,自我測試會繼續進行。

要在 POST 过程结束后再讲行设置,您需要按下 <Ctrl> + <Alt> + <Del> 键或者直接按下机箱上的"RESET"键重新开机。您也可以将电脑关闭然后 再重新开机。如果前两种方式式,再选用最后一种方式。

设置程序以简单容易使用为目标,更方便的讲行系统设置。程序采用菜单 模式,您可以轻松地浏览选项,讲入子菜单点击您要的设置。

- BIOS 程序的出厂默认值可让系统运行处于最佳性能,但是若 系统因您改变 BIOS 程序而导致不稳定,请读取出厂默认值 來保持系統的穩定。請參閱"4.9 退出 BIOS 程序"一節中 【Load Setup Defaults】項目的詳細說明。
	- 在本章节的 BIOS 程序画面仅供参考,将可能与您所见到的 畫面有所差異。
	- 請至華碩網站(http://www.asus.com.cn)下載最新的 BIOS 程序文件來獲得最新的 BIOS 程序信息。

## 4.2.1 BIOS 程序菜單介紹

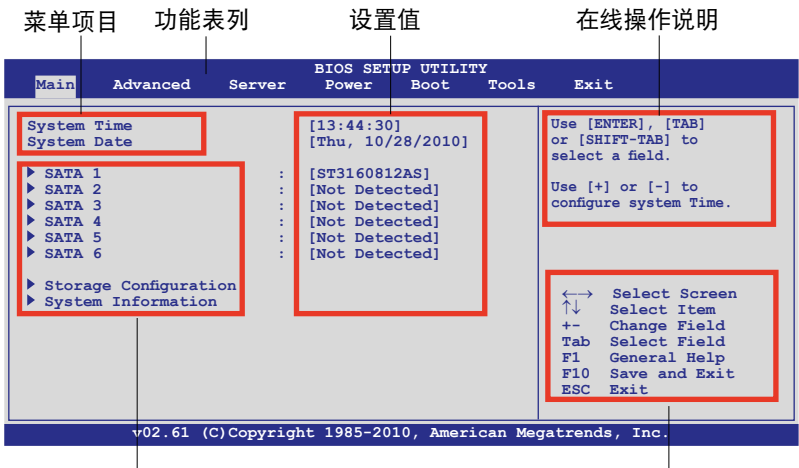

子菜单栏 しょうしょう しょうしょう かいしゃ 操作功能键

## 4.2.2 功能表列說明

BIOS 設置程序最上方各菜單功能說明如下:

BIOS 設置程序最上方各菜單功能說明如下:

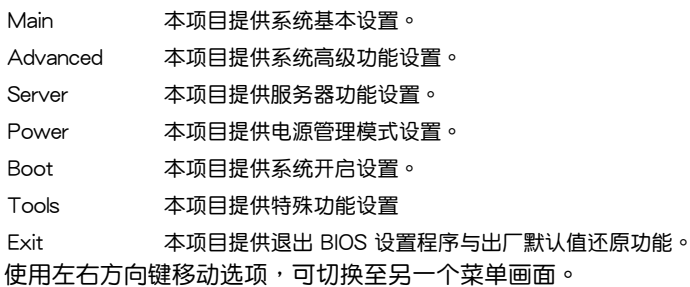

### 4.2.3 操作功能鍵說明

在菜单画面的右下方为操作功能键说明,请参照功能键说明来选择及改变 各項功能。

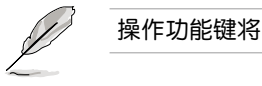

操作功能鍵將因功能頁面的不同而有所差異。
### 4.2.4 菜單項目

干功能表列选定选项时, 被选择的功能将会反白,如右 图红线所框选的地方,即选择 Main 菜單所出現的項目。

點擊菜單中的其他項目(如: Advanced、Security、Boot 与 Exit)也會出現該項目不同的 選項。

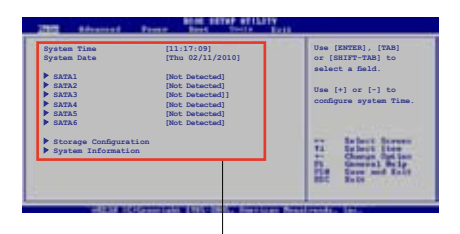

主菜单选项

# 4.2.5 子菜單

在菜单画面中,若功能选项前面有一个小三角形标记,代表此为子菜单, 您可利用方向键来诜择,并按下 <Enter> 键来讲入子菜单。

## 4.2.6 設置值

这些存在于菜单中的设置值是提供给用户选择与设置之用。这些项目中有 的功能选项仅为告知用户目前运行状态,并无法更改,那么此类项目就会以 淡灰色显示。而可更改的项目,当您使用方向键移动项目时,被选择的项目 以反白显示,代表这是可更改的项目。

#### 4.2.7 設置窗口

在菜单中选择功能项目,然后按下 <Enter> 鍵,程序將會顯示包含此功能所 提供的选项小窗口,您可以利用此窗口来 設置您所想要的設置。

#### 4.2.8 滾動條

在菜单画面的右方若出现如右图的滚动 条画面,即代表此页选项超过可显示的画 面,您可利用上/下方向鍵或是 PageUp/ PageDown 键来切换画面。

## 4.2.9 在線操作說明

在菜单画面的右上方为目前所选择的作用选项的功能说明,此说明会依选 項的不同而自動更改。

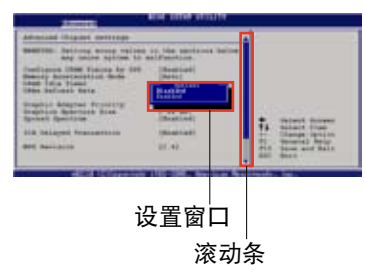

# 4.3 主菜單(Main)

当您进入 BIOS 设置程序时,首先出现的第一个画面即为主菜单,内容如 下圖。

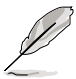

请参阅"4.2.1 BIOS 程序菜单介绍"一节来得知如何操作与使用 本程序。

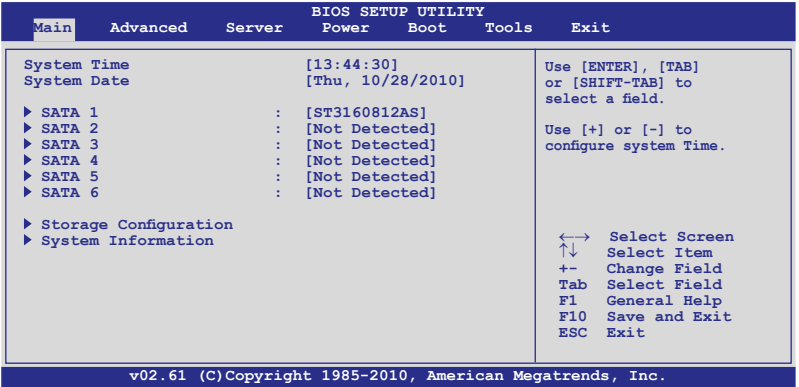

4.3.1 System Time [xx:xx:xx]

設置系統的時間。

4.3.2 System Date [Day xx/xx/xxxx]

設置您的系統日期。

# 4.3.3 SATA1—6

这些项目允许您设置与变更系统中所安装的 SATA 设备的设置。选择您 想要的项目并按 <Enter> 键来讲行各项设备的设置。

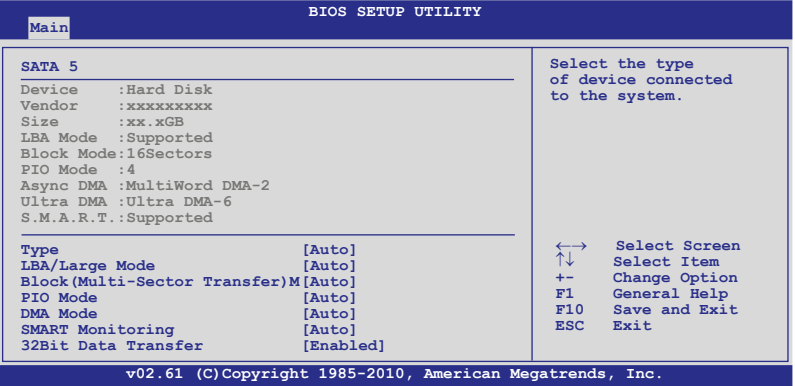

BIOS 程序会自动侦测相关选项的数值 (Device, Vendor, Size, LBA Mode, Block Mode, PIO Mode, Async DMA, Ultra DMA 与 S.M.A.R.T. monitoring)。 这些数值是无法由用户讲行设置的。若是系统中没有安装 SATA 设备,则这 些數值都會顯示為 [Not Detected]。

#### Type [Auto]

本项目可让您选择 SATA 设备类型。选择 [Auto] 设置值可让程序自动侦 測與設置 SATA 設備的類型;選擇 [CDROM] 設置值則是設置 SATA 設備 为光学设备;而设置为 [ARMD] (ATAPI 可移除式媒体设备)设置值则是设 置 SATA 設備為 ZIP 軟驅、LS-120 軟驅或 MO 光驅等。設置值有:[Not Installed] [Auto] [CDROM] [ARMD]

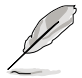

此項目僅在【SATA 5/6】菜單中出現。

#### LBA/Large Mode [Auto]

开启或关闭 LBA 模式。设置为 [Auto] 时,系统可自行侦测设备是否支 持 LBA 模式,若支持,系统将会自动调整为 LBA 模式供设备使用。设置值 有:[Disabled] [Auto]

#### Block (Multi-Sector Transfer) M [Auto]

开启或关闭数据同时传送多个分区功能。当您设为[Auto]时,数据传送 便可同時傳送至多個分區,若設為 [Disabled],數據傳送便只能一次傳送一 個分區。設置值有:[Disabled] [Auto]

PIO Mode [Auto]

選擇 PIO 模式。設置值有:[Auto] [0] [1] [2] [3] [4]

DMA Mode [Auto]

DMA 直接存储器访问 (Direct Memory Access) 允许您的电脑与所安装 硬件設備之間相互傳輸數據,同時減少 CPU 系統開銷。

DMA 模式包括 SDMA (单字节 DMA)、MDMA (多字节 DMA) 与 UDMA(直接內存訪問)。設置為 [Auto] 自動選擇 DMA 模式。

```
SMART Monitoring [Auto]
```
开启或关闭自动侦测、分析、报告技术(Smart Monitoring, Analysis 与 Reporting Technology)。設置值有:[Auto] [Disabled] [Enabled]

32Bit Data Transfer [Enabled]

開啟或關閉 32 位數據傳輸功能。設置值有:[Disabled] [Enabled]

# 4.3.4 存儲設備設置(Storage Configuration)

本菜单可让您设置存储设备。选择您想要的项目并按 <Enter> 键来讲 行各項設備的設置。

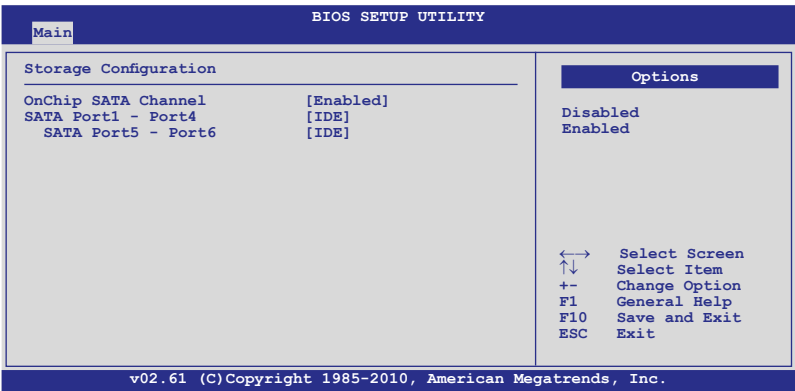

OnChip SATA Channel [Enabled]

本項目允許您開啟或關閉內置 SATA 通道。設置值有:[Disabled] [Enabled]

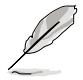

僅當您將【OnChip SATA Channel】設為 [Enabled] 時才會出現 下面两个项目。

#### SATA Port1 - Port4 [IDE]

本項目可設置有南橋芯片支持的 Serial ATA 接口。設置值有:[IDE] [AHCI] [RAID]

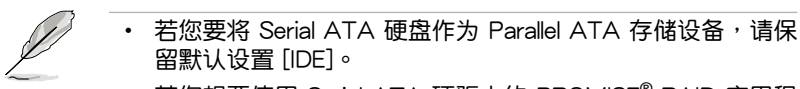

- 若您想要使用 Serial ATA 硬驱中的 PROMISE® RAID 应用程 序创建 RAID 阵列,将此项目设置为 [RAID]。
- 若您要将 Serial ATA 硬盘使用高级主机控制器接口 (Advanced Host Controller Interface (AHCI)), 请将此项 設為 [AHCI]。AHCI 允許內置存儲設備開啟高級 Serial ATA 功能,可通过优化设备的指令顺序提高储存性能。
- 当将此项设为 [AHCI], SATA 接口 1-6 的信息只能在操作系 统中或开机自检讨程中出现。

SATA Port5 - Port6 [IDE]

将本项目设置为 [IDE],允许系统在安装操作系统时识别连接至 SATA 5/6 接口的光驱设备。

若您使用 SATA 光驱来运行系统安装盘,我们强烈推荐您将光驱 連接至 SATA 5/6 接口,并將 SATA 5/6 設為 [IDE] 模式。

# 4.3.5 系統信息(System Information)

本菜单可自动侦测系统的 BIOS 版本、处理器与内存相关数据。

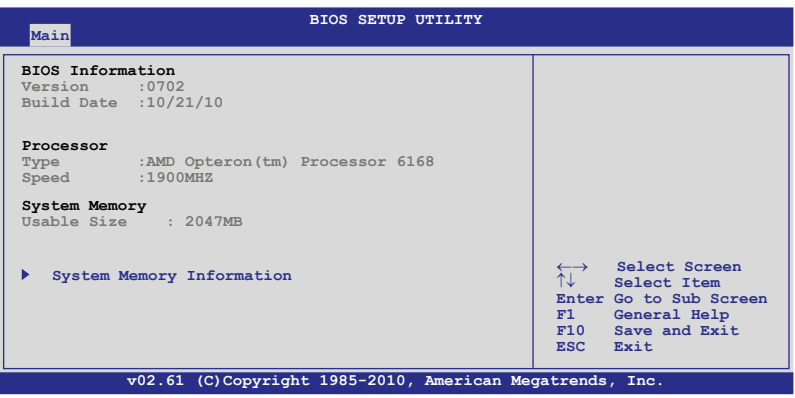

#### BIOS Infomation

本項目顯示自動偵測的 BIOS 信息。

#### Processor

本项目显示目前所使用的中央处理器。

#### System Memory

本項目顯示目前所使用的系統內存容量。

#### System Memory Information

本項目顯示統內存信息。

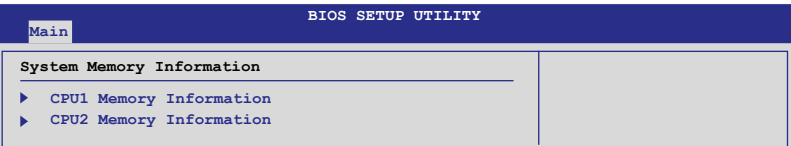

#### CPU1/2 Memory Configuration

本項目允許您檢查所安裝的內存信息。(每顆 CPU 安裝 8 根 DIMM)。

# CPU1/2 Memory Configuration

本項目顯示自動偵測到的內存規格。

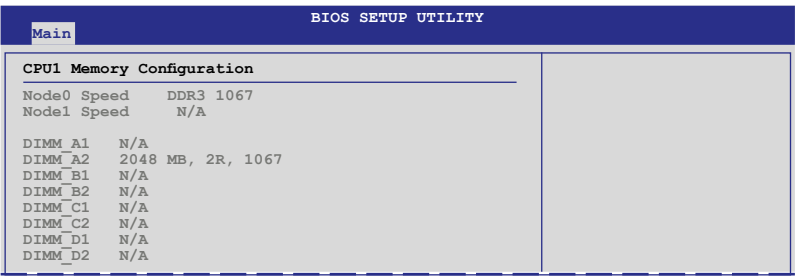

# 4.4 高級菜單(Advanced)

高级菜单可让您改变中央处理器与其他系统设备的细部设置。

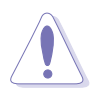

注意!在您設置本高級菜單的設置時,不正確的數值將導致系統 損壞。

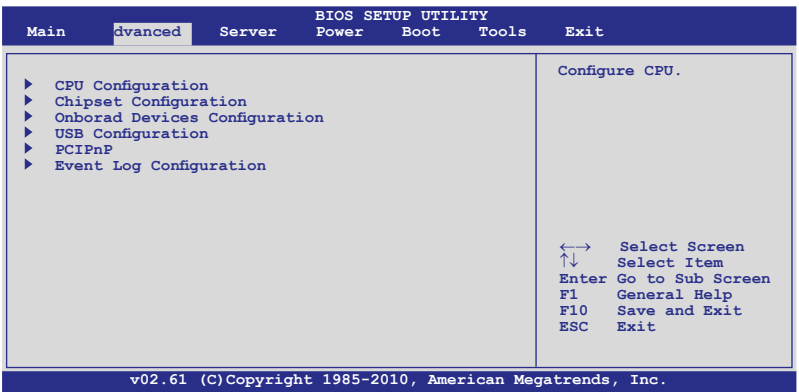

# 4.4.1 處理器設置(CPU Configuration)

本项目可让您得知中央处理器的各项信息与变更中央处理器的相关设 置。若處理器不支持某些功能,則這些功能不顯示。

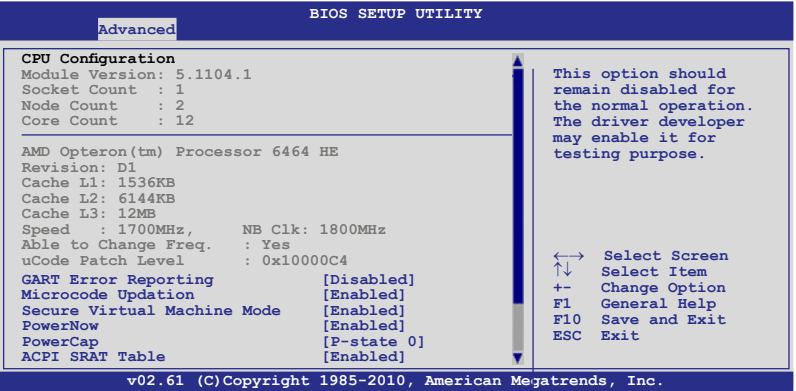

往下滾動顯示更多信息。

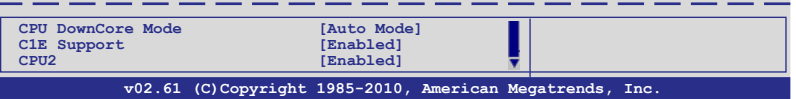

#### GART Error Reporting [Disabled]

本项目在正常运行中应设为[Disabled]。软件工程师可能开启本项目用来 進行測試。設置值有:[Disabled] [Enabled]

#### Microcode Updation [Enabled]

本项目用来启动或关闭微代码升级 (microcode updation) 功能。设置值 有:[Disabled] [Enabled]

#### Secure Virtual Machine [Enabled]

本项目用来启动或关闭 AMD 安全虚拟机 (Secure Virtual Machine)。 設置值有:[Disabled] [Enabled]

#### PowerNow [Enabled]

本项目用来开启或关闭 ACPI\_PPC/\_PSS/\_PCT 物件的生成。设置值有: [Enabled] [Disabled]

#### PowerCap [P-state 0]

本項目允許您選擇操作系統中性能最好的 P-state 。設置值有: [P-state 0] [P-state 1] [P-state 2] [P-state 3] [P-state 4]

#### ACPI SRAT Table [Enabled]

本项目允许您开启或关闭 ACPI SRAT 表的建立。设置值有:[Enabled] [Disabled]

#### CPU DownCore Mode [Auto Mode]

本項目允許您選擇 CPU 核心級別。設置值有:[Auto Mode] [Maximum Core Level] [No Leveling] [2 Cores] [4 Cores] [6 Cores] [8 Cores] [10 Cores] [12 Cores]

#### C1E Support [Enabled]

本项目允许您开启或关闭 C1E 支持功能。需将本项目设为 [Enabled] 以 開啟 Enhanced Halt State。設置值有:[Disabled] [Enabled]

#### CPU2 [Enabled]

本项目允许您开启或关闭 CPU2。设置值有: [Enabled] [Disabled]

# 4.4.2 芯片組設置(Chipset Configuration)

本菜单可让您变更芯片组的高级设置,请选择所需的项目并按 <Enter> 键以显示子菜单项目。

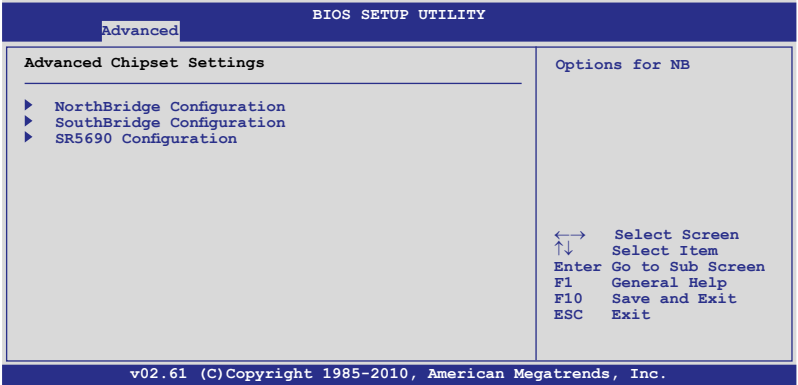

# 北橋設置(North Bridge Configuration)

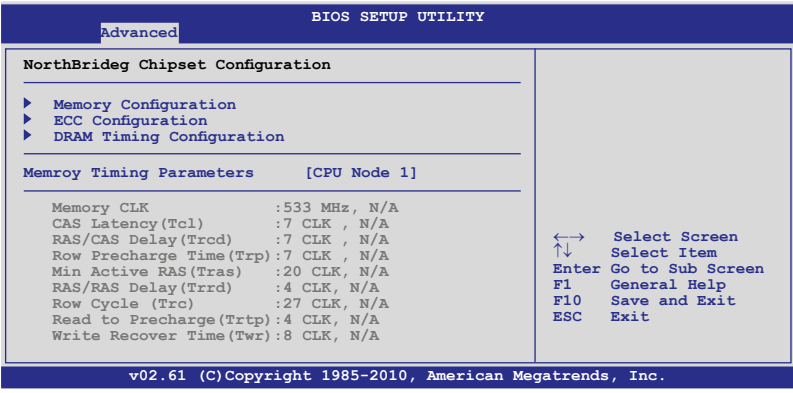

#### 內存設置(Memory Configuration) 内存设置菜单可让您更改内存相关设置。.

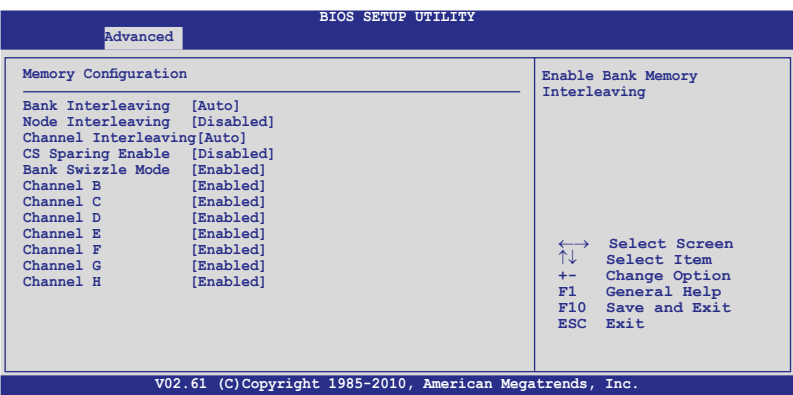

#### Bank Interleaving [Auto]

本功能允许您开启 bank memory interleaving 功能。设置值有: [Disabled] [Auto]

#### Node Interleaving [Disabled]

本功能允許您開啟 Node memory interleaving 功能。設置值有: [Disabled] [Auto]

#### Channel Interleaving [Auto]

本功能允許您開啟 Channel memory interleaving 功能。設置值有: [Disabled] [Auto]

#### CS Sparing Enable [Disabled]

本项目允许您在每个节点中保留一个空余的内存列。设置值有: [Disabled] [Enabled]

#### Bank Swizzle Mode [Enabled]

本项目允许你开启或关闭 Bank Swizzle 模式。设置值有: [Disabled] [Enabled]

#### Channel B/C/D/E/F/G/H [Enabled]

本项目允许您开启或关闭 channel B/C/D/E/F/G/H。设置值有: [Disabled] [Enabled]

# ECC 設置(ECC Configuration)

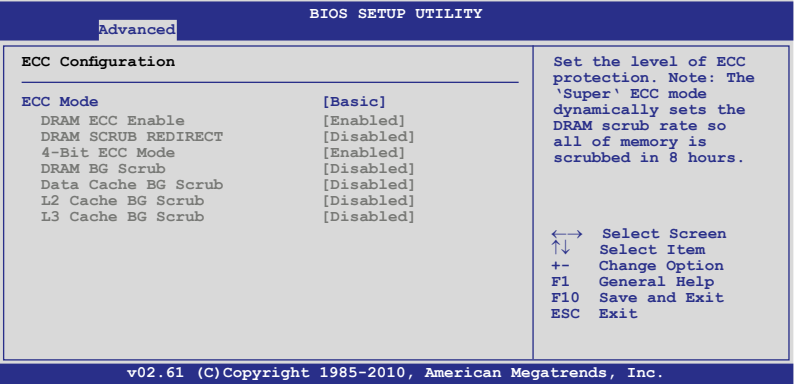

ECC Mode [Basic]

本項目可讓您選擇 ECC 模式。設置值有:[Disabled] [Basic] [Good] [Super] [Max] [User]

DRAM Timing 設置(DRAM Timing Configuration)

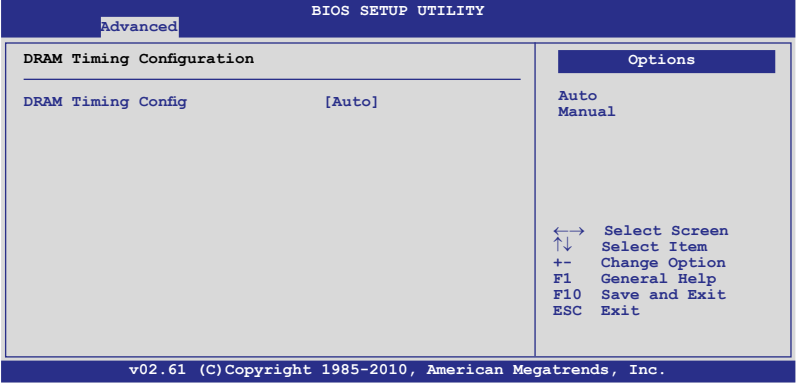

DRAM Timing Config [Auto]

允許您選擇 DRAM timing 模式。設置值有:[Auto] [Manual]

Memory Clock Speed [400 MHz]

僅當您將 【DRAM Timing Config】項目設置為 [Manual] 時本項目 才会出现,并允许您设置内存时钟频率。设置值有: [400 MHz] [533 MHz] [667 MHz]

Memory Timing Parameters [CPU Node 1]

本项目允许您选择显示节点时序参数。

# 南橋設置(SouthBridge Configuration)

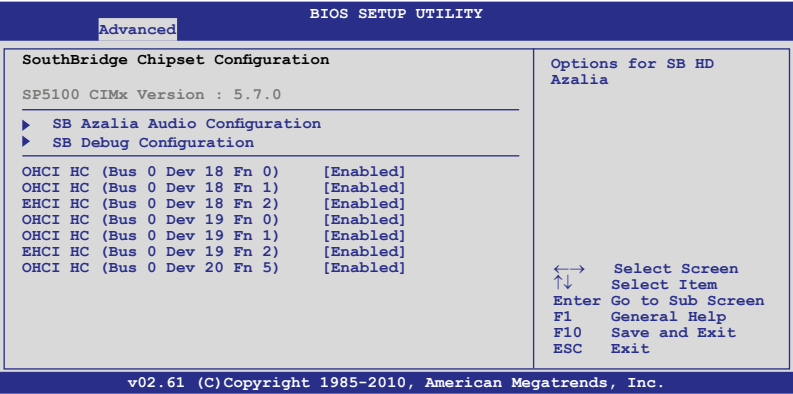

# SB Azalia 音頻設置(SB Azalia Audio Configuration)

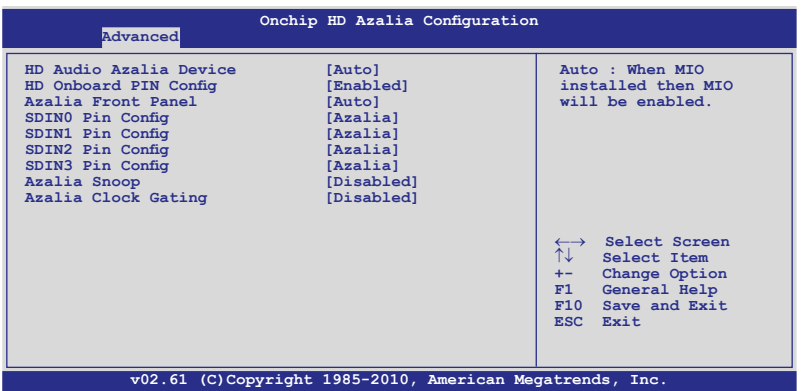

HD Audio Azalia Device [Auto]

可開啟高保真音頻 Azalia 設備。設置值有:[Auto] [Disabled] [Enabled]

#### HD Onboard PIN Config [Enabled]

僅當您將【HD Audio Azalia Device】設置為 [Auto] 或 [Enabled] 時 本項目才會出現,并允許您開啟高保真內置 PIN 設置(HD Onboard PIN Config)。設置值有: [Disabled] [Enabled]

#### Azalia Front Panel [Auto]

僅當您將【HD Onboard PIN Config】設置為 [Enabled] 時本項目才會 出现,并允许您开启或关闭 Azalia 前面板设置值有: [Auto] [Disabled]

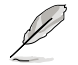

僅當【HD Audio Azalia Device】設置為 [Auto] 或 [Enabled] 時 本項目才會出現。

SDIN0/1/2/3 Pin Config [Azalia] 選擇 SDIN Pin 設置。設置值有:[GPIO] [Azalia] Azalia Snoop [Disabled] 設置值有:[Disabled] [Enabled] Azalia Clock Gating [Disabled] 設置值有:[Disabled] [Enabled]

SB Debug Configuration

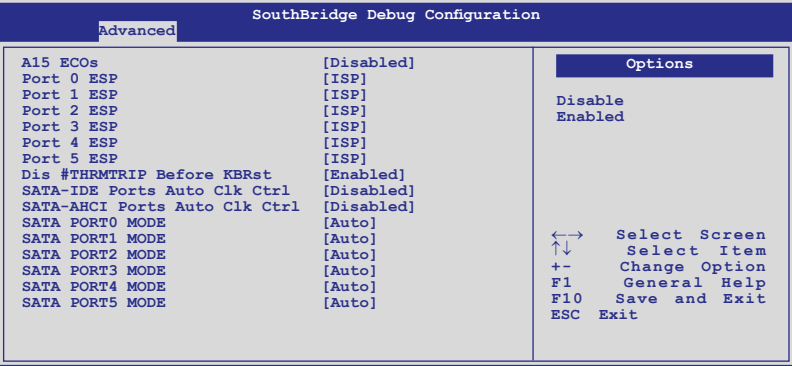

v02.61 (C)Copyright 1985-2010, American Megatrends,

A15 ECOs [Disable]

設置值有:[Disable] [Enabled]

Port 0/1/2/3/4/5 ESP [ISP]

選擇類型或接口 ESP 幫助。設置值有:[ISP] [ESP]

Dis #THRMTRIP Before KBRst [Enabled]

設置值有:[Enabled] [Disabled]

#### SATA-IDE Ports Auto Clk Ctrl [Disable]

当设为 [Enabled] 时,系统将关闭在 IDE 模式中未使用讨的 SATA 接 口時鐘。通過這樣可以節省耗電。設置值有:[Disable] [Enabled]

关闭 SATA 接口的时钟后热拔插功能也将会关闭。

SATA-AHCI Ports Auto Clk Ctrl [Disable]

当设为 [Enabled] 时,系统将关闭在 AHCI 模式中未使用过的 SATA 接口時鐘。通過這樣可以節省耗電。設置值有:[Disable] [Enabled]

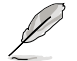

关闭 SATA 接口的时钟后热拔插功能也将会关闭。

SATA PORT0/1/2/3/4/5 MODE [Auto]

当设置为 [GEN1] 时,SATA 接口将会在 GEN1 模式下运行。 设置 为 [Auto] 时, SATA 接口将会在默认模式下运行。设置值有: [Auto] [Gen1]

- OHCI HC(Bus 0 Dev 18 Fn 0) [Enabled] 設置值有:[Disabled] [Enabled]
- OHCI HC(Bus0 Dev 18 Fn 1) [Enabled] 設置值有:[Disabled] [Enabled]
- EHCI HC(Bus0 Dev 18 Fn 2) [Enabled] 設置值有:[Disabled] [Enabled]
- OHCI HC(Bus0 Dev 19 Func 0) [Enabled] 設置值有:[Disabled] [Enabled]
- OHCI HC(Bus 0 Dev 19 Func 1) [Enabled] 設置值有:[Disabled] [Enabled]
- EHCI HC(Bus 0 Dev 19 Fn 2) [Enabled] 設置值有:[Disabled] [Enabled]
- OHCI HC (Bus 0 Dev 20 Fn 5) [Enabled] 設置值有:[Disabled] [Enabled]

# SR5690 設置(SR5690 Configuration)

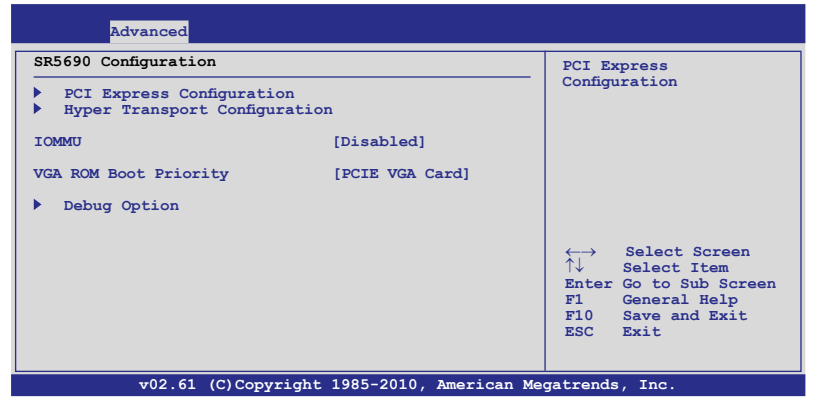

PCI Express 設置(PCI Express Configuration)

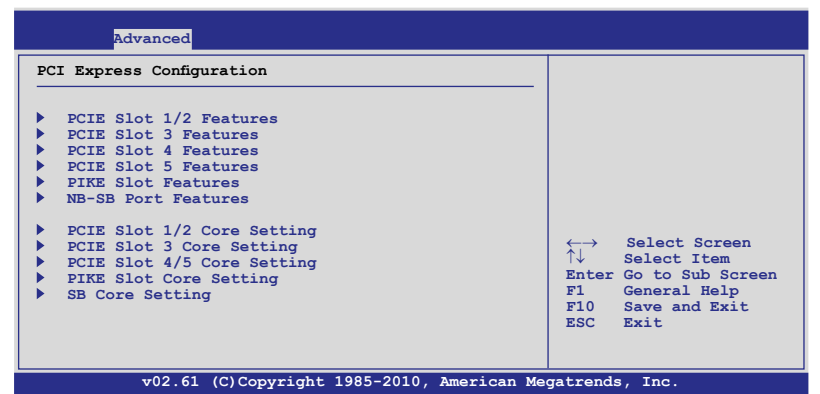

PCIE Slot 1/2, PCIE Slot 3, PCIE Slot 4, PCIE Slot 4, PCIE Slot 5, PIKE Slot Features

选择一个项目,然后按下〈Enter〉键显示其子项目。

Gen2 High Speed Mode [Auto]

設置值有:[Auto] [Disabled] [Software Initiated] [Advertised RC]

Link ASPM [Disabled]

設置值有:[Disabled] [L0s] [L1] [L0s & L1] [L0s Downstream] [L0s Downstream + L1]

Compliance Mode [Disabled]

設置值有:[Disabled] [Enable]

Lane Reversal [Disabled] 設置值有:[Disabled] [Enabled] NB-SB Port Features

按下 <Enter> 鍵顯示子項目。

NB-SB Link ASPM [L1]

設置值有:[Disabled] [L1]

NP NB-SB VC1 Traffic Support [Disabled]

設置值有:[Disabled] [Enabled]

Complicance Mode [Disabled]

設置值有:Disabled] [Enable]

PCIE Slot 1/2, PCIE Slot 3, PCIE Slot 4/5, PIKE Slot, SB Core Setting

选择一个项目,然后按下 <Enter> 键显示其子项目。

Powerdown Unused lanes [Enabled]

本项目仅适用于 PCIE 插槽 1/2, PCIE 插槽 3, PCIE 插槽 4/5, PIKE 插槽核心設置。設置值有:[Disabled] [Enabled]

Turn Off PLL During L1/L23 [Enable]

本项目仅适用于 PCIE 插槽 1/2, PCIE 插槽 3, PCIE 插槽 4/5. PIKE 插槽核心設置。設置值有:[Enable] [Disabled]

TX Drive Strength [Auto]

設置值有:[Auto] [26mA] [20mA] [22mA] [24mA]

TXCLK Clock Gating in L1 [Enable] 設置值有:[Enable] [Disabled]

LCLK Clock Gating in L1 [Enable] 設置值有: [Enable] [Disabled]

Hyper Transport 設置(Hyper Transport Configuration)

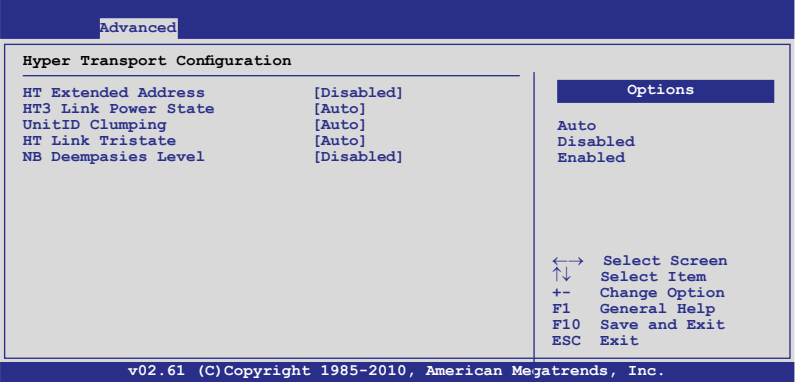

HT Extended Address [Disabled]

設置值有:[Auto] [Disabled] [Enable]

HT3 Link Power State [Auto]

設置值有:[Auto] [LS0] [LS1] [LS2] [LS3]

#### UnitID Clumping [Auto]

設置值有:[Auto] [Disabled] [UnitID 2/3] [UnitID B/C] [UnitID 2/3&B/C]

HT Link Tristate [Auto]

設置值有:[Auto] [Disabled] [CAD/CTL] [CAD/CTL/CLK]

NB Deempasies Level [Disabled]

設置值有:[Disabled] [-0.4dB] [-1.32dB] [-2.08dB] [-3.1dB] [-4.22dB] [-5.50dB] [-7.05dB]

IOMMU [Disabled]

設置值有:[Disabled] [Enable]

VGA ROM Boot Priority [PCIE VGA Card]

允许您选择 VGA 启动优先权。设置值有: [PCIE VGA Card] [Onboard] VGA]

## Debug 选项 (Debug Option)

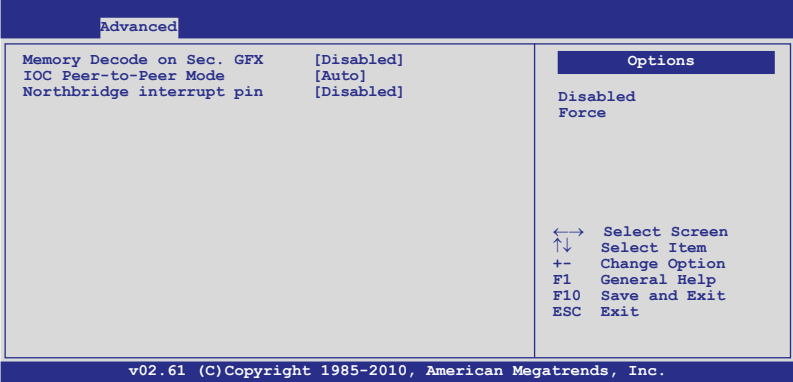

Memory Decode on Sec. GFX [Disable]

設置值有:[Disable] [Force]

IOC Peer-to-Peer Mode [Auto] 設置值有:[Auto] [Default] [Mode 1] [Mode 2]

Northbridge interrupt pin [Disable] 設置值有:[Disable] [Enabled]

4.4.3 內置設備設置(Onboard Devices Configuration)

| <b>BIOS SETUP UTILITY</b><br><b>Advanced</b>                                                                                                    |                                                                                                    |
|----------------------------------------------------------------------------------------------------|----------------------------------------------------------------------------------------------------|
| Onboard Device Configuration                                                                                                    | Allows BIOS to Select                                                                                                    |
| [3F8/IRQ4]<br>Serial Port1 Address<br>[2F8/IRQ3]<br>Serial Port2 Address<br>Onboard 1394 Controller<br>[Enabled]<br>[Enabled]<br>Onboard LAN1 Chip<br>Onboard LAN2 Chip<br>[Enabled]<br>Onboard LAN1 Boot<br>[PXE]<br>Onboard LAN2 Boot<br>[PXE] | Serial Port1 Base<br>Addresses.<br>Select Screen<br>$\longleftrightarrow$<br>Select Item<br>Change Option<br>$+-$<br>F1<br>General Help<br>F10<br>Save and Exit<br><b>ESC</b><br>Exit |
| v02.61 (C)Copyright 1985-2010, American Megatrends, Inc.                                                                                                    |                                                                                                    |

Serial Port1 Address [3F8/IRQ4]

本項目允許您選擇串口 1 的基地址。設置值有:[Disabled] [3F8/IRQ4] [3E8/IRQ4] [2E8/IRQ3]

Serial Port2 Address [2F8/IRQ3]

```
本項目允許您選擇串口 2 的基地址。設置值有:[Disabled] [2F8/IRQ3] 
[3E8/IRQ4] [2E8/IRQ3]
```
Onboard 1394 Controller [Enabled]

本项目开启或关闭内置 1394 控制器。设置值有: [Disabled] [Enabled]

Onboard LAN1/LAN2 Chip [Enabled]

本项目用于开启或关闭 Onboard LAN1/2 控制器。设置值有: [Disabled] [PXE] [iSCSI]

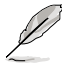

仅当您将【Onboard LAN1/LAN2 Chip】项目设置为 [Enabled] 時以下項目才會出現。

Onboard LAN1/LAN2 Boot [PXE]

本项目允许您设置内置 LAN1/2 启动模式。设置值有: [Disabled] [PXE] [iSCSI]

# 4.4.4 USB 設備設置(USB Configuration)

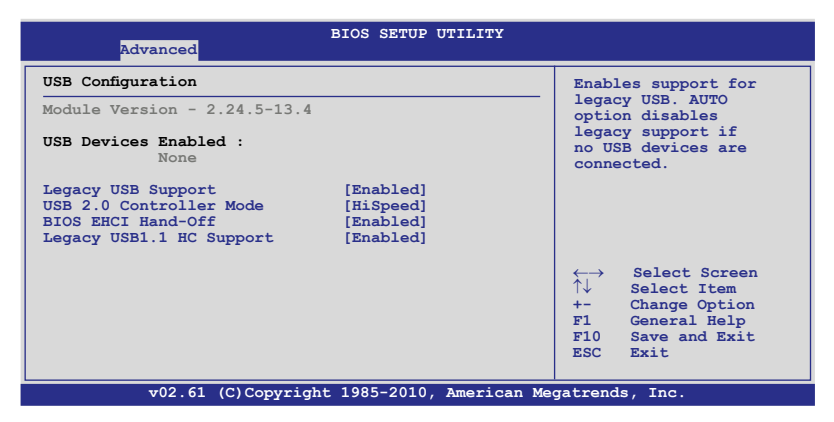

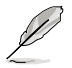

在 USB Devices Enabled 項目中會顯示自動檢測到的設備。若無 连接任何设备,则会显示 None。

Legacy USB Support [Enabled]

本项目允许您开启或关闭支持 legacy USB 设备。若设为 [Auto],系统 在開啟時偵測是否有 USB 設備。若有,USB 控制器向下相容模式開啟。 若没有侦测到 USB 设备,USB 向下相容功能关闭。设置值有: [Disabled] [Enabled] [Auto]

USB 2.0 Controller Mode [HiSpeed]

本项目允许您设置 USB 2.0 控制器至高速 (480Mbps) 或 全速 (12Mbps)。設置值有:[FullSpeed] [HiSpeed]

#### BIOS EHCI Hand-Off [Enabled]

本项目用来启动或关闭对 BIOS EHCI hand-off 功能的支持。设置值有: [Disabled] [Enabled]

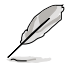

仅当您将【Legacy USB Support】设置为 [Enabled] 与 [Auto] 時,本項目才會出現。

Legacy USB1.1 HC Support [Enabled]

仅当您将【Legacy USB Support】设置为[Enabled] 时本项目才会出现, 并允許您設置 Legacy USB1.1 HC 支持。設置值有:[Disabled] [Enabled]

# 4.4.5 PCI 即插即用設備設置(PCI PnP Settings)

本菜单可让您变更 PCI/PnP 设备的高级设置。

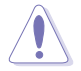

注意!在您進行本高級菜單的設置時,不正確的數值將導致系統 損壞。

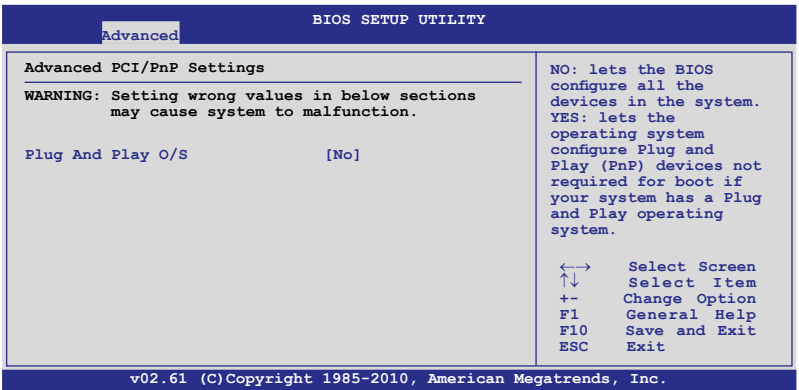

Plug And Play O/S [No]

当设为「No1, BIOS 程序会自行调整所有设备的相关设置。若您安装了支 持即插即用功能的操作系统,请设为  $Y$ es $] \circ \mathcal{B}$ 置值有:  $[No]$   $Y$ es $]$ 

# 4.4.6 Event Log 設置(Event Log Configuration)

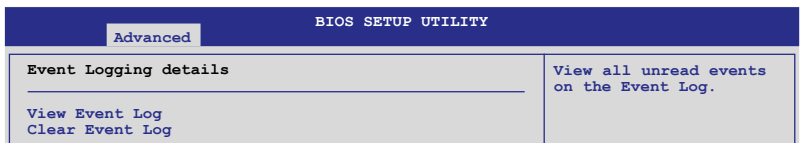

View Event Log

按下 <Enter> 讀取所有事件日志(event log)。

Clear Event Log

按下 <Enter> 清除所有 event log 中的事件。

# 4.5 服務器菜單(Server)

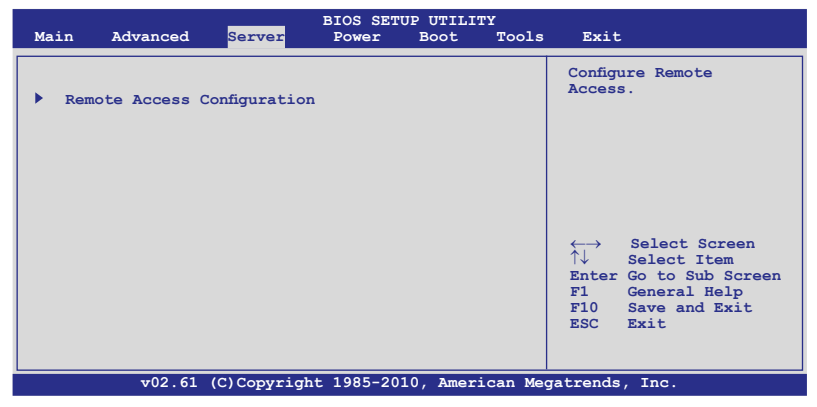

# 遠程訪問設置 (Remote Access Configuration)

本項目可讓您設置遠程訪問功能。選擇本項目並按下 <Enter> 可顯示設置 選項。

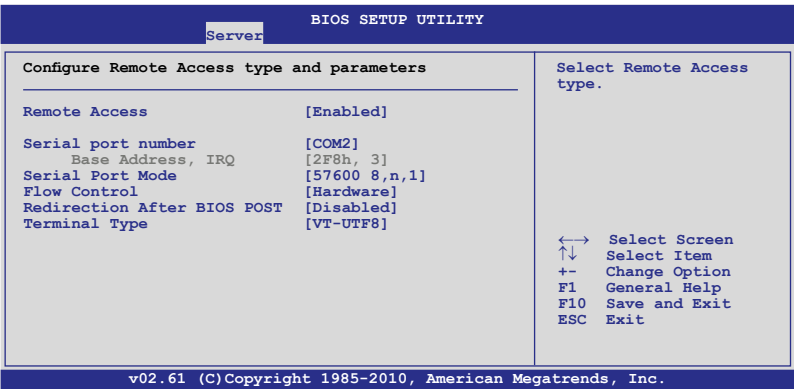

Remote Access [Enabled]

本項目可開啟或關閉遠程訪問功能。設置值有:[Disabled] [Enabled]

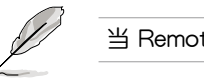

当 Remote Access 设置为 [Enabled] 时, 以下项目才会出现。

Serial port number [COM2]

為 console 重定向選擇串口。設置值有:[COM1] [COM2]

Base Address. IRQ [2F8h, 3]

本項目無法由用戶設置,其值根據【Serial port number】項的設置而 變化。

Serial Port Mode [57600 8.n.1]

選擇串口模式。設置值有:[115200 8,n,1] [57600 8,n,1] [38400 8,n,1] [19200 8,n,1] [09600 8,n,1]

Flow Control [Hardware]

本项目可让您选择 console 重定向的流量控制。设置值有: [None] [Hardware] [Software]

Redirection After BIOS POST [Disabled]

设置 BIOS 开机自检(POST)之后重定向模式。若设置为 [Always], 有些 操作系統可能無法運作。設置值有:[Disabled] [Boot Loader] [Always]

Terminal Type [VT-UTF8]

可讓您選擇目標終端類型。設置值有:[ANSI] [VT100] [VT-UTF8]

# 4.6 電源菜單(Power)

电源管理菜单选项,可让您更改高级源管理(APM)的设置。请选择下 列選項並按下 <Enter> 鍵來顯示設置選項。

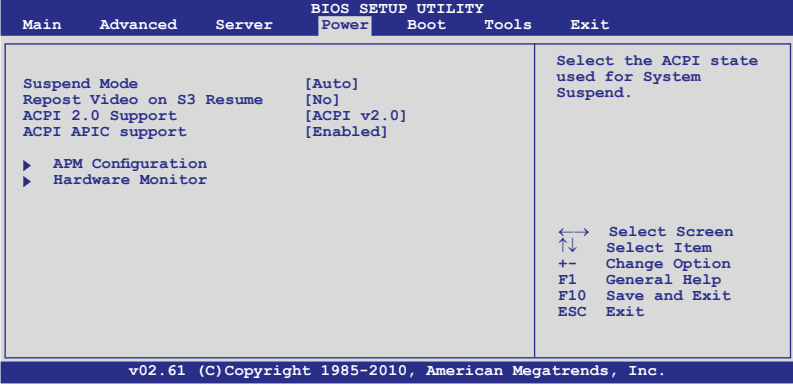

## 4.6.1 Suspend Mode [Auto]

本項目用來選擇系統省電功能。設置值有:[S1 (POS) only] [S3 only] [Auto]

# 4.6.2 Repost Video on S3 Resume [No]

本項目可以決定是否在 S3/STR 模式下喚醒 VGA BIOS POST。設置值 有:[No] [Yes]

## 4.6.3 ACPI 2.0 Support [ACPI v2.0]

本項目允許您為高級配置和電源管理接口(ACPI)2.0 規格添加更多項 目。設置值有:[ACPI v1.0] [ACPI v2.0] [ACPI v3.0]

## 4.6.4 ACPI APIC support [Enabled]

本项目允许您开启或关闭专用集成电路(ASIC)中的高级配置和电源管 理接口 (ACPI) 支持。当开启时,ACPI APIC 表单增加至 RSDT 指示清单。 設置值有:[Disabled] [Enabled]

# 4.6.5 APM 設置

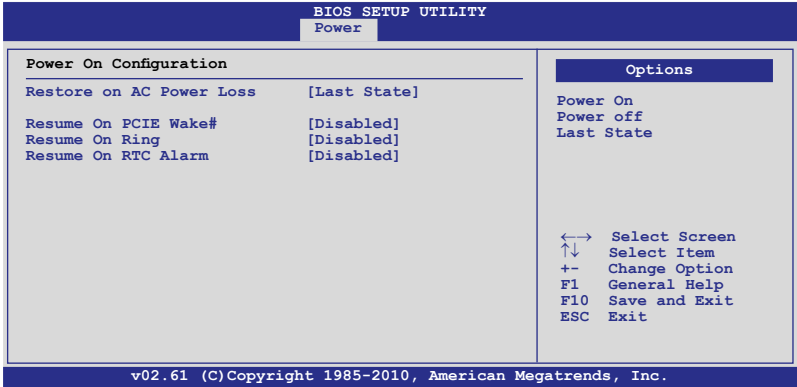

Restore on AC Power Loss [Last State]

若设置为 [Power Off],则当系统在电源中断之后讲入关闭状态。若设 置为 [Power On],当系统在电源中断之后维持开启状态。若设置为 [Last State], 会将系统设置恢复到电源未中断之前的状态。设置值有: [Power Off] [Power On] [Last State]

#### Resume On PCIE Wake# [Disabled]

当本项目设置为 [Enabled] 时,您可以使用 PCI Express 接口的网卡或 調制解器擴展卡來開啟處於軟關機狀態下的系統。設置值有:[Disabled] [Enabled]

Resume On Ring [Disabled]

当本项目设置为 [Enabled] 时,若制解器接收到信号,系统重新开启。设 置值有:[Disabled] [Enabled]

Resume On RTC Alarm [Disabled]

本项目让您开启或关闭即时时钟(RTC)唤醒功能。设置值有: [Disabled] [Enabled]

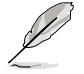

僅當【Resume On RTC Alarm】設為 [Enabled] 時以下項目才會 出現。

RTC Alarm Date [15]

本项目用干设置时间。诜择此项目并按〈+> / <-> 键诜择。

System Time [12:30:30]

使用 <ENTER>、<TAB> 或 <SHIFT-TAB> 键选择, 并<+> / <-> 键设 置時間。

4.6.6 系統監控功能(Hardware Monitor)

|                                                                                                    | <b>BIOS SETUP UTILITY</b><br>Power                                                                                                    |                                                                                                    |
|----------------------------------------------------------------------------------------------------|----------------------------------------------------------------------------------------------------|----------------------------------------------------------------------------------------------------|
| Hardware Monitor                                                                                                    |                                                                                                    | CPU1 Temperature                                                                                                    |
| CPU1 Temperature<br>CPU2 Temperature<br>TR1 Temperature<br>TR2 Temperature<br>CPU Fan1 Speed<br>CPU Fan2 Speed<br>Front Fan1 Speed<br>Front Fan2 Speed<br>Front Fan3 Speed<br>Front Fan4 Speed<br>Front Fan5 Speed<br>Rear Fan1 Speed<br>Fan Speed Control<br><b>VCORE1 Voltage</b><br>VCORE2 Voltage<br>P1DDR3 Voltage<br>P2DDR3 Voltage<br>P1 +1.2V Voltage | $[27.5^{\circ}C/81.5^{\circ}F]$<br>N/A<br>N/A<br>N/A<br>[ 1797RPM]<br>N/A<br>N/A<br>N/A<br>N/A<br>N/A<br>N/A<br>N/A<br>[Generic Mode]<br>[1.090 V]<br>$N/A$ 1<br>$1.532$ V1<br>$N/A$ 1<br>1.220 V | Select Screen<br>$\longleftrightarrow$<br>↑↓<br>Select Item<br>$+-$<br>Change Option<br>F1<br>General Help<br>F10<br>Save and Exit<br><b>ESC</b><br>Exit |
|                                                                                                    | v02.61 (C)Copyright 1985-2010, American Megatrends, Inc.                                                                                                    |                                                                                                    |

往下滾動顯示更多信息。

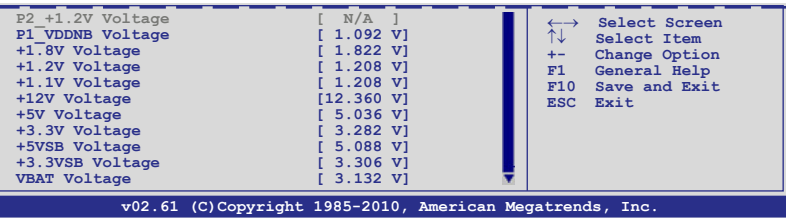

CPU1/2 Temperature [xxx℃/xxx℉] TR1/2 Temperature [xxx℃/xxx℉]

本主板可自动侦测和显示主板和中央处理器温度。如果您不要显示所检测 到的温度,选择 [Ignored]。

CPU Fan1/2; Front Fan1–5 Speed [xxxxRPM] or [Ignored] / [N/A]Rear Fan1 Speed [xxxxRPM] or [Ignored] / [N/A]

本主板可自动侦测和显示中央处理器及前后风扇转速 RPM (Rotations Per Minute)。如果主板上没有连接风扇,这里会显示 N/A。

Fan Speed Control [Generic Mode]

本项目用来开启或关闭华硕 Smart Fan 功能, 华硕 Smart Fan 能视个 人的需求,来为 CPU /系统调整适合的风扇速率。设置值有:[Full Speed Mode] [Whisper Mode] [Generic Mode] [High Density Mode]

VCORE1/2 Voltage; P1/2DDR3 Voltage; P1/2\_+1.2V Voltage; P1\_VDDNB Voltage; +1.8V Voltage; +1.2V Voltage; +1.1V Voltage; +12V Voltage; +5V Voltage; +3.3V Voltage; +5VSB Voltage; +3.3VSB Voltage; VBAT Voltage [xxxxV] or [ignored]

本主板可通过内置的电压调节器自动侦测电压输出值。如果您不要显示 所检测到的温度,选择 [Ignored]。

# 4.7 启动菜单 (Boot)

本菜单可让您改变系统启动设备与相关功能。请选择下列选项并按下 <Enter> 鍵來顯示設置選項。

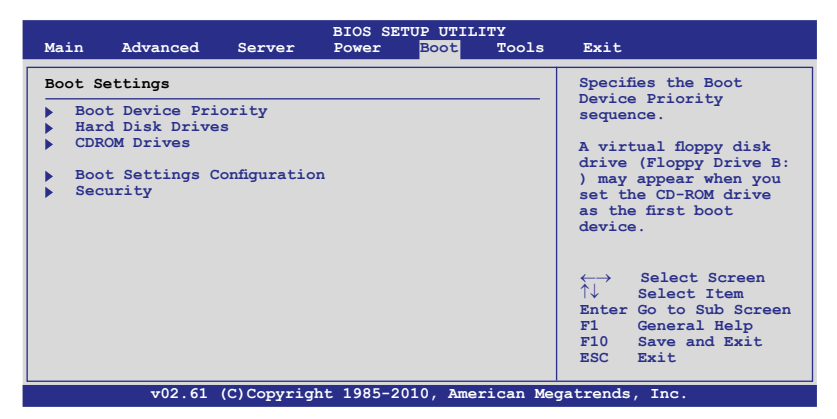

4.7.1 启动设备顺序 (Boot Device Priority)

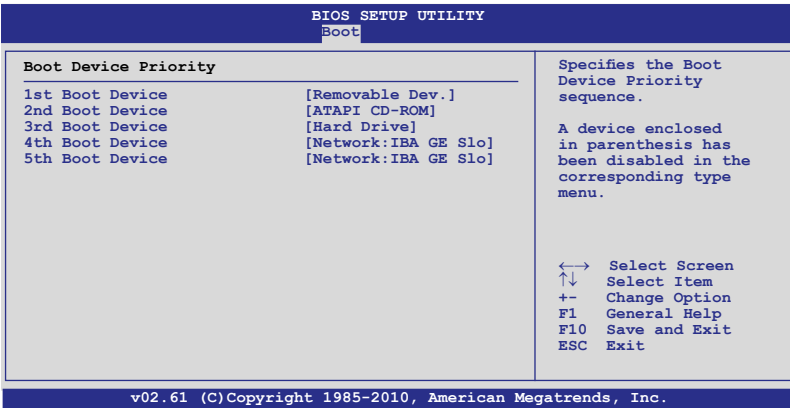

1st ~ xxth Boot Device [XXXXXXX]

本项目让您从可用设备中指定启动设备的优先顺序。屏幕上显示的设备项 目號取決於系統中所安裝設備的數目。設置值有:[Removable Dev.] [ATAPI CD-ROM] [Hard Drive] [Network:IBA GE Slot 0300 v1234] [Ntework:IBA GE Slot 0200 v1324] [Disabled]

## 4.7.2 硬盤;光驅(Hard Disk Drives; CDROM Drives)

仅当您安装了硬盘与光驱之后这两个项目才会出现。这两个项目允许您 指定硬盘或光驱的启动设备的优先顺序。

# 4.7.3 启动选项设置 (Boot Settings Configuration)

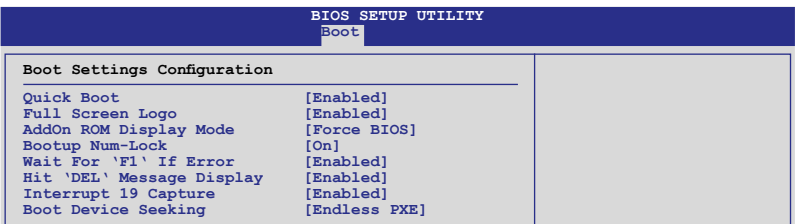

Quick Boot [Enabled]

本项目可让您决定是否要略过主板的开机自检功能(POST),开启本项 目将可加速开机的时间。当设置为「Disabled] 时,BIOS 程序会运行所有的 開機自檢功能。設置值有:[Disabled] [Enabled]

#### Full Screen Logo [Enabled]

若您要使用个性化开机画面,请将本项目设置为「Enabled]。设置值有: [Disabled] [Enabled]

如果您欲使用华硕 MyLogo2™ 功能,请务必将【Full Screen Logo】項目設置為 [Enabled]。

AddOn ROM Display Mode [Force BIOS]

本项目让您设置选购设备固件程序的显示模式。设置值有:[Force BIOS] [Keep Current]

Bootup Num-Lock [On]

本项目让您设置在开机时 NumLock 键是否自动启动。设置值有; [Off] [On]

Wait For 'F1' If Error [Enabled]

当您将本项目设为 [Enabled],那么系统在开机过程出现错误信息时,将会等待 您按下 <F1> 鍵確認才會繼續進行開機程序。設置值有;[Disabled] [Enabled]

Hit 'DEL' Message Display [Enabled]

当您将本项目设为 [Enabled] 时,系统在开机过程中会出现"Press DEL to run Setup"信息。設置值有:[Disabled] [Enabled]

Interrupt 19 Capture [Enabled]

當設置為 [Enabled] 時,此功能允許選購設備固件程序捕捉中斷 19。設 置值有:[Disabled] [Enabled]

Boot Device Seeking [Endless PXE]

当设置为 [Endless PXE] 时,系统将持续寻找远程启动镜像直至找到镜 像或用户终止(按下 press <Ctrl> + <Alt> + <Del>)。当设置为 [Normal] 時,系統僅尋找遠程啟動圖標一次。設置值有:[Endless PXE] [Normal]

华硕 KGPE-D16 系列主板用户手册 インタン インタン インタング 4-37

# 4.7.4 安全性(Security)

本菜单可让您改变系统安全设置。请选择下列选项并按下 <Enter> 键来显 示设置诜顶。

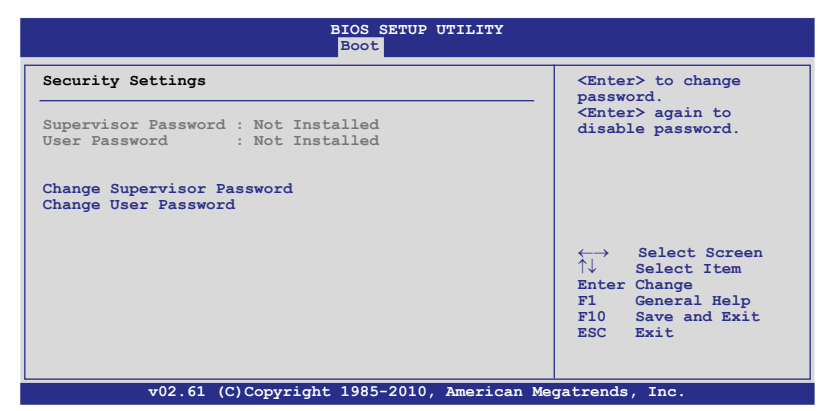

Change Supervisor Password(變更系統管理員密碼)

本项目是用于变更系统管理员密码。本项目的运行状态会于画面上方以 淡灰色显示。默认值为 Not Installed。当您设置密码后,则此项目会显示 Installed。

請依照以下步驟設置系統管理員密碼(Supervisor Password):

- 1. 选择 Change Supervisor Password 项目并按下 <Enter>。
- 2. 于 Enter Password 窗口出现时,输入欲设置的密码,可以是六个字符内 的英文、数字与符号,输入完成按下<Enter>。
- 3. 按下 <Enter> 后 Confirm Password 窗口会再次出现,再一次输入密码 以确认密码正确。

密碼確認無誤時,系統會出現 Password Installed. 信息,代表密碼設置 完成。

若要变更系统管理员的密码,请依照上述程序再运行一次密码设置。

若要清除系统管理员密码,请选择 Change Supervisor Password,并 于 Enter Password 窗口出现时, 直接按下 <Enter>两次, 系统会出现 Password uninstalled 信息, 代表密码已经清除。

B

若您忘记设置的 BIOS 密码,可以采用清除 CMOS RTC 存储器。 請參閱"2.6 跳線選擇區"一節取得更多信息。

当您设置系统管理者密码之后,会出现下列选项让您变更其他安全方面。 的設置。

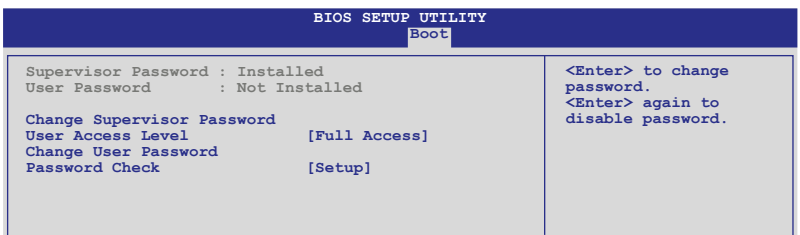

#### User Access Level [Full Access]

本项目可让您选择 BIOS 程序访问限制权限等级。设置值有:[No Access] [View Only] [Limited] [Full Access]

No Access:使用户无法访问 BIOS 程序。

View Only:允许用户读取 BIOS 程序但无法变更任何项目。

Limited: 允许用户仅能访问 BIOS 程序的某些项目。例如:系统时间 Full Access:允許用戶存取完整的 BIOS 程序。

#### Change User Password(變更用戶密碼)

本项目是用于变更用户密码,运行状态会于画面上方以淡灰色显示,默认 值为 Not Installed。当您设置密码后,则此项目会显示 Installed。

设置用户密码 (User Password):

- 1. 選擇 Change User Password 項目並按下 <Enter>。
- 2. 在 Enter Password 窗口出现时,请输入欲设置的密码,可以是六个字符 內的英文、數字與符號。輸入完成按下 <Enter>。
- 3. 接着会再出现 Confirm Password 窗口,再一次输入密码以确认密码正 確。

密码确认无误时,系统会出现 Password Installed 信息,代表密码设置完 成。

若要变更用户的密码,请依照上述程序再运行一次密码设置。

#### Password Check [Setup]

当您将本项目设为 [Setup], BIOS 程序会于用户进入 BIOS 程序设置画面 时,要求输入用户密码。若设为 [Always] 时,BIOS 程序会在开机过程亦要 用戶輸入密碼。設置值有:[Setup] [Always]

# 4.8 工具菜單(Tools)

本工具菜单可以让您针对特别功能讲行设置。请选择菜单中的选项并按下 <Enter> 鍵來顯示子菜單。

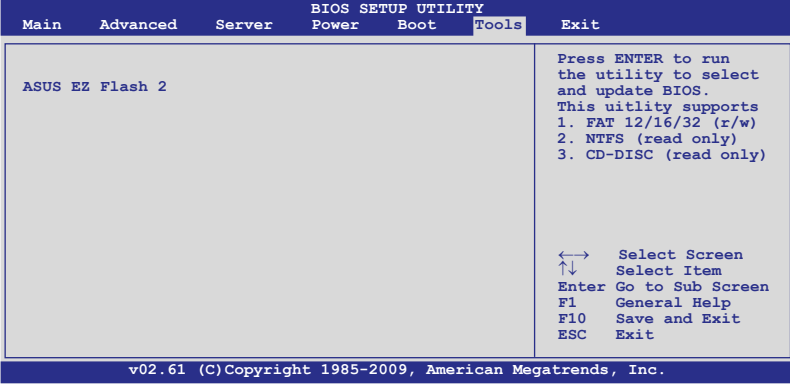

## ASUS EZ Flash 2

本项目可以让您运行 ASUS EZ Flash 2。当您按下 <Enter> 键后,便会 有一个确认信息出现。请使用 左/右 方向键来选择 [Yes] 或 [No],接着按下 <Enter> 鍵來確認您的選擇。請參考 4.1.1 的詳細說明。

# 4.9 退出 BIOS 程序(Exit)

本菜单可让您读取 BIOS 程序出厂默认值与退出 BIOS 程序。

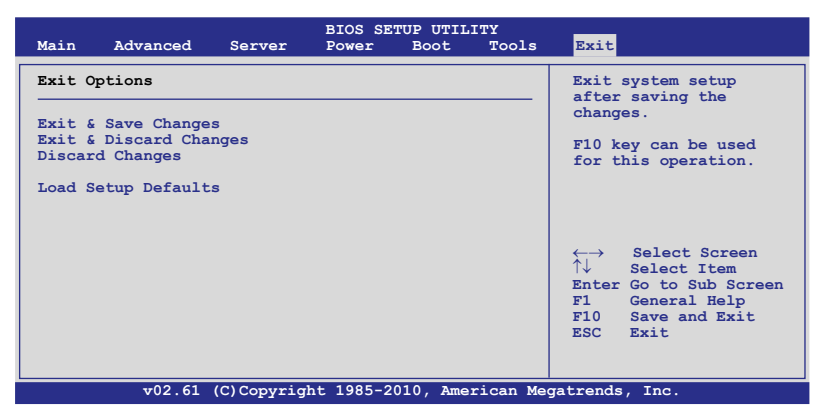

当您修改了 BIOS 里的一些选项后,按下 <Esc> 键并不会立即 退出 BIOS 程序,从此菜单上选择话当的项目,或按下 <F10> 鍵才會退出 BIOS 程序。

#### Exit & Save Changes

当您设置完 BIOS 后,请选择本项目以确认所有设置值存入 CMOS 存储器 內。CMOS 存儲器由主板上的電池供電,所以即使電腦關閉,數據也不會丟 失。当您选择此选项后,会出现一个确认窗口,选择 [OK] 保存更改并退出。

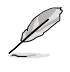

D

如果您想要不保存更改设置并退出 BIOS 程序设置的话,程序会 弹出信息框询问您在退出前是否想要保存更改。按下 <Enter> 鍵即可保存設置并退出。

#### Exit & Discard Changes

若您想放弃所有设置,并退出 BIOS 设置程序,请选择此项。若您更改了 除系统日期,时间和密码之外的其他设置,系统会询问您是否确定要放弃保 存所做的更改并退出。

#### Discard Changes

本项可以让您放弃保存您所做的更改,并恢复至先前保存的值。选择该 项以后,系统会弹出一个确认窗口。点击 [OK] 即可放弃保存设置,并恢复 先前保存值。

#### Load Setup Defaults

若您想放弃所有设置,将所有设置值改为出厂默认值,您可以在任何一 個菜單按下 <F5>,或是選擇本項目並按下 <Enter> 鍵,即出現詢問窗 口,选择 [OK],将所有设置值改为出厂默认值,并继续 BIOS 程序设置; 選擇 [Exit & Save Changes] 或做其它更改將設置值保存至 RAM 中。

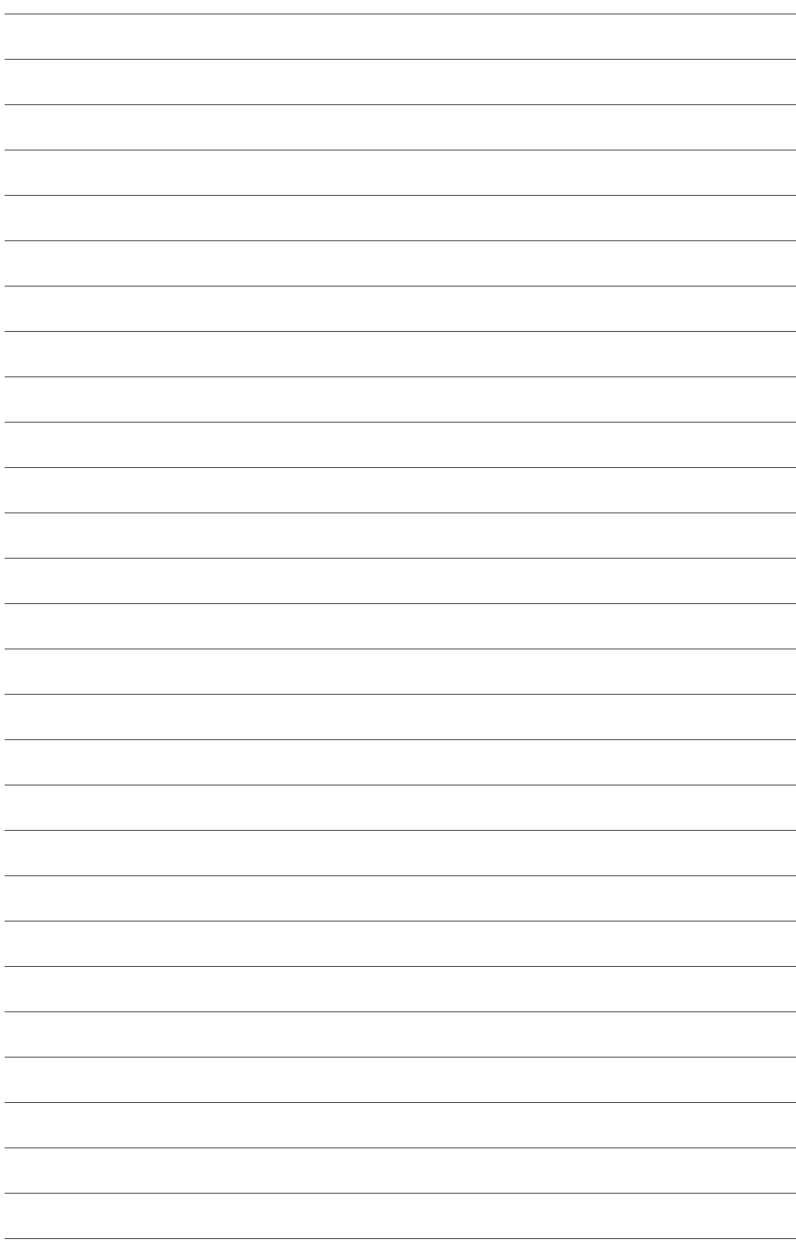

# 磁盘阵列设置 RAID *5*

在本章節中,我們將介紹服務器內 所支持的磁盘阵列的设置与说明。

# 章节提纲

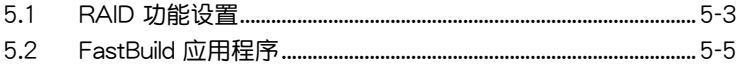

5
## 5.1 RAID 功能設置

#### 5.1.1 RAID 功能說明

RAID 0 的主要功能为"Data striping", 即区块延展。其运行模式是将 磁盘阵列系统下所有硬盘组成一个虚拟的大硬盘,而数据读写方式是平均分 散至多块硬盘,是以并行的方式读取/写入数据至多块硬盘,如此可增加读 寫的速度,若以二塊硬盤所建構的 RAID 0 磁盤陣列為例,傳輸速度約為陣 列中轉速最慢的硬盤的二倍速度。整體而言,RAID 0 模式的磁盤陣列可增 加数据传输的性能与速率。

RAID 1 的主要功能为"Data Mirroring", 即数据映射。其运行模式是将 磁盘阵列系统所使用的硬盘,建立为一组映射对应(Mirrored Pair),并以 平行的方式读取/写入数据至多块硬盘。而写入至各个硬盘的数据是完全一 樣的,在讀取數據時,則可由本組內所有硬盤同時讀出。而 RAID 1 模式的 磁盘阵列最主要就是其容错功能 (fault tolerance), 它能在磁盘阵列中任 何一块硬盘发生故障的情况时,其它硬盘仍可以继续动作,保持系统不中断 运行。即使阵列中某一块硬盘损坏时,所有的数据仍会完整地保留在磁盘阵 列的其它硬盤中。

RAID 10 的组成原则,即是把两个或两个以上的 RAID 1 阵列,再组成 RAID 0 区块延展的一种阵列设置方式。这种阵列模式,如同 RAID 1 一般 具有容错能力,此外由于将数个 RAID 1 阵列模式再讲行 RAID 0 的区块延 展操作,因此也拥有高输入/输出率的特色。在某些状况下,这种阵列设置 方式,可以承受同一时间内多块硬盘失效损坏的情形。关于 RAID 10 阵列 模式,您的系统最少需安装有四块硬盘方可讲行设置。

RAID 5 的主要功能为将数据与验证信息加以延展,分别记录到三块或以 上的硬盘中。而 R A I D 5 阵列设置的优点,包括有取得更理想的硬盘性 能、具备容错能力,与更大的保存容量。RAID 5 阵列模式最适合的使用范 畴,可用于交叉处理操作、数据库应用、企业资源的规划,与商业系统的应 用。这类型的阵列模式,最少需要三块硬盘方可讲行设置。

JBOD 即"Spanning", 是磁盘簇 (Just a Bunch of Disks) 的缩写,不 是严格的 RAID 阵列。其运行模式是将数据存储在多个磁盘上,但操作系统 却将其视为一个逻辑磁盘。Spanning 与使用单个独立磁盘相比没有任何优 势,日不具备纠错或其它 RAID 性能优势。

SPAN 的主要功能为将多个物理磁盘的容量整合而成一个大的逻辑驱动 器,让小容量磁盘得到更好的利用。这种模式下的磁盘可以有不同的容量和 速度。

**Contract of the Contract of the Contract of The Contract of The Contract of The Contract of The Contract of Th** 

若您想要使用设置有 RAID 磁盘阵列的硬盘来启动系统,请在安 装操作系统到选定的硬盘之前,先将主板提供的驱动程序与应用 程序光盤內的 RAID 驅動程序文件複製至軟盤中。

### 5.1.2 安裝硬盤

本主板支持 Serial ATA 硬盘创建 RAID 阵列。为了最佳的性能表现,当 您要建立阵列模式设置时,请尽可能采用具备相同型号与容量的硬盘。

請依照以下安裝方式來建構 SATA RAID 磁盤陣列:

- 1. 按照說明將 SATA 硬盤安裝至硬盤槽中。
- 2. 将 SATA 信号线连接到 SATA 硬盘背部的信号线接口。
- 3. 將 SATA 電源線連接到 SATA 硬盤背部的電源接口。

### 5.1.3 設置 BIOS 中的 RAID 選項

在您開始建立陣列之前,您必須先在 BIOS 程序設置中設置由 AMD SP5100 芯片支持 SATA 接口的 RAID 选项。请依照下列步骤进行操作:

- 1. 在开机白检(POST)过程中讲入 BIOS 设置界面。
- 2. 讲入主菜单 (Main) 后,选择 Storage Configuration 选项,然后按下 <Enter>。
- 3. 將 SATA Port 1-4 和 SATA Port 5-6 均設置為 [RAID]。
- 4. 按下 <F10> 保存您的设置值并退出 BIOS 程序。

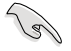

关于如何在 BIOS 中针对菜单讲行浏览与输入,请参考第四章的 說明。

# 5.2 FastBuild 應用程序

FastBuild 应用程序可让您从连接到 SATA 接口、Promise RAID 芯片支持 的 SATA 硬盤創建 RAID 0、RAID 1、RAID 10、RAID 5、SPAN 和 JBOD 陣列。

請依照以下步驟進入 FastBuild 應用程序:

- 1. 將所有 SATA 硬盤連接到紅色的 SATA 端口。
- 2. 开启系统。
- 3. 在开机白检(POST)过程中按下 <Ctrl> + <F> 讲入程序主菜单。

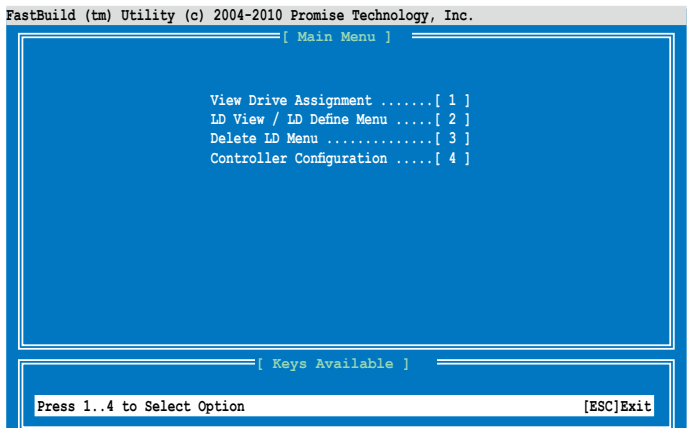

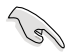

本章节所显示的 RAID BIOS 设置屏幕仅供参考,可能与您在实际 安裝時的畫面不同。

## 5.2.1 創建 RAID 磁盤陣列(RAID 0、RAID 1、 RAID 10、RAID 5、SPAN 或 JBOD)

請依照以下步驟創建 RAID 磁盤陣列:

1. 从主控制面板按 <2> 讲入 LD View Menu (LD 流览菜单) 。

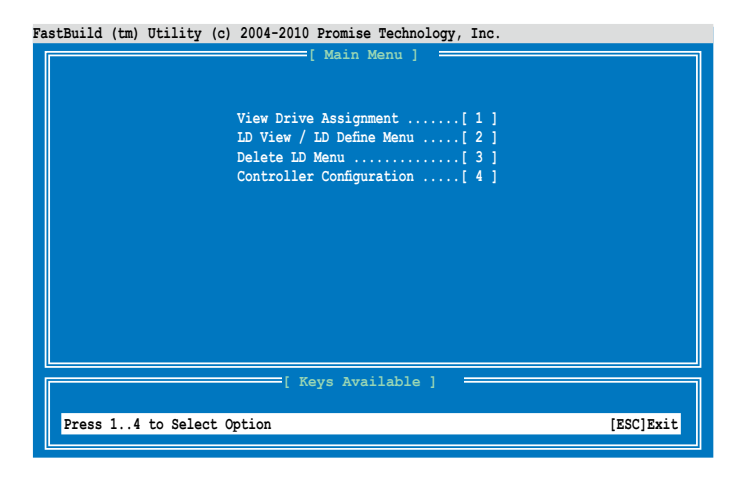

**FastBuild (tm) Utility (c) 2004-2010 Promise Technology, Inc.**

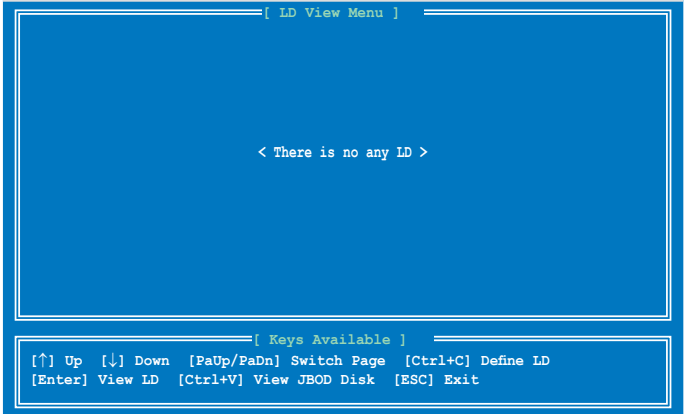

2. 按下 <Ctrl> + <C> 键定义 LD 并使用 <Spacebar> 键选择 RAID 模 式。

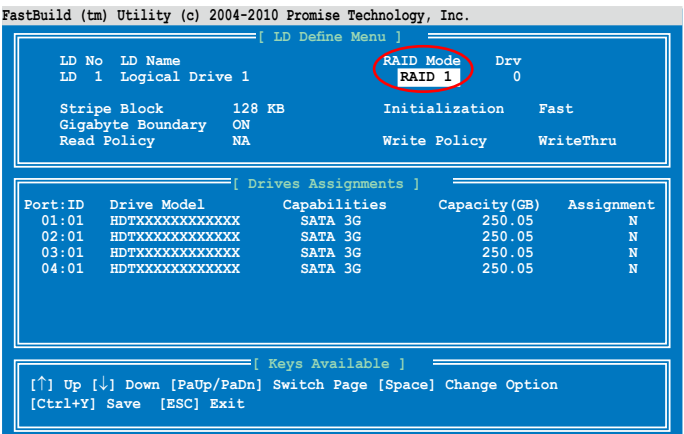

3. 使用 <Spacebar> 键将 Read Policy (读取策略)设置为 Read Cache (读取高速缓存), 将 Write Policy (写策略)设置为 WriteBack (回寫)。

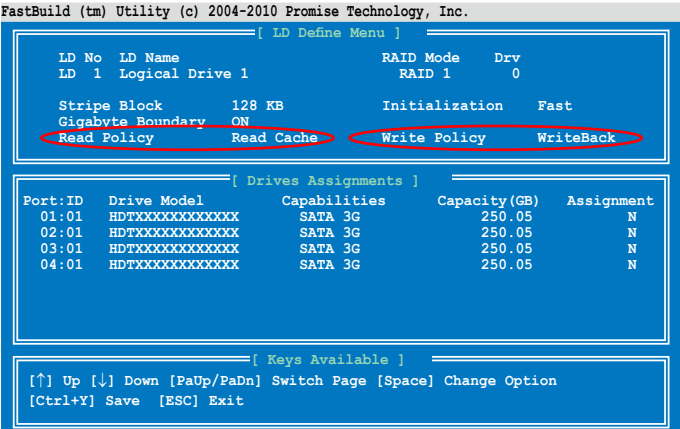

4. 当您选择了 RAID 模式后,使用向下方向键选择 RAID 阵列的磁盘。

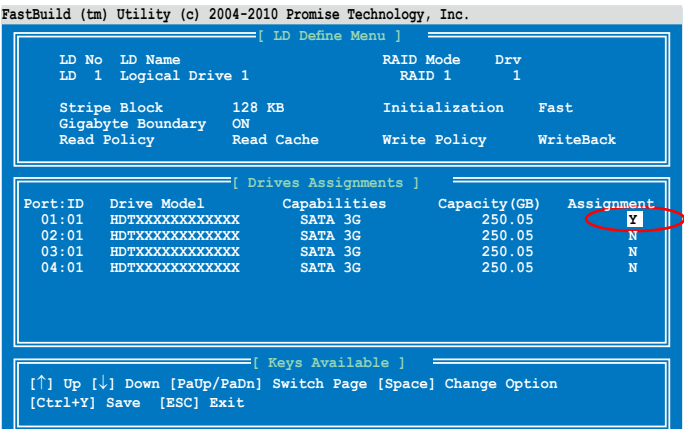

5. 选择 RAID 阵列的磁盘之后,按下 <Ctrl> + <Y> 开始创建 RAID 阵列。

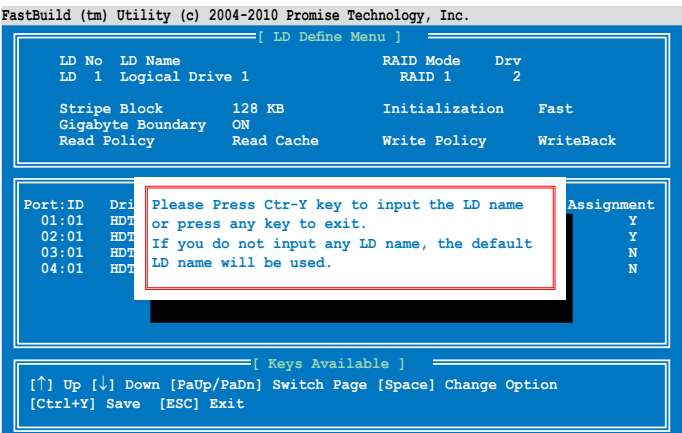

6. 再次按下 <Ctrl> + <Y> 輸入 LD 名稱。按下 <Enter> 鍵繼續。

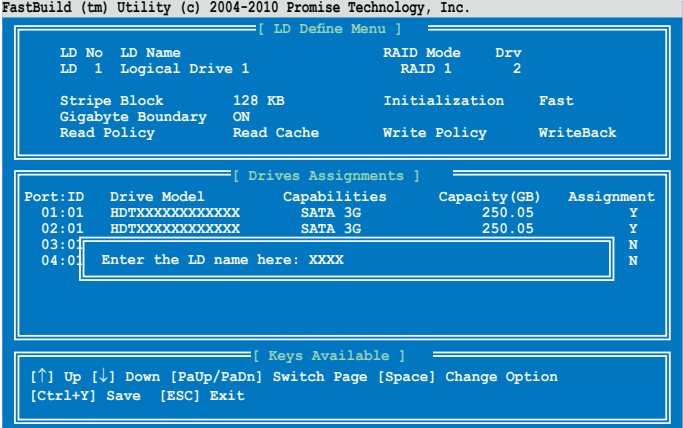

7. 選中磁盤裡的所有數據將會被刪除。按下 <Ctrl> + <Y> 鍵繼續。

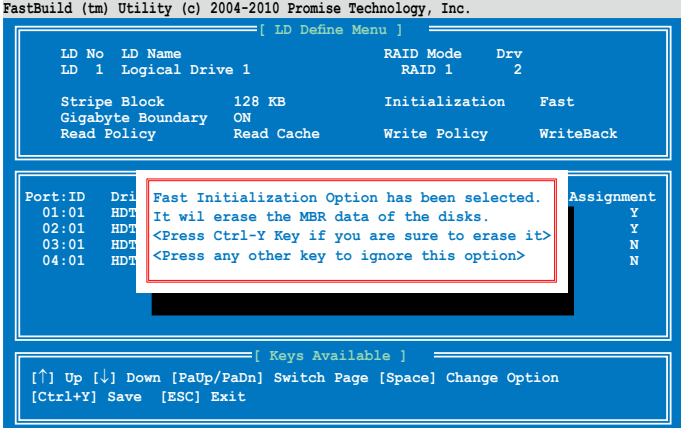

8. 按下 <Ctrl> + <Y> 鍵修改磁盤陣列大小或是按下其它任意鍵使用磁盤所 有容量。

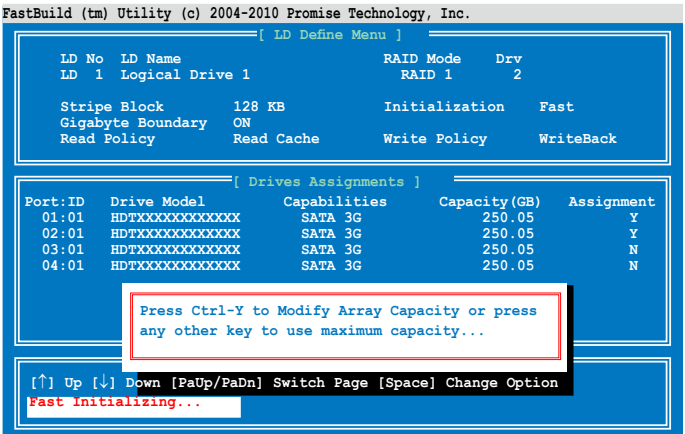

9. 使用數字鍵輸入陣列容量。

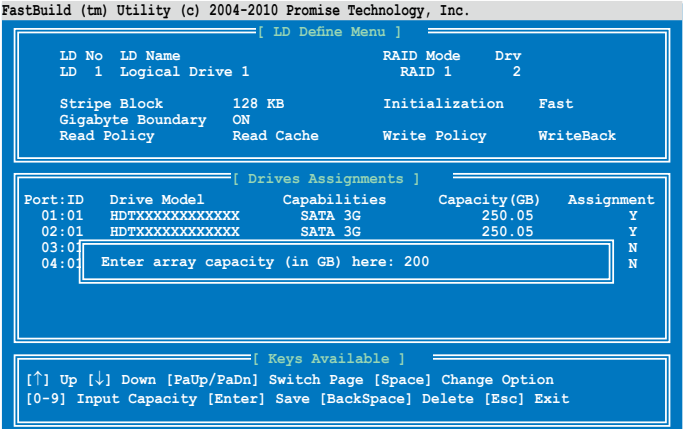

10.RAID 陣列創建成功。按下 <Enter> 鍵查看內容。

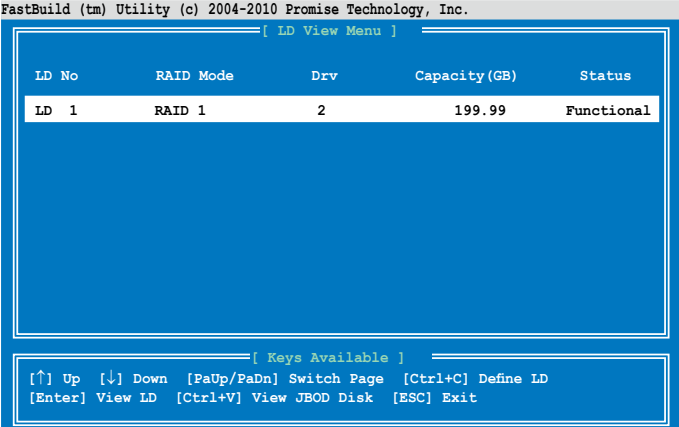

11.按下任意鍵返回主畫面。

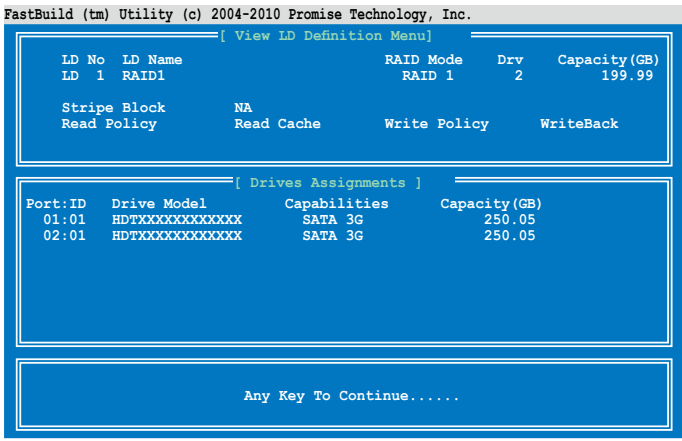

## 5.2.2 刪除 RAID 設置

您可以依照以下的步骤,来删除一个 RAID 设置: 1. 進入主畫面按 <3> 進入 Delete LD Menu (刪除 LD 菜單)。

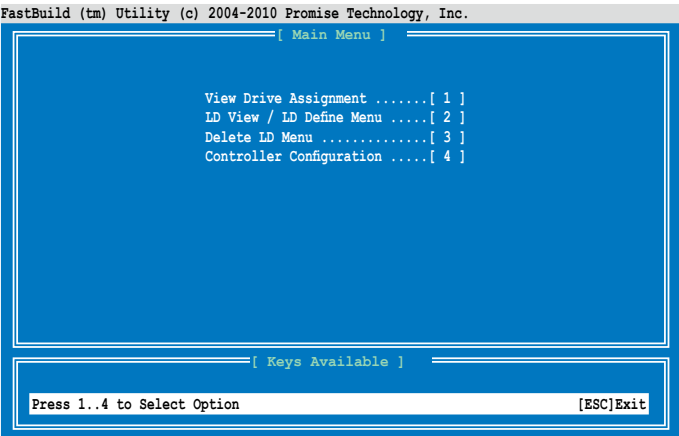

2. 选择您要删除的 RAID 设置,按下<Del> / <Alt> +<D> 键删除选中的 RAID 設置。

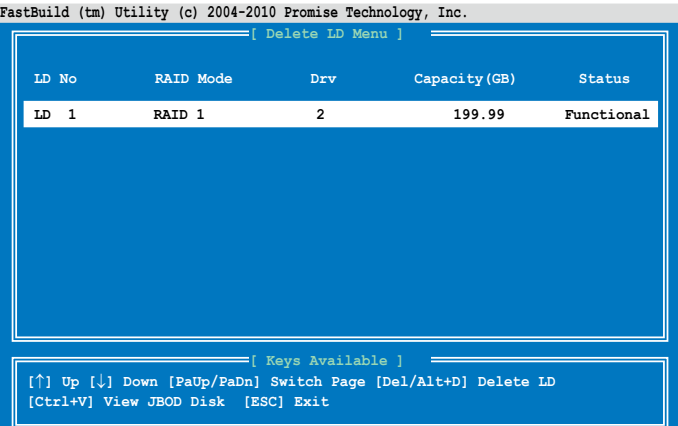

3. 按下 <Ctrl> + <Y> 键确认并删除选中的 RAID 设置。

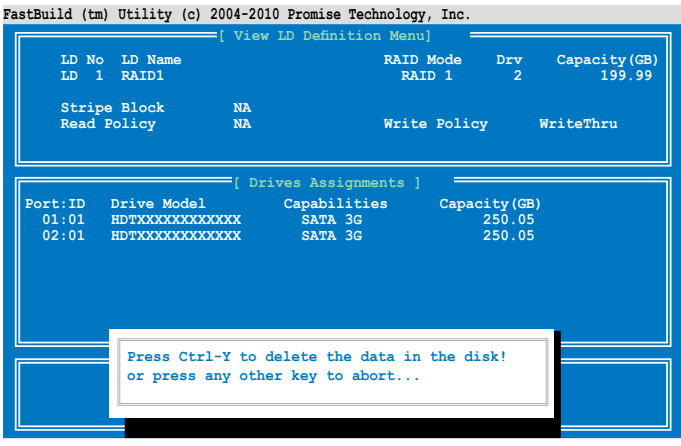

4. 選中的 RAID 設置已經被刪除。

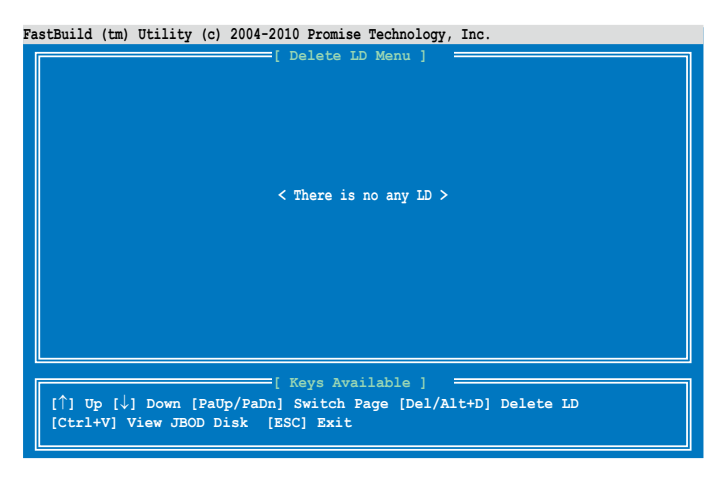

## 5.2.3 查看驅動分配

請按照以下步驟查看驅動分配:

1. 在主畫面按下 <1> 進入 Drive Assignment Menu(驅動分配菜單)。

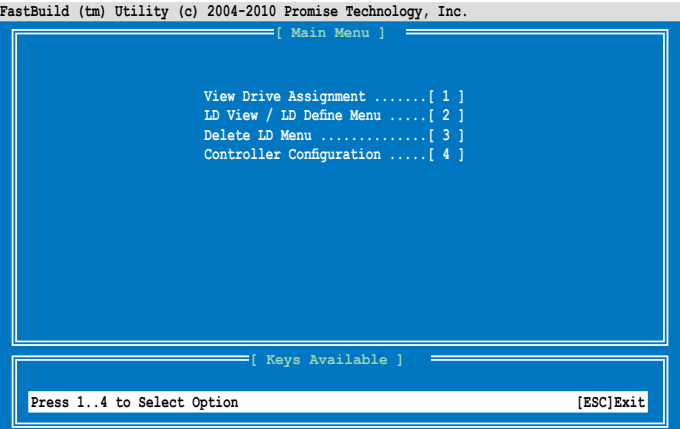

2. 驅動分配顯示如圖。

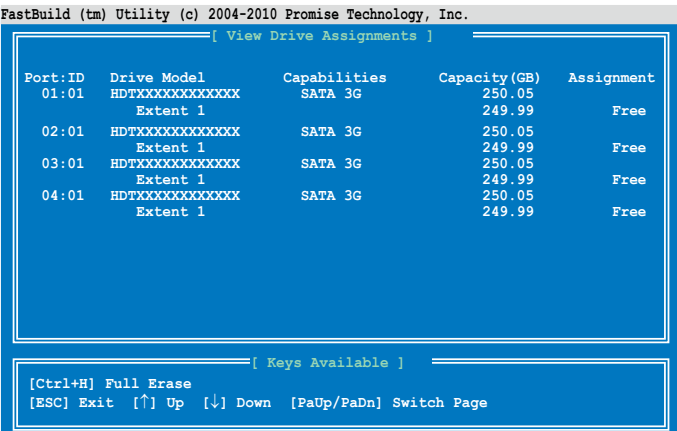

## 5.2.4 查看控制器設置

請按照以下步驟查看控制器設置:

1. 在主畫面按下 <4> 進入 Controller Configuration Menu(控制器設置菜 單)。

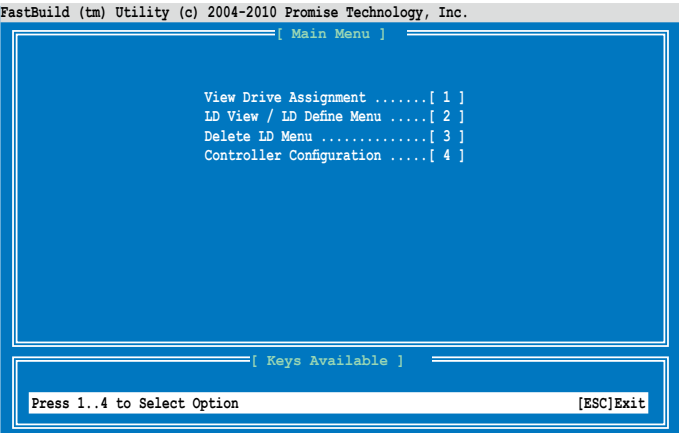

2. 系統資源設置顯示如圖。

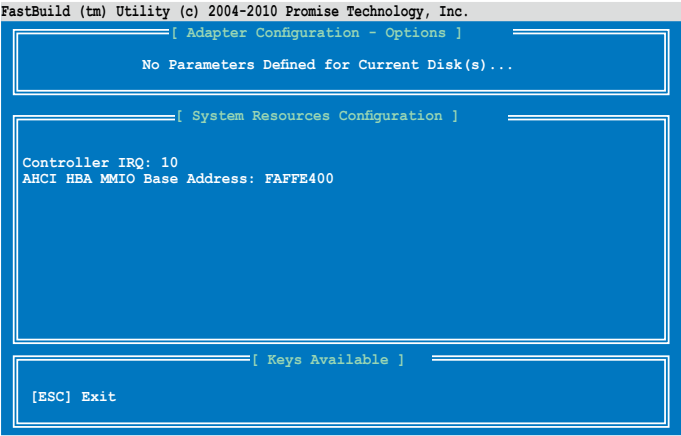

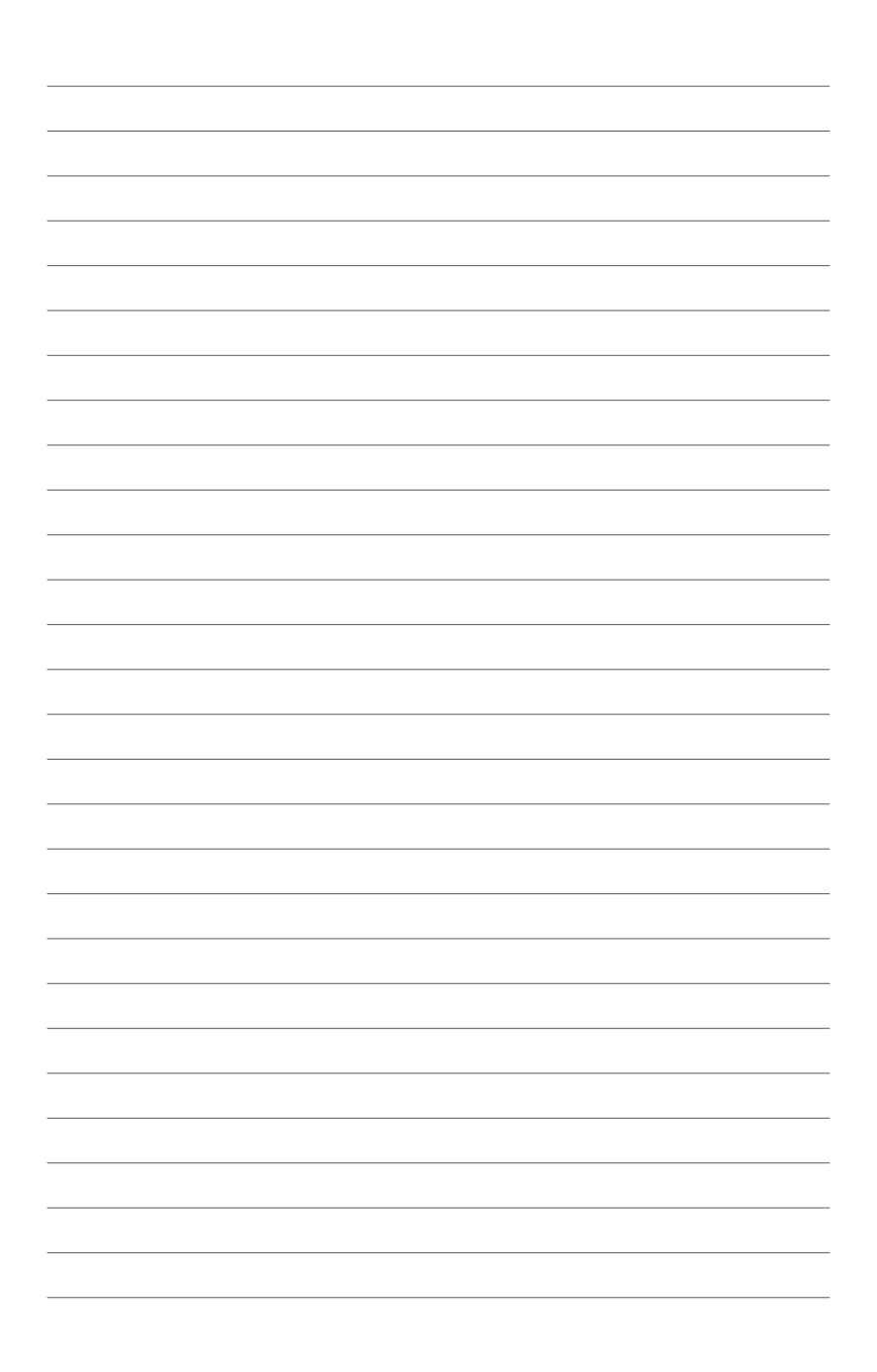

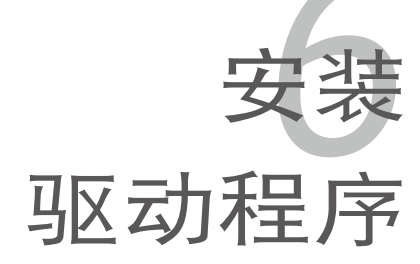

<span id="page-122-0"></span>在本章節中,我們將介紹主板所支持 的相关驱动程序的安装与设置说明。

# 章节提纲

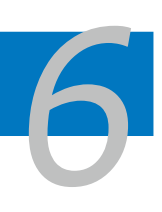

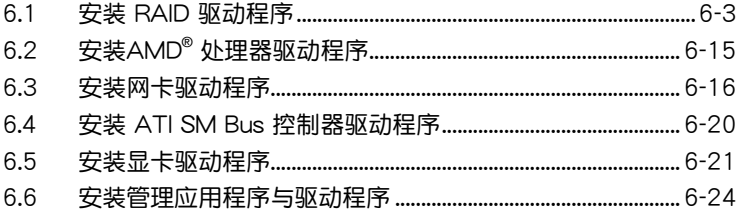

## <span id="page-124-0"></span> $6.1$  安装 RAID 驱动程序

当您在系统中创建好 RAID 磁盘阵列后,现在您就可以开始安装操作系统 至獨立的硬盤設備或具開機功能的磁盤陣列。這章節將來介紹如何安裝或更 新 RAID 卡驅動程序。

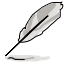

 $\mathbb{Q}$ 

RAID 卡的驱动程序可能已经包含在 Linux 操作系统安装盘中, 这样在操作系统安装讨程中可以自动加载。但是,可靠的方法是 安装 RAID 卡随机光盘里的驱动程序。

#### 6.1.1 創建 RAID 驅動磁盤

- 您需要使用另一个系统从主板的驱动程序与应用程序光盘或 互聯網上創建 RAID 驅動磁盤。
	- 若您使用 SATA 光驱和 PROMISE® RAID,则不能使用驱动 程序與應用程序光盤進入 FreeDOS。您可以在 BIOS 裡將 【SATA Port1 - Port4】重新设置为 [IDE], 然后开机; 或者 在另一台电脑上创建 RAID 驱动磁盘。

若在 RAID 磁盘阵列中的一个硬盘上安装 Windows® Server 2003 或  $Linux$  操作系统,则要使用含有 RAID 驱动程序的软盘。您可以在 DOS (使 用驱动程序与应用程序光盘里的 Makedisk 应用程序)环境下创建 RAID 驱 動磁盤。

請按以下步驟在 DOS 環境下創建 RAID 驅動盤:

- 1. 将主板附带的驱动程序与应用程序光盘放进光驱。
- 2. 重启电脑,讲入 BIOS 设置页面。
- 3. 选择光驱作为第一个开机设备,从驱动程序与应用程序光盘开机,存储 设置后离开 BIOS 设置画面。
- 4. 重启电脑。
- 5. Makedisk 菜單出現。選擇【Promise SW ROMB Controller Driver】, 然後按下 <Enter> 鍵進入子菜單。

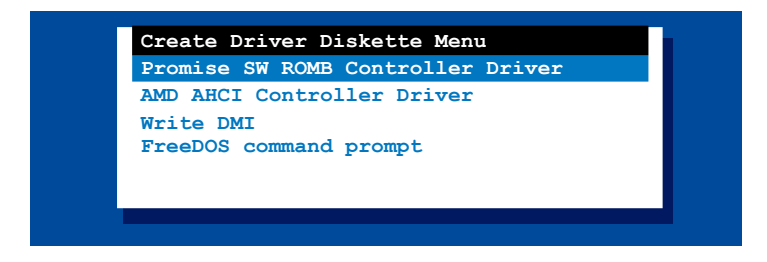

6. 使用方向键选择您欲创建的 RAID 驱动磁盘类型。

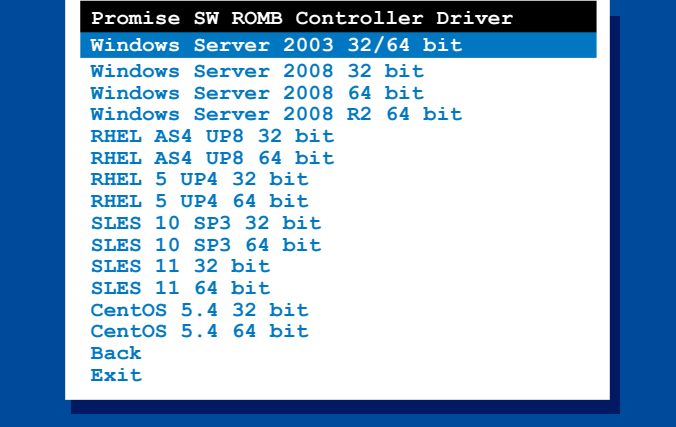

- 7. 將一張空白的高密度軟盤插入軟驅。
- 8. 按下 <Enter> 鍵。
- 9. 根據屏幕指示創建驅動盤。

## 6.1.2 安裝 RAID 控制器驅動程序

#### 在 Windows® Server 操作系統下

在 Windows® Server 操作系统安装讨程中:

請依照以下步驟在 Windows® 操作系統安裝過程中安裝 RAID 控制器驅 動程序:

1. 使用 Windows® 操作系統安裝光盤啟動系統。進入 Windows Setup 安裝 畫面。

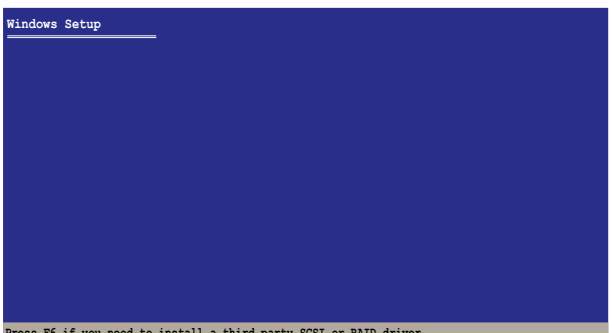

**Press F6 if you need to install a third party SCSI or RAID driver...**

- 2. 當屏幕下端出現"Press F6 if you need to install a third party SCSI or RAID driver..." (若需要安装第三方 SCSI 或 RAID 驱动程序时,请按 F6 鍵...)的信息時,請按下 <F6> 鍵。
- 3. 此时出现下一个画面。按下 <S> 键来指定一个额外的设备。

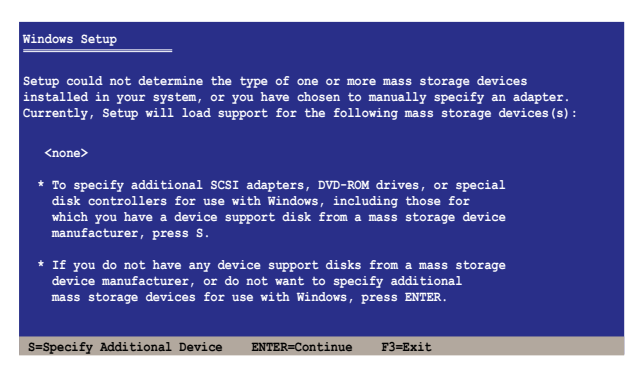

4. 将先前备好的 RAID 驱动程序软盘放入软驱,然后按下<Enter> 键。

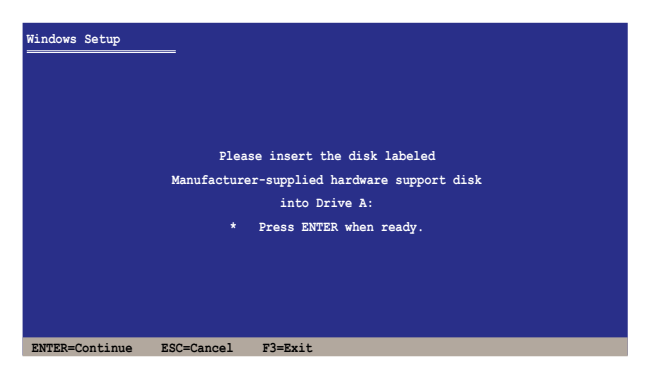

- 5. 从列表中选择 RAID 控制器驱动程序,然后按下〈Enter〉键。
- 6. Windows 安装程序会开始从 RAID 驱动程序软盘中加载 RAID 控制驱动 程序,完成后,请按 <Enter> 键继续其他的安装。
- 7. 操作系统会继续讲行安装,请依照画面的指示来讲行。

在既有的 Windows® Server 系統下安裝

依以下步驟在既有 Windows® Server 系統下安裝 RAID 控制器驅動程序:

- 1. 重新开机,使用 Administrator ( 管理员 ) 权限登录 Windows 系统。
- 2. Windows® 系统会自动检测到 RAID 控制器并显示【New Hardware Found】 (发现新硬件)的窗口提示,点击【Cancel】 (取消)按钮。
- 3. 以鼠标右键点击桌面上的【My Computer】(我的电脑)图标,从弹出 的菜單中選擇【Properties】(屬性)。
- 4. 接着请点击【Hardware】 (硬件)标签页,然后点击【Device Manager】 (設備管理器)來顯示系統裡的硬件列表。
- 5. 以鼠标右键点击【RAID Controller】项目,然后选择【Properties】(属 性)。
- 6. 点击【Driver】 (驱动程序)标签页,然后按下【Update Driver】 (升级 驅動程序)按鈕。
- 7. 這時會開啟【Upgrade Device Driver Wizard】(升級驅動程序向導)窗 口,請按【Next】(下一步)按鈕。
- 8. 在軟驅中放入之前備好的 RAID 驅動程序軟盤。
- 9. 選擇"Install the software automatically (Recommended)"(自動安裝軟 件(推荐)),然后按下画面上的【Next】(下一步)按钮。
- 10.安装向导会开始搜寻 RAID 驱动程序,当找到后,请按【Next】(下一 步)按鈕安裝驅動程序。
- 11. 当完成安装时,请点击【Finish 】(完成)按钮结束。

驗證 RAID 控制器驅動程序是否安裝:

- 1. 以鼠标右键点击桌面上的【My Computer】(我的电脑)图标,从弹出 的菜單中選擇【Properties】(屬性)。
- 2. 点击【Hardware】(硬件)标签页,然后点击【Device Manager】(设 備管理器)。
- 3. 点击【SCSI and RAID controllers】之前的"+"标记,然后【Promise AHCI Compatible RAID Controller】將會出現。

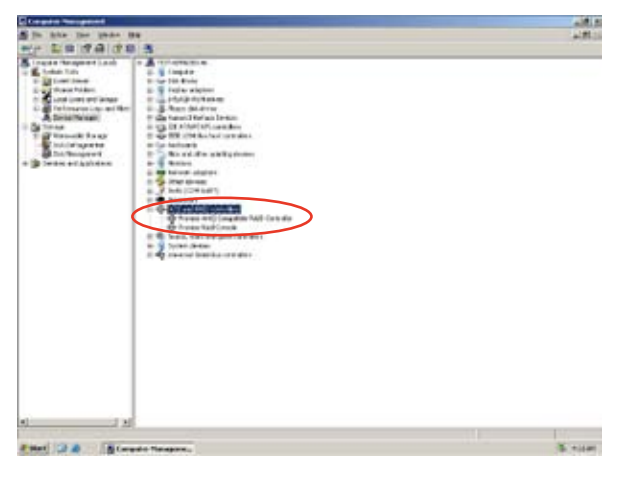

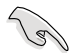

依控制器不同,屏幕顯示會有差異。

- 4. 以右键点击【RAID controller driver】 (RAID 控制器驱动程序)项,从 菜單選擇【Properties】(屬性)。
- 5. 点击【Driver】 (驱动程序)标签页,再点击【Driver Details】 (驱动程 序詳情)按鈕顯示 RAID 控制器驅動程序。
- 6. 完成后点击【OK】。

Red Hat® Enterprise Linux 4.7/4.8 操作系統

在 Red Hat® Enterprise 操作系統安裝時安裝 RAID 控制器驅動程序:

- 1. 使用 Red Hat® 操作系统安装光盘启动系统。
- 2. 在【Boot:】後輸入 **linux dd**
- 3. 然后按下 <Fnter> 键。

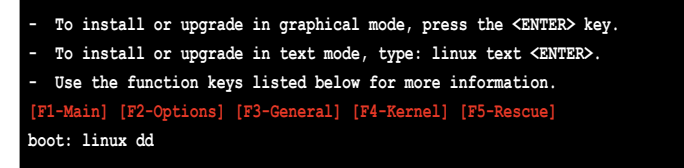

4. 当系统询问您是否有驱动程序软盘时,请按〈Tab〉键选择【Yes】,然 後按下 <Enter> 鍵繼續。

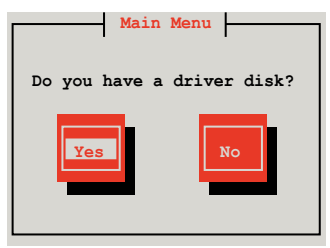

5. 按下 <Enter> 鍵繼續。

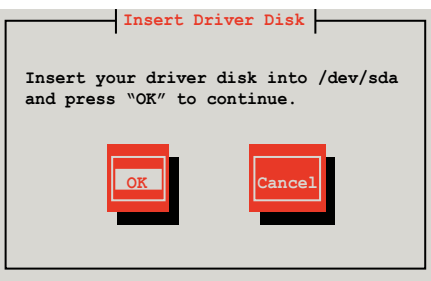

6. 選擇【No】並按下 <Enter> 鍵繼續。

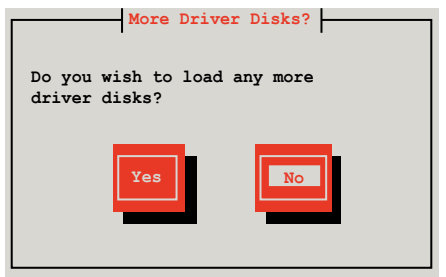

7. 選擇【Skip】並按下 <Enter> 鍵繼續。

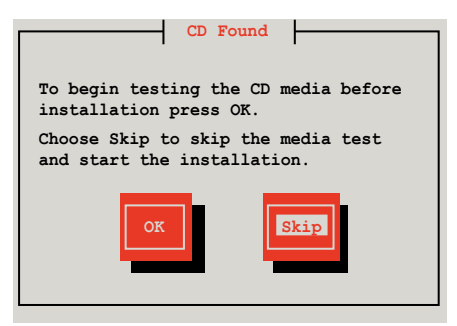

8. 按照屏幕提示完成 RedHat 操作系統安裝。

Red Hat® Enterprise Linux 5.0 操作系統

在 Red Hat® Enterprise 操作系統安裝時安裝 RAID 控制器驅動程序:

- 1. 使用 Red Hat® 操作系统安装光盘启动系统。
- 2. 在【Boot:】後輸入 **linux dd**
- 3. 然后按下 <Enter> 键。

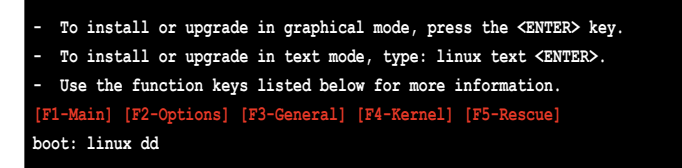

4. 当系统询问您是否有驱动程序软盘时,请按〈Tab〉键选择【Yes】,然 後按下 <Enter> 鍵繼續。

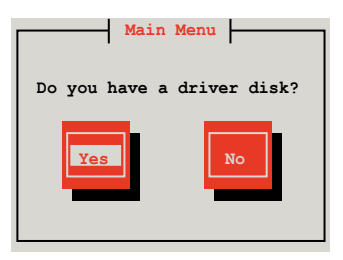

5. 将 Red Hat® Enterprise RAID 驱动器磁盘插入软驱,选择【OK】,然后 按下 <Enter> 鍵。

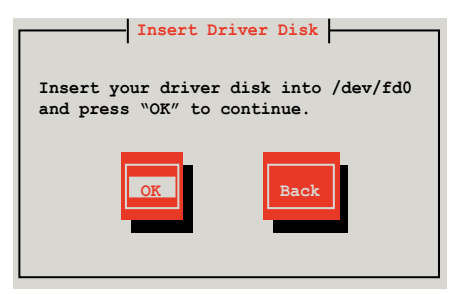

RAID 卡驅動程序被安裝到系統。

6. 当询问您是否要加载其它 RAID 控制器驱动程序时,选择【No】,然后 按 <Enter> 鍵。

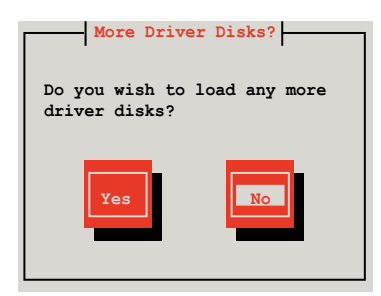

7. 按照屏幕提示完成 RedHat 操作系統安裝。

#### SUSE Linux 11 操作系統

请依照以下的步骤, 在 SUSE Linux Enterprise Server 操作系统安装过程 中安裝 RAID 驅動程序:

- 1. 使用 SUSE 操作系统安装光盘启动系统。
- 2. 在【Boot Options】 (启动选项)菜单中,用方向键选择【Installation】 (安裝)。

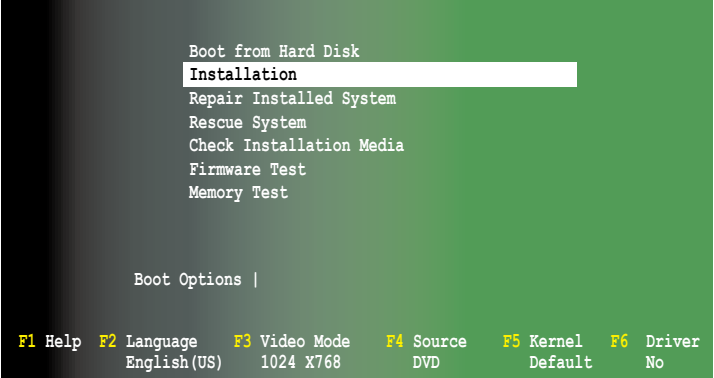

3. 按下〈F6〉,然后从菜单中选择【Yes】。按下〈Enter〉键。

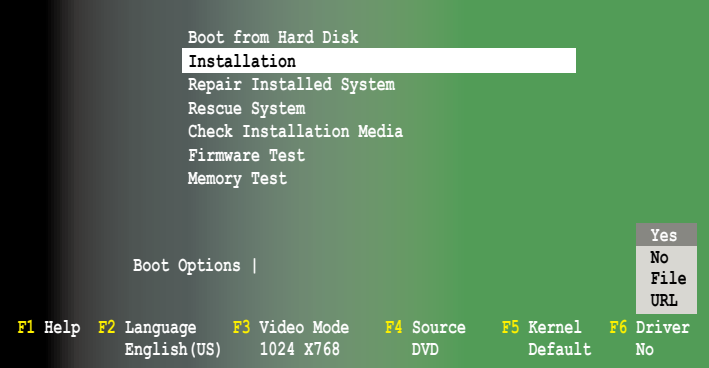

4. 将 RAID 驱动程序软盘放入软驱。 在【Boot Options】 (启动选项) 后输 入命令行: acpi=off apic=bigsmp brokenmodules=ahci,然后按下<Enter> 鍵。

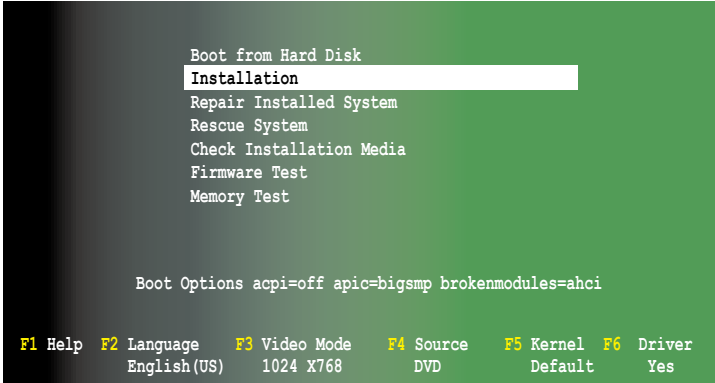

5. 当以下画面出现时, 选择【sda: USB Floppy】作为驱动程序升级媒介。 选择【OK】,然后按下〈Enter> 键。

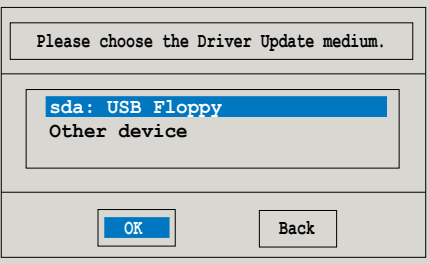

6. RAID 控制器驱动程序安装到系统,如下图所示。

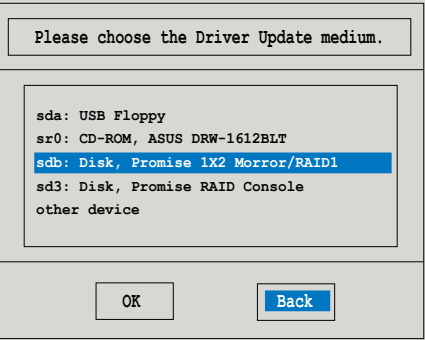

7. 选择【Back】(后退),按照屏幕提示完成安装。

# <span id="page-136-0"></span>6.2 安装AMD<sup>®</sup> 处理器驱动程序

本章节将介绍如何为系统中的 AMD® 处理器安装驱动程序。

在 Windows XP / Server 2003 操作系统下,您需要手动安装 AMD® 处 理器驅動程序。

請按照以下步驟安裝 AMD® 處理器驅動程序:

- 1. 重新开机,使用 Administrator (管理员) 权限登录 Windows 系统。
- 2. 干光驱中放入主板/系统所附的应用程序与驱动程序光盘,若您的系统 已经启动了光驱"自动播放"的功能,那么稍后光盘会自动显示 Drivers 菜單(驅動程序菜單)窗口。

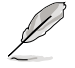

如果您的电脑没有开启自动播放功能,您也可以从驱动程序与应用程序 光盘中选择并双击 AUTORUN.EXE 运行。

3. 在菜单中选择"AMD Processor Driver (安装 AMD 处理器驱动程 序)",按照屏幕提示完成安裝。

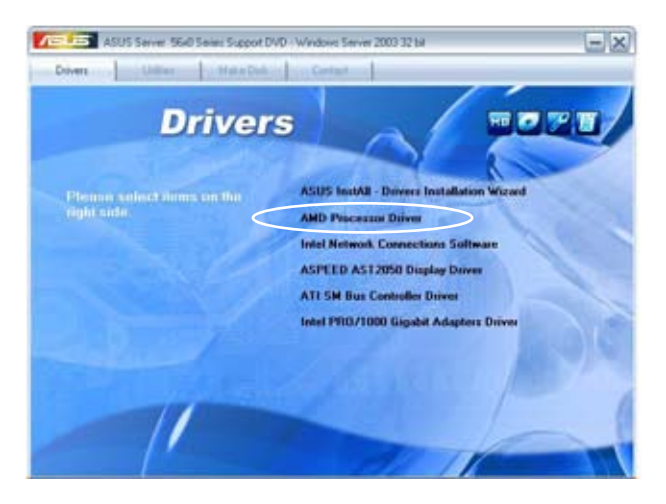

# <span id="page-137-0"></span>6.3 安裝網卡驅動程序

本章節將介紹如何安裝 Intel® Gigabit 網卡驅動程序。

請依照以下的步驟在 Windows® 操作系統中安裝 Intel® Gigabit 網卡驅動 程序

- 1. 重新开机,使用 Administrator (管理员) 权限登录 Windows 系统。
- 2. 干光驱中放入主板/系统所附的应用程序与驱动程序光盘,若您的系统 已经启动了光驱"自动播放"的功能,那么稍后一会光盘会自动显示 "Drivers"(驅動程序菜單)窗口。

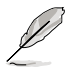

若您的系统未启动光驱"自动播放"的功能,请浏览光盘的文件 内容, 找到 AUTORUN.EXE 文件, 并双击 AUTORUN.EXE, 然 後按照步驟 4 的指示進行安裝。

3. 点击【Intel® PRO/1000 Gigabit Adapters Driver】。

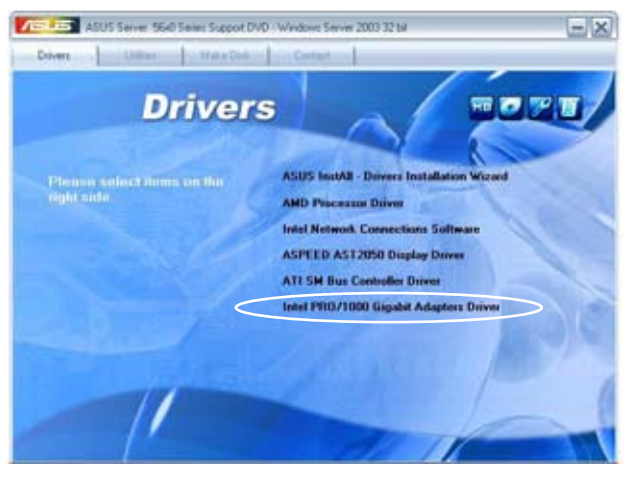

4. 当出现"Intel® PRO Network Connections - InstallShield Wizard"对话 框時,點擊【Next】開始安裝。

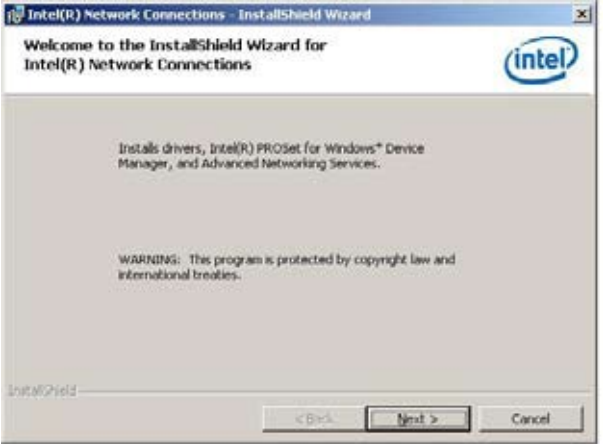

5. 勾选"I accept the terms in the license agreement"然后点击【Next】 繼續。

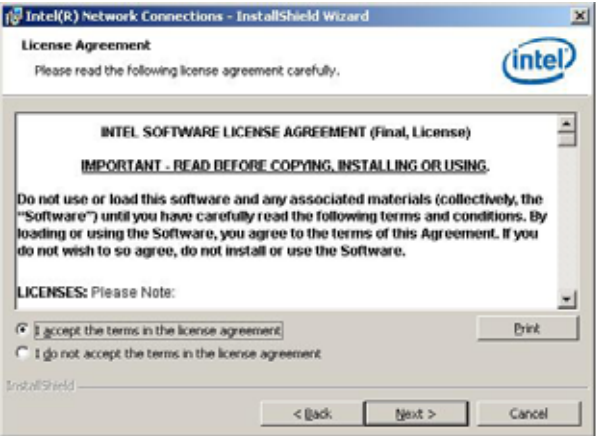

6. 选择您要安装的程序,然后点击【Next】继续。

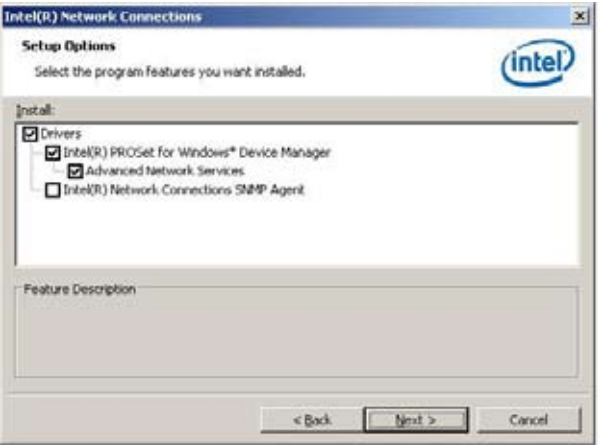

7. 點擊【Install】開始安裝。

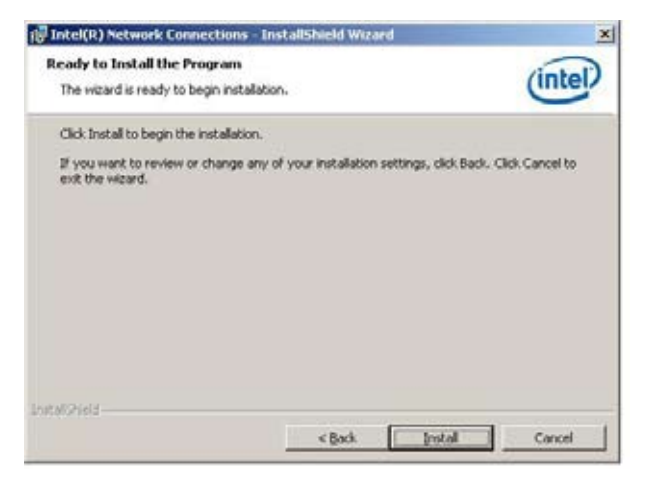

8. 開始安裝您所選的程序。

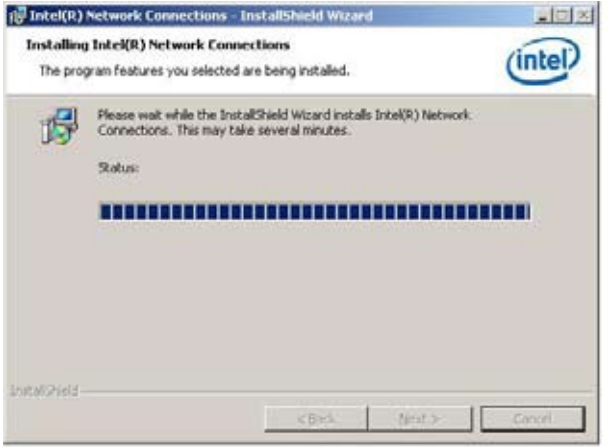

9. 点击【Finish】完成安装。

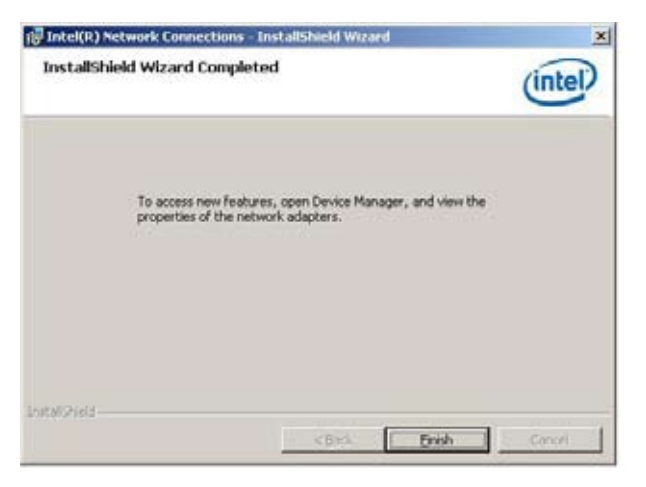

# <span id="page-141-0"></span>6.4 安裝 ATI SM Bus 控制器驅動程序

這部分內容介紹如何安裝 ATI SM Bus 驅動程序。.

您需要在 Windows® XP / Server 2003 操作系統中手動安裝 ATI SMBus 驅動程序。依據以下步驟安裝:

- 1. 重新启动电脑,使用 Administrator (管理员) 权限登录 Windows 系 統。
- 2. 将主板/系统的驱动程序与应用程序光盘放入光驱。若您的电脑开启了自 动播放功能,驱动程序与应用程序光盘会自动显示"Drivers"菜单。

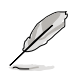

若您的系统未启动光驱"自动播放"的功能,请浏览光盘的文件 内容, 找到 AUTORUN.EXE 文件, 并双击 AUTORUN.EXE 运行 应用程序与驱动程序光盘。

3. 点击【ATI SM Bus Controller Driver】项目,然后依据屏幕上的指示完 成安裝。

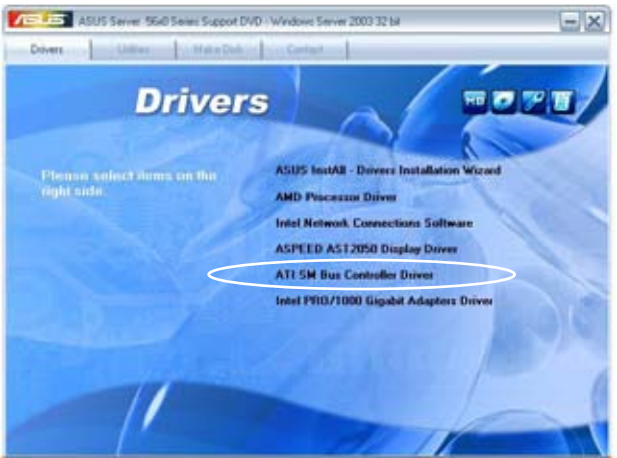

# <span id="page-142-0"></span>6.5 安裝顯卡驅動程序

本章節將介紹如何安裝 ASPEED 顯示驅動程序。 您需要在 Windows® 操作系統中手動安裝 ASPEED 顯示驅動程序。

- 1. 重新开机,使用 Administrator (管理员) 权限登入 Windows 系统。
- 2. 于光驱中放入主板 / 系统所附的应用程序与驱动程序光盘,若您的系 统已经启动了光驱"自动播放"的功能,那么稍后一会光盘会自动显示 Drivers 菜单 ( 驱动程序菜单)窗口。

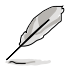

若您的系统未启动光驱"自动播放"的功能,请浏览光盘的文件 内容, 找到 AUTORUN.EXE 文件, 并双击 AUTORUN.EXE 运行 隨機光盤。

3. 点击【ASPEED AST2050 Display Driver】项目。

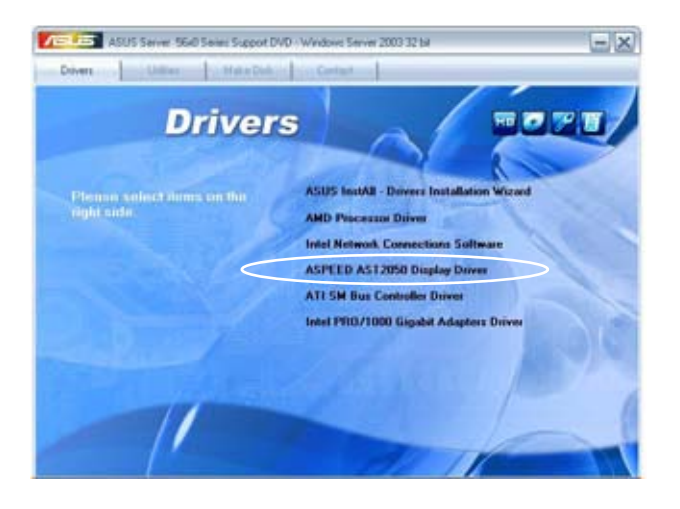

4. 当出现"ASPEED InstallShield Wizard"对话框时,点击【Next】继 續。

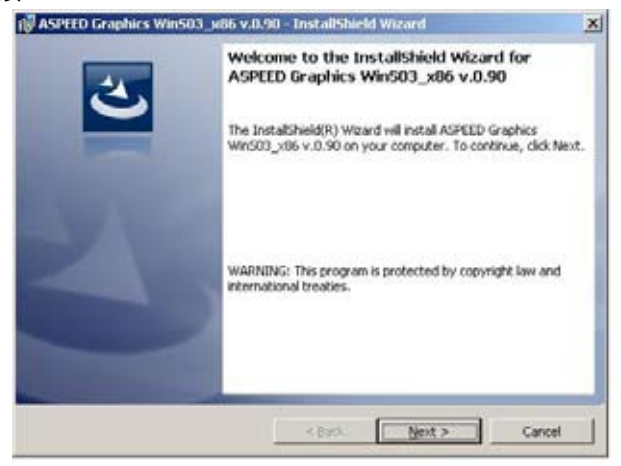

#### 5. 點擊【Install】開始安裝。

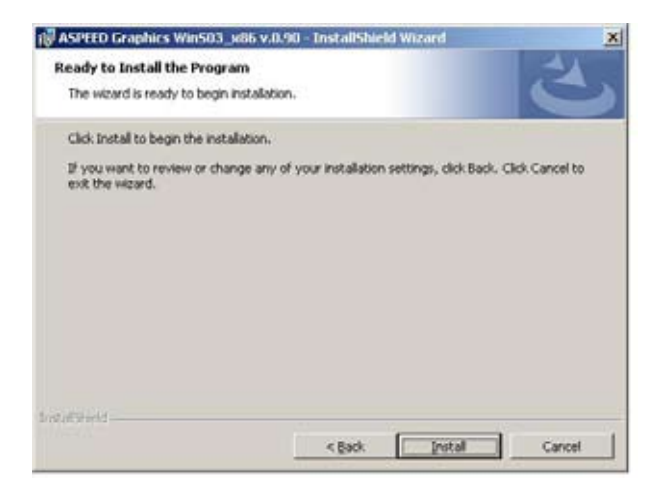
6. 系統自動安裝驅動程序。

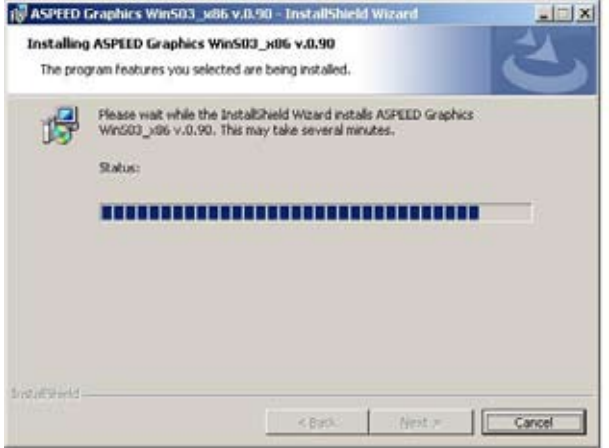

7. 安装完成后,点击【Finish】退出安装向导。

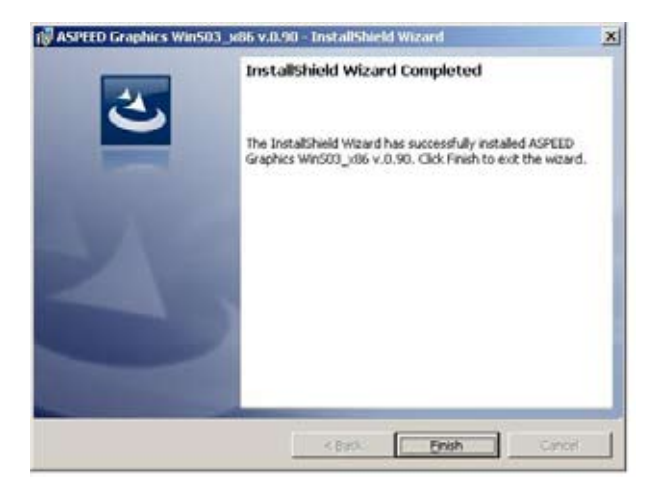

# 6.6 安装管理应用程序与驱动程序

本主板包装内所含应用程序与驱动程序光盘包括驱动程序、管理应用程 序和其它可以賦予主板功能的實用程序。

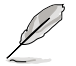

应用程序与驱动程序光盘的内容可能会有更改,恕不另行通知。 請訪問華碩官網獲得最新信息:www.asus.com.cn

#### 6.6.1 运行应用程序与驱动程序光盘

将应用程序与驱动程序光盘放入光驱。若您的系统已经启动了光驱"自 动播放"的功能,那么稍后一会光盘会自动显示驱动程序菜单(Drivers) 窗口。

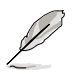

若您的系统未启动光驱"自动播放"的功能,请浏览光盘的文件 内容,找到 ASSETUP.EXE 文件,并双击 ASSETUP.EXE 运行 应用程序与驱动程序光盘。

### 6.6.2 驅動程序菜單(Drivers)

驅動程序菜單顯示系統能偵測到的設備的驅動程序。安裝必要的驅動程 序激活設備。

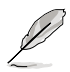

所顯示的屏幕和驅動程序選項因操作系統不同而異。

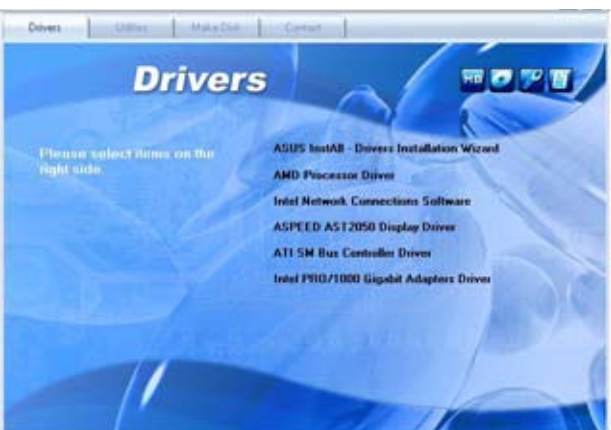

### 6.6.3 應用程序菜單(Utilities)

應用程序菜單顯示主板支 持的软件与应用程序。点击 一項即可安裝。.

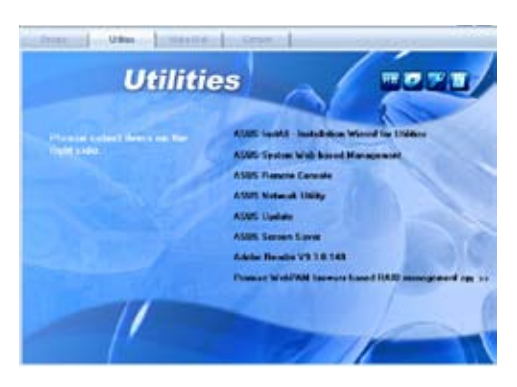

#### 6.6.4 創建磁盤菜單(Make disk)

創建磁盤菜單包含了創 建AMD AHCI 驱动磁盘的 菜單。

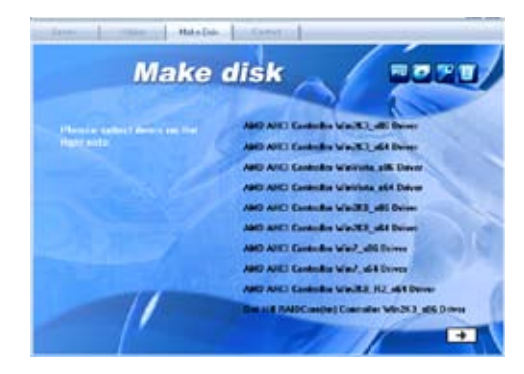

## 6.6.5 聯系信息(Contact)

點擊【聯系信息】標簽頁 顯示華碩聯系信息。您也可 以在此用戶手冊的封面內頁 找到此信息。

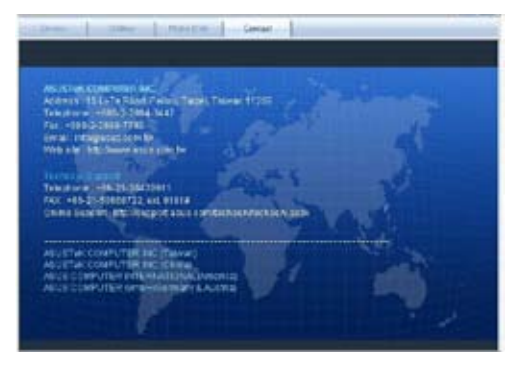

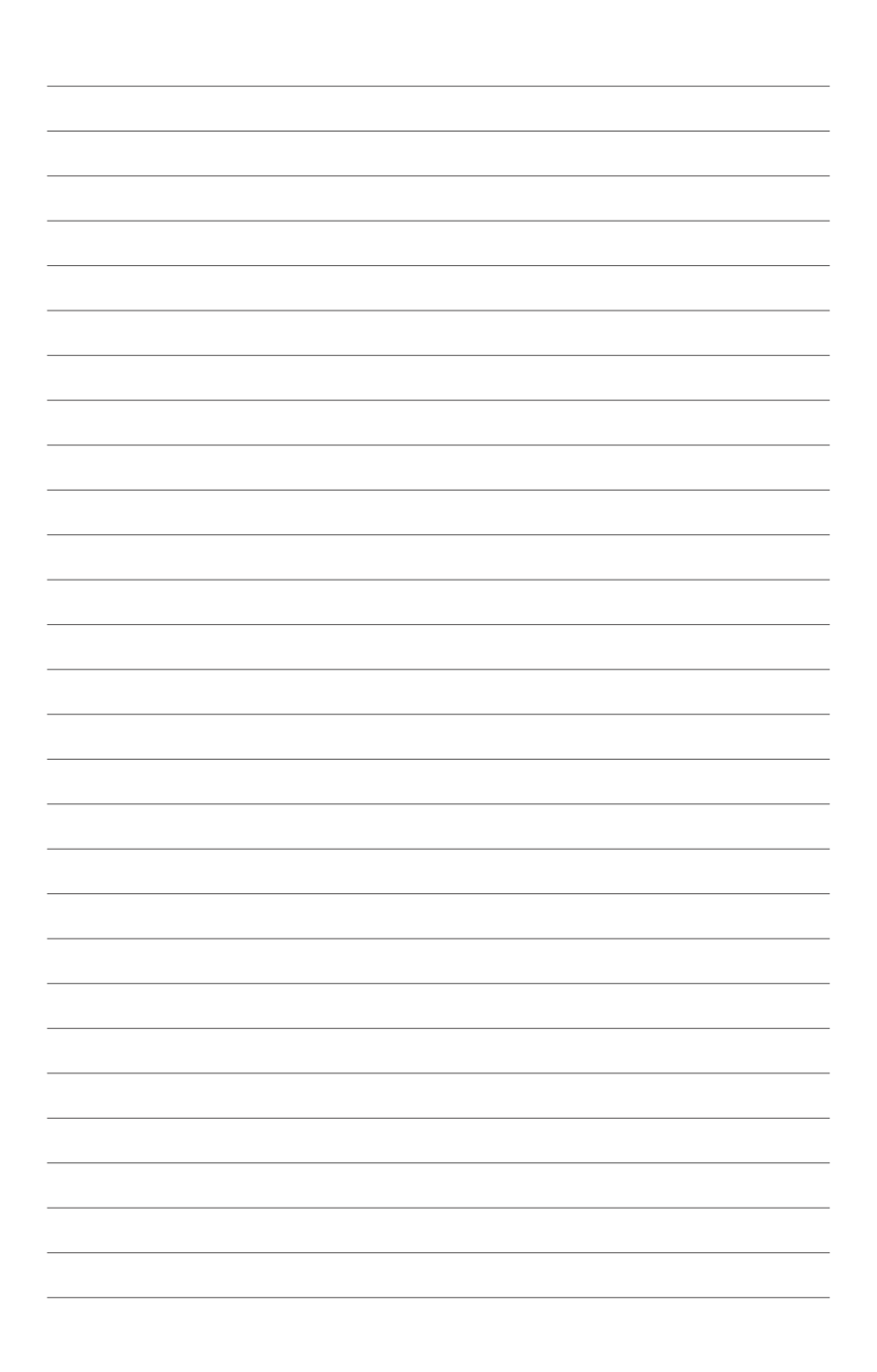